# TALAN **TM**

# **Telephone and Line Analyzer**

# User Manual

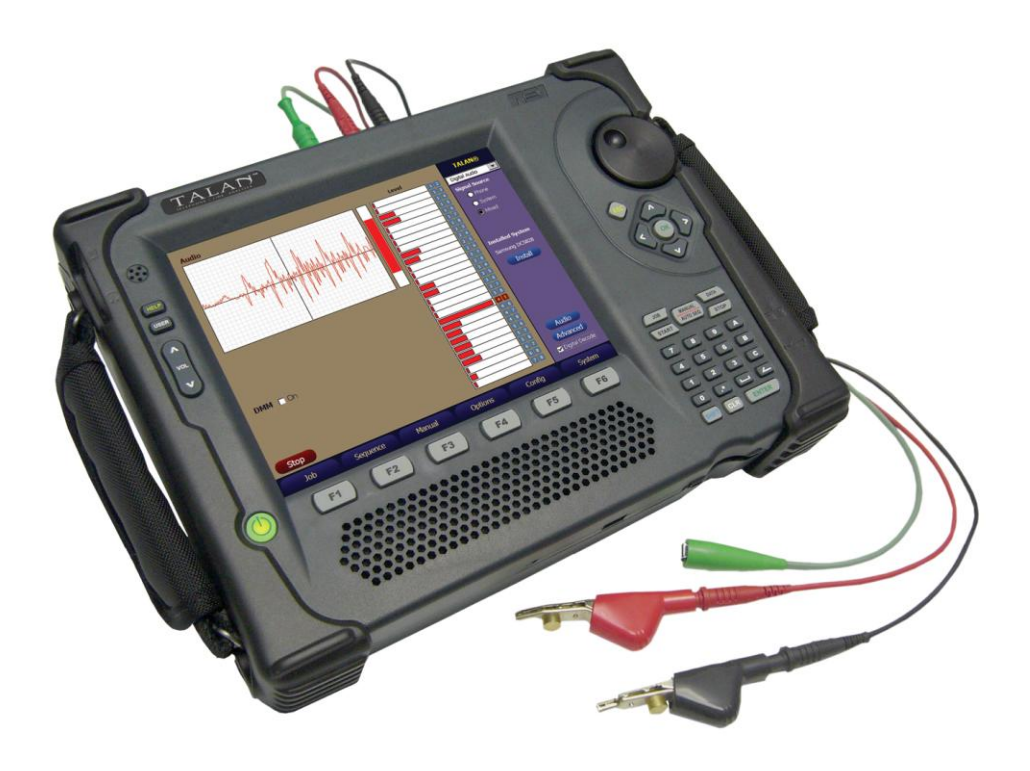

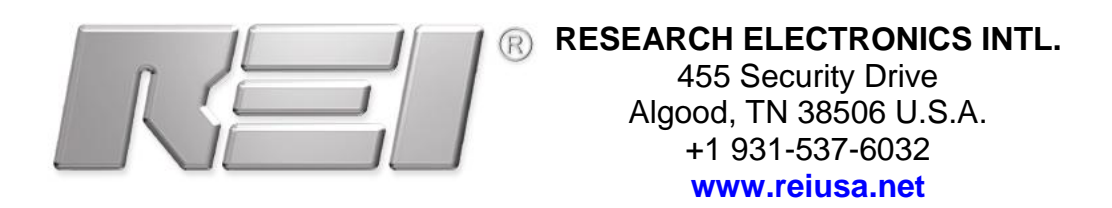

**© Copyright Research Electronics International LLC**

# TALAN TM

# Telephone And Line Analyzer

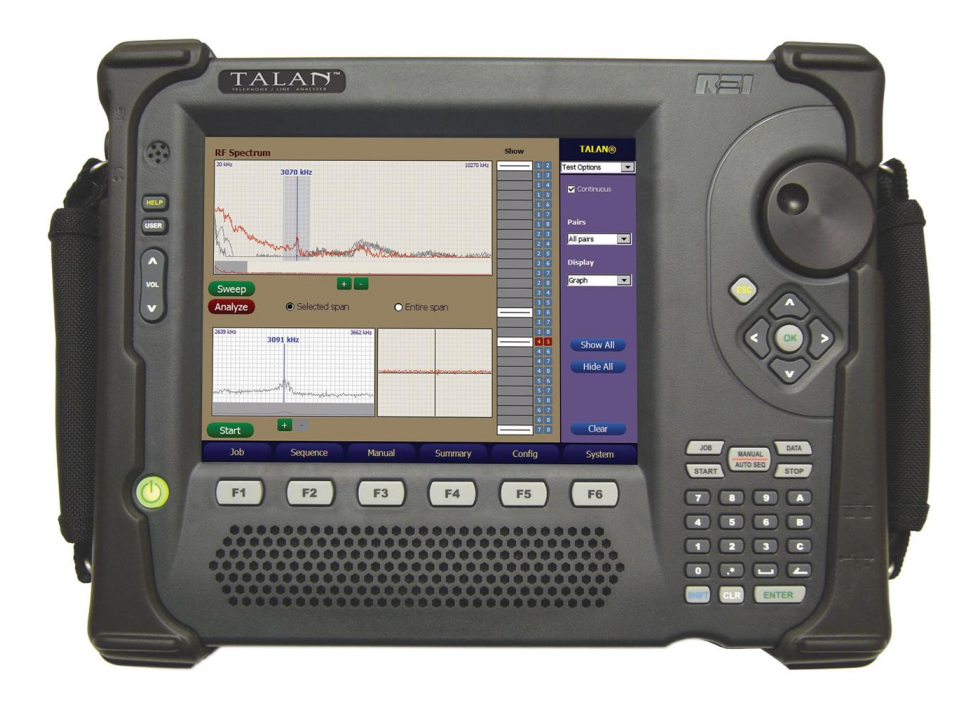

# **User's Manual**

**This document is intended to provide guidance and instruction on using the TALAN Telephone and Line Analyzer for telephone testing.** 

**The overall effectiveness of this product, and of any surveillance countermeasure, is dependent on the threat level and the user's ability to properly deploy the appropriate countermeasure.**

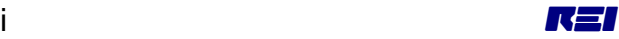

#### **Revision 2.45**

#### **© COPYRIGHT RESEARCH ELECTRONICS INTERNATIONAL**

**REI products are designed and intended for legal commercial applications, however because laws and regulations vary from state to state and country to country, it is the sole responsibility of the purchaser and user/operator to check and comply with all applicable laws and regulations for the possession and operation of this equipment before and after making a purchase.**

**This manual contains proprietary information intended solely for use with the TALAN Telephone and Line Analyzer.** 

**Information contained in this manual including product operation and specifications is subject to change without notice.**

**Any product or brand names contained in this manual are used only for identification purposes and are trademarks or registered trademarks of their respective holders.**

**NOTE: The overall effectiveness of any technical surveillance countermeasure is directly dependent on the level of threat and the user's ability to properly deploy the appropriate countermeasure. REI's Center for Technical Security offers training on technical surveillance countermeasure equipment.**

#### **OWNER'S RECORD**

**The Serial Number of each TALAN is located on the underside of the unit. Please record this number and refer to it whenever you contact your dealer or Research Electronics International concerning this product. Note: Removal or alteration of the serial number automatically voids all warranties of this product.**

**MODEL: TALAN DPA-7000**

**SERIAL NUMBER**: \_\_\_\_\_\_\_\_\_\_\_\_\_\_\_\_\_\_

**RESEARCH ELECTRONICS INTL.** 455 Security Drive Algood, TN 38506 U.S.A. +1 931-537-6032 **[www.reiusa.net](http://www.reiusa.net/)**

**REI** ii

# **TABLE OF CONTENTS**

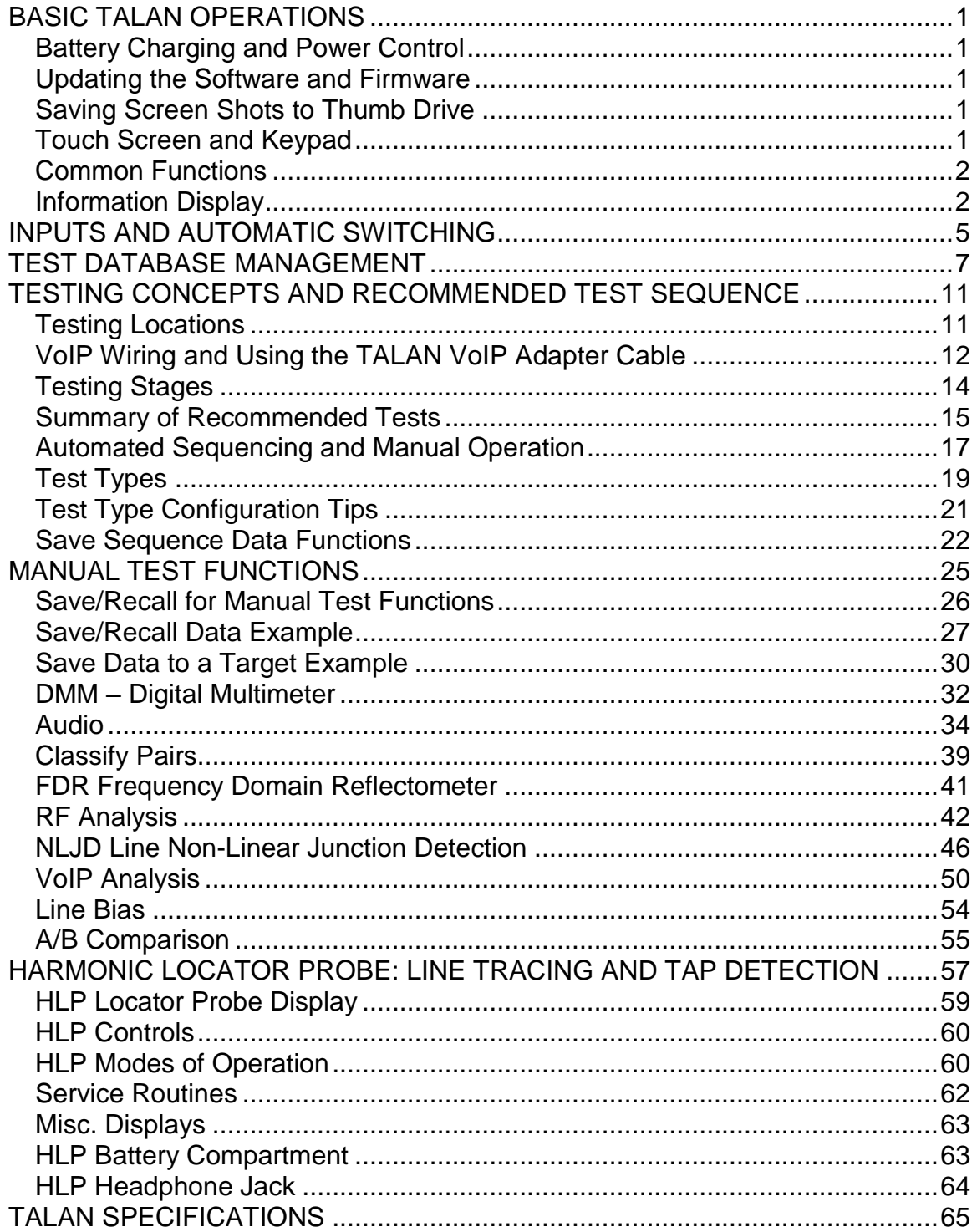

# **TSCM TRAINING**

**REI Center for Technical Security:** REI offers the World's largest unclassified commercially available Technical Surveillance Countermeasure (TSCM) training facility. Training courses include classroom instruction and hands-on exercises where students perform sweep exercises in "live" environments utilizing "target rich" project rooms. The progressive course curriculum is designed for the beginner or the seasoned TSCM Technician.

REI has specific classrooms and project rooms with integrated digital phone systems designed specifically for telephone testing.

Regularly scheduled courses are taught monthly; visit REI's website [\(www.reiusa.net\)](http://www.reiusa.net/) or contact REI [\(sales@reiusa.net\)](mailto:sales@reiusa.net) for training dates.

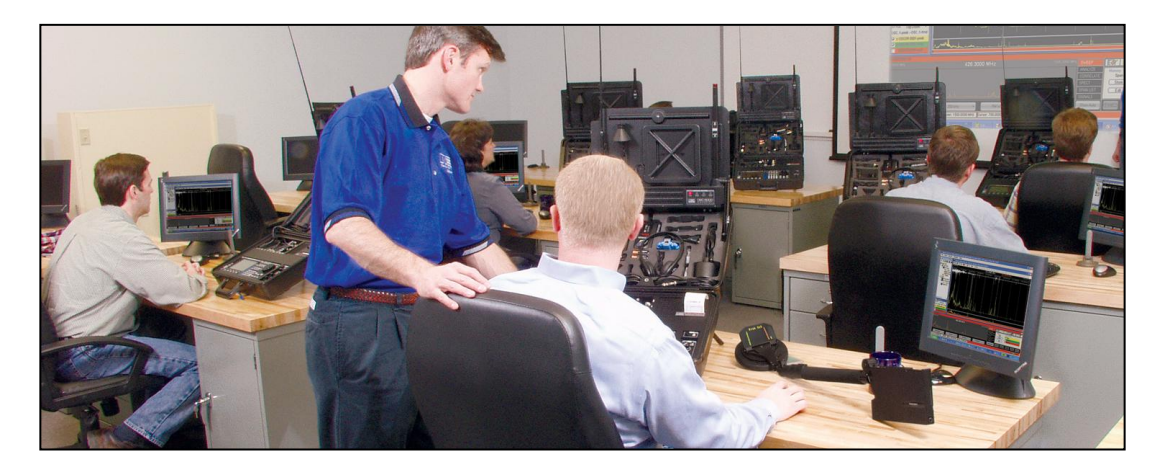

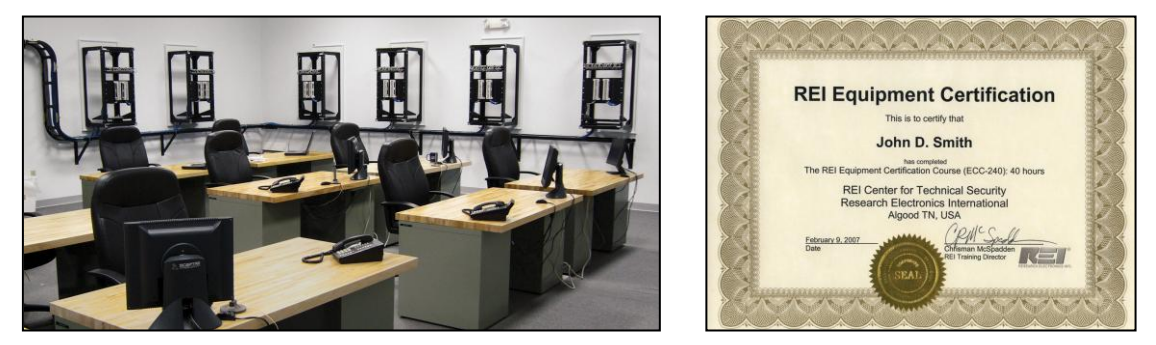

Contact REI for more information about TSCM training and/or other TSCM equipment: [www.reiusa.net.](http://www.reiusa.net/)

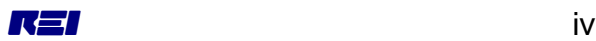

# **BASIC TALAN OPERATIONS**

# <span id="page-6-1"></span><span id="page-6-0"></span>**Battery Charging and Power Control**

The TALAN has a built-in battery charger. To charge the battery, simply plug the power adapter into the AC adapter port while the battery is in the TALAN. Expected charge time: 1.5 hours with the TALAN off (3+ hours with TALAN operational).

Expected run time (on battery): 3 hours.

**Note:** It is recommended that the TALAN battery be recharged on a regular basis during extended periods of storage (3 months or more) to prevent damage to the battery. Additionally, when storing TALAN for long periods (1 month or more), it is recommended that the battery be removed from the unit and placed in the storage compartment in the case. Storing the TALAN with the battery in the unit can deplete it more rapidly, potentially shortening the life of the battery.

# <span id="page-6-2"></span>**Updating the Software and Firmware**

- Software updates (in the form of a .FIX file) will be available on-line or by contacting REI at [sales@reiusa.net.](mailto:sales@reiusa.net)
- Place the downloaded .FIX file on a USB thumb drive.
- Plug the thumb drive (with .FIX update file) into the TALAN.
- Press the **F6** (System) button and choose Update from the pop-up menu.
- Highlight the .FIX file and press the **OK** button.
- The TALAN will now update the software/firmware. Follow any on-screen directions as the TALAN may need to be restarted for the update to take effect.
- Remove the thumb drive and save the .FIX file as a back-up.

**Note:** Check REI's website or the REI TSCM Newsletter for software update notification. If you have any questions, contact REI at [sales@reiusa.net.](mailto:sales@reiusa.net)

# <span id="page-6-3"></span>**Saving Screen Shots to Thumb Drive**

To assist in report writing, the TALAN provides the ability to capture screen shots from the TALAN display. These images are created as BMP (bitmap) images and stored to a thumb drive. To use this function, the thumb drive must be inserted in the USB port on the front of the TALAN. Press the following key sequence to store the current screen image:

- **SHIFT**
- **HELP**

If the screen shot is successful, the TALAN logo in the upper right corner will cycle through background colors of green and yellow before returning to black. If the screen shot is not successful (e.g., no USB drive), the TALAN logo will cycle through background colors of blue and red before returning to black. If the volume is turned up, there will be an audible sound that indicates the image is being saved.

# <span id="page-6-4"></span>**Touch Screen and Keypad**

The easiest method to access and control TALAN functions is to use the built-in touch screen. There is a stylus located in the left grip which will give the most precise control of the touch screen.

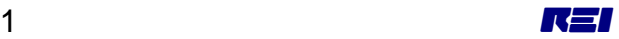

To calibrate the touch screen, press the **F6** (System) button and select Touch Screen from the menu. Follow the on-screen instructions. Calibration should only be required after a complete software update is performed.

# <span id="page-7-0"></span>**Common Functions**

In using the TALAN, you will discover that there are several functions that are accessed very often. The user interface was designed to quickly access these functions using hard buttons. Some of the most common functions or button/display pairs are:

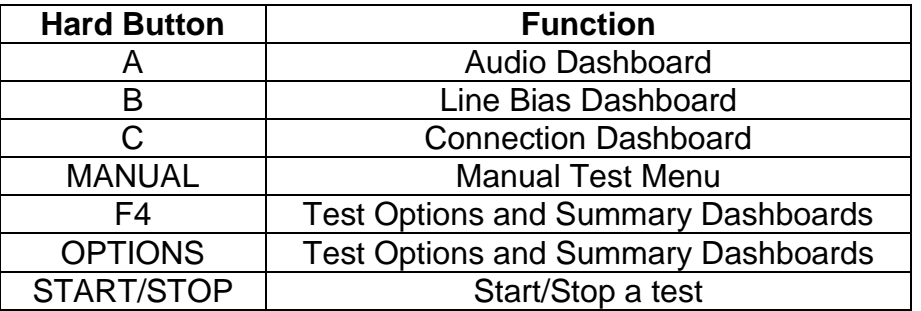

# <span id="page-7-1"></span>**Information Display**

While using the TALAN, the right hand side of the display is used for the dashboard functions and to provide overall information about the testing process. You can always return to this high-level summary dashboard by pressing the **F4** (Summary) button. It may be necessary to press **F4** multiple times depending on the currently displayed dashboard. You can access various dashboards by using the pull-down menu at the top of the display.

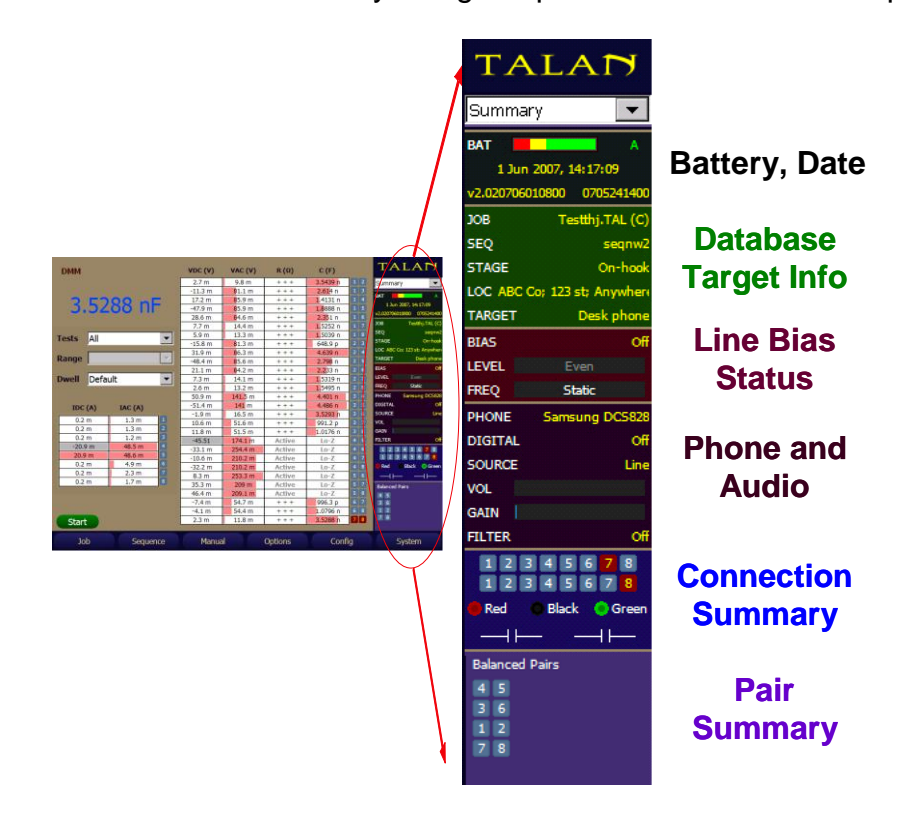

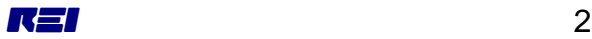

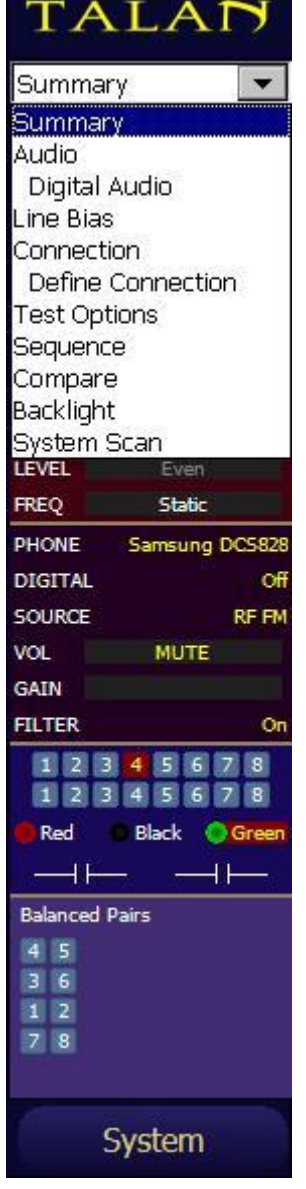

All dashboards can be accessed using the pull-down menu at the top each dashboard.

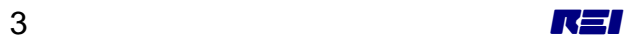

Images of dashboard screens are below: Audio, Line Bias, and Connection. These are accessed by pressing **A** (Audio), **B** (Bias), or **C** (Connection) buttons. Since these dashboards are accessed often, they were assigned special hard buttons for quick access.

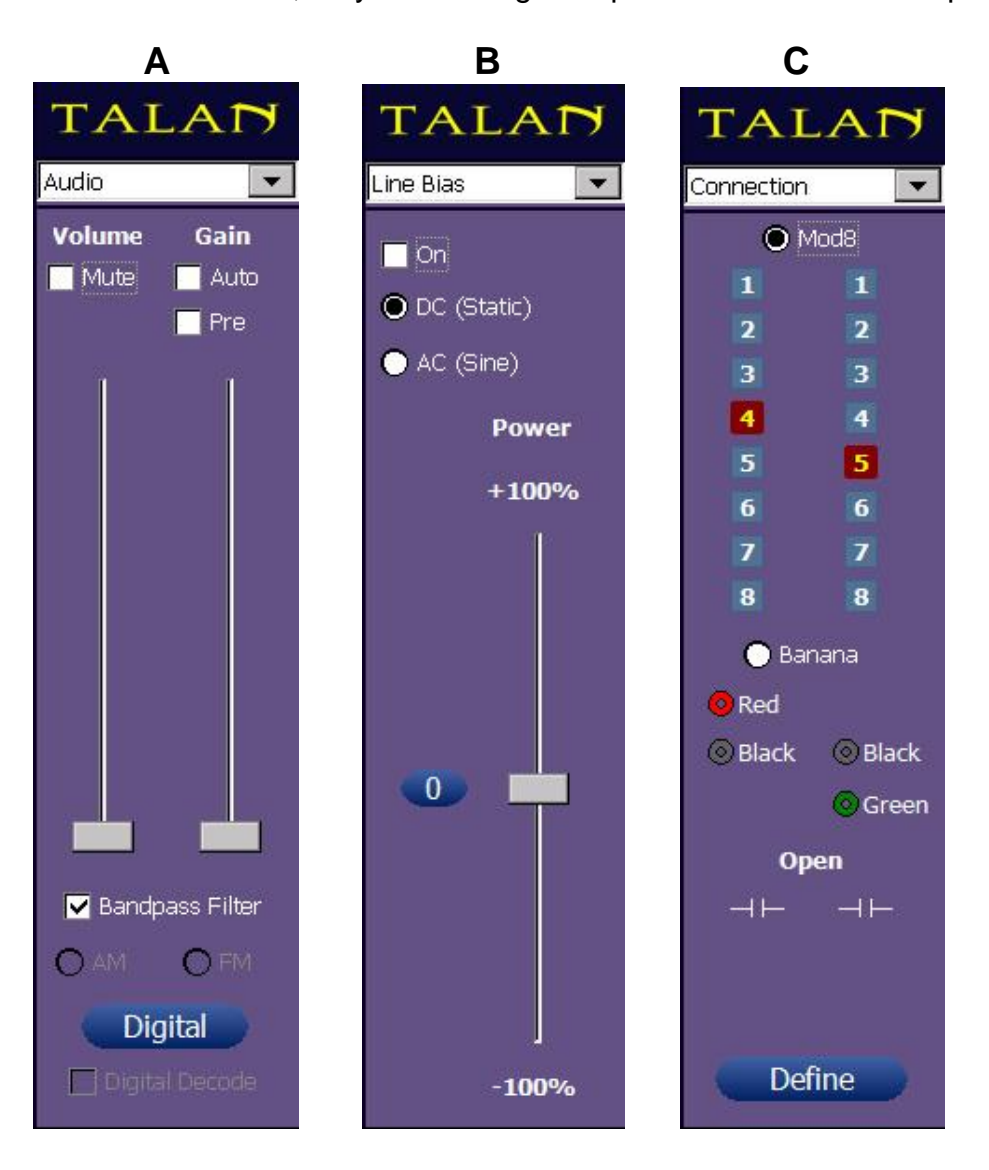

REI 4

# **INPUTS AND AUTOMATIC SWITCHING**

<span id="page-10-0"></span>The TALAN provides modular 8 type connectors (Line, Phone), banana plug connectors (Black/Ring, Red/Tip, Green/Earth), an expansion port (for future applications), and an RF antenna input.

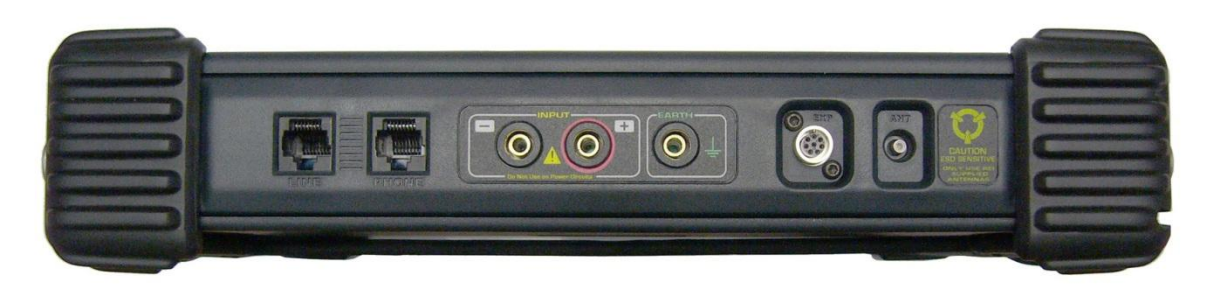

 The Expansion port will be used for future upgrades as developed, but currently has NO function.

Warning: Even though the Expansion port is currently unused, it is still connected to the test input circuitry. Devices other than those provided by REI should NEVER be attached to this connector.

- The RF Antenna port is used for RF broadband analysis using the 2 provided antennas.
- The banana plugs can be used for any type of miscellaneous testing. Warning: The TALAN circuitry is designed for testing sensitive phone networks and equipment. The banana plugs should NOT be connected to high current or high voltage test points such as power outlets.
- The modular 8 connectors provide for switching between selected pairs for most types of wiring. For example, if a cable has 8 conductors, the typical wiring pairs are as follow:

4:5 is typically the primary pair. 3:6 is the secondary pair 1:2 is an auxiliary pair 7:8 is an auxiliary pair

Using these 8 conductors, it is important to note there are 28 possible combinations to consider.

For example:

1:2, 1:3, 1:4, 1:5, 1:6, 1:7, 1:8 2:3, 2:4, 2:5, 2:6, 2:7, 2:8 3:4, 3:5, 3:6, 3:7, 3:8 4:5, 4:6, 4:7, 4:8 5:6, 5:7, 5:8 6:7, 6:8 7:8

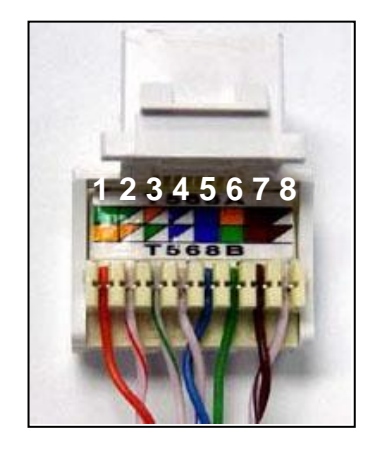

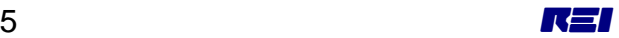

The switching matrix in the TALAN provides for automatic switching and test measurement for all of these possible combinations. Users can also specify only testing a single wire pair or the balanced pair combinations as described later in this manual. For most test functions press the **F4** (Options) button and select All Pairs, Balanced Pairs, or Single Pair. Note: the Continuous function allows for repeated sequential testing of the selected function and wire pair(s).

Note: the Option Lock function provides a way to maintain or 'lock' the current test option settings while navigating between multiple manual tests and touch screen taps.

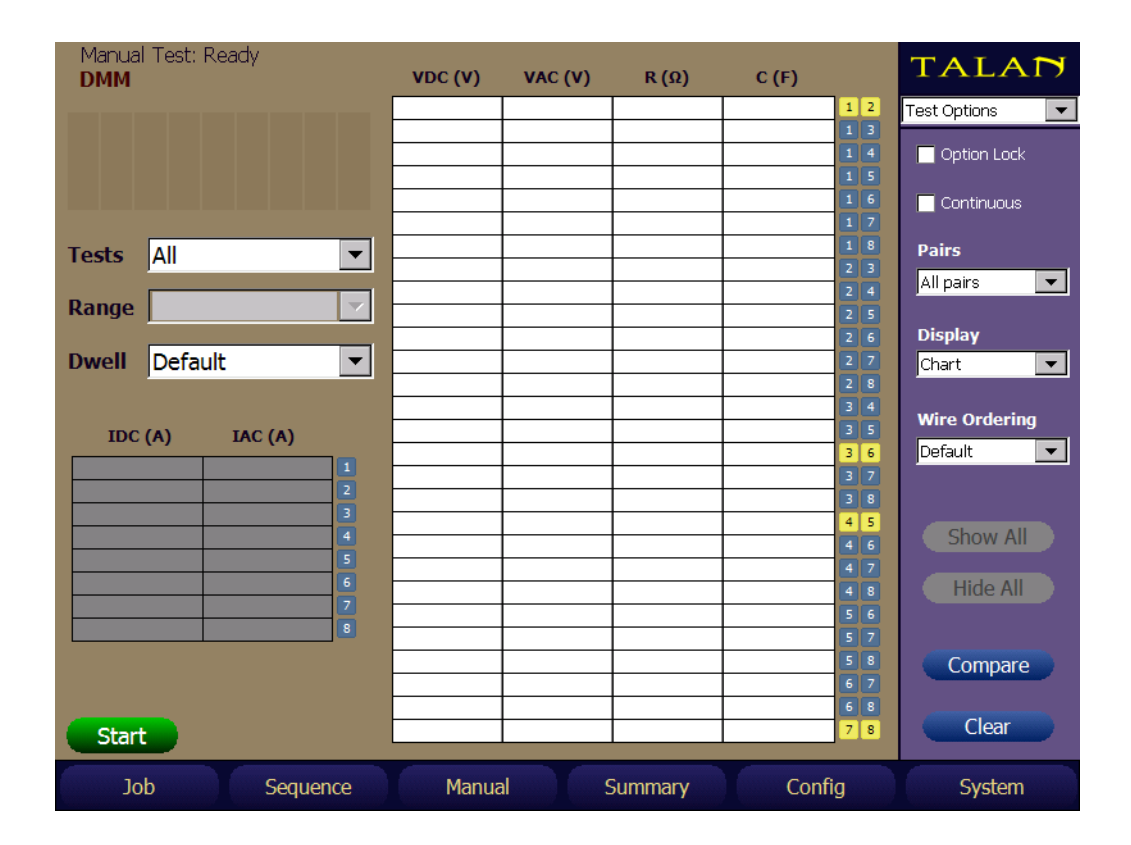

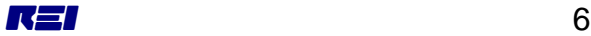

# **TEST DATABASE MANAGEMENT**

<span id="page-12-0"></span>All TALAN test data can be saved to an external memory system. This memory system can be either a USB thumb drive or a Compact Flash card. Ports for both of these memory media are located at the base of the unit. Once test data has been saved, it can be further analyzed using the TALAN's A/B Comparison function detailed later in this manual.

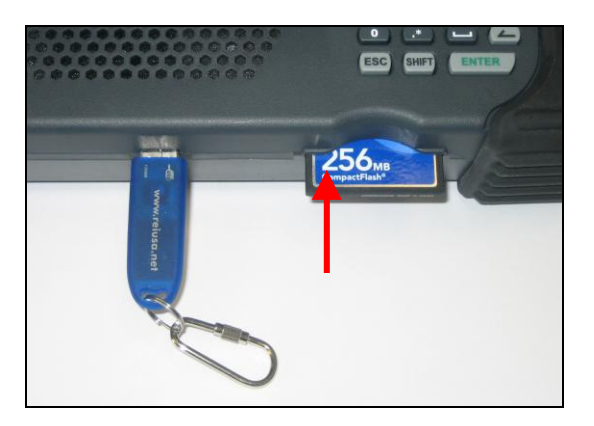

Note: The USB thumb drives may be installed or removed at any time while the product is in use. However, the Compact Flash memory must be installed in the TALAN on startup to be properly recognized and accessed.

Note: A USB Keyboard may be connected to the TALAN to facilitate alphanumeric entry for various input fields.

Prior to saving data, it is necessary to define a Job Name. This creates a unique database under the Job Name so that all test data associated with this Job can be saved in the same database structure. Press the **F1** (Job) button and select New Job (see below).

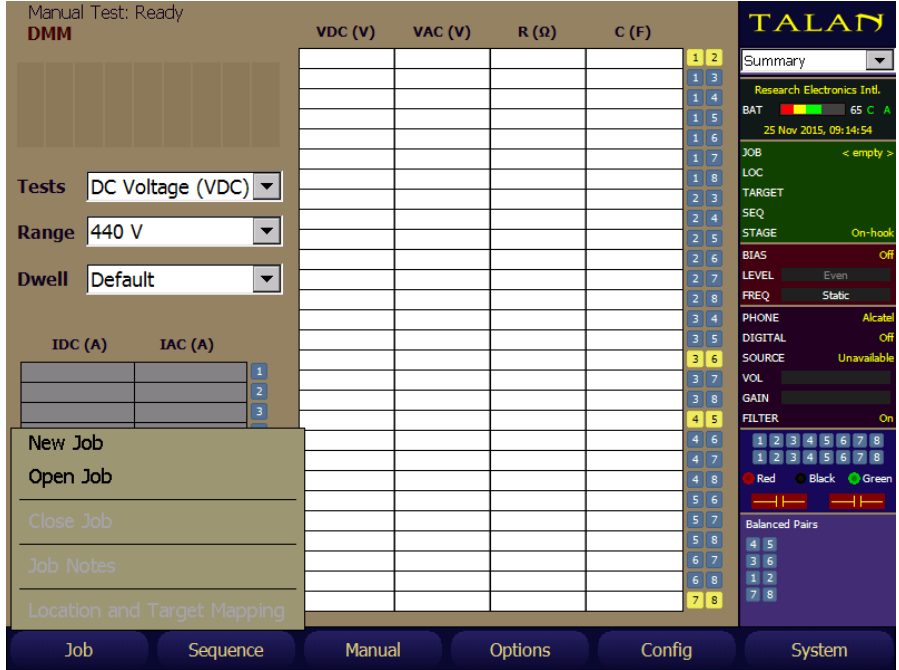

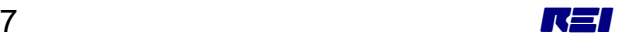

You can define the Job name using the stylus and the provided keypad. Press the **OK** button to accept the Job name. You can also select the storage medium, either USB for the thumb drive or CF for the Compact Flash card.

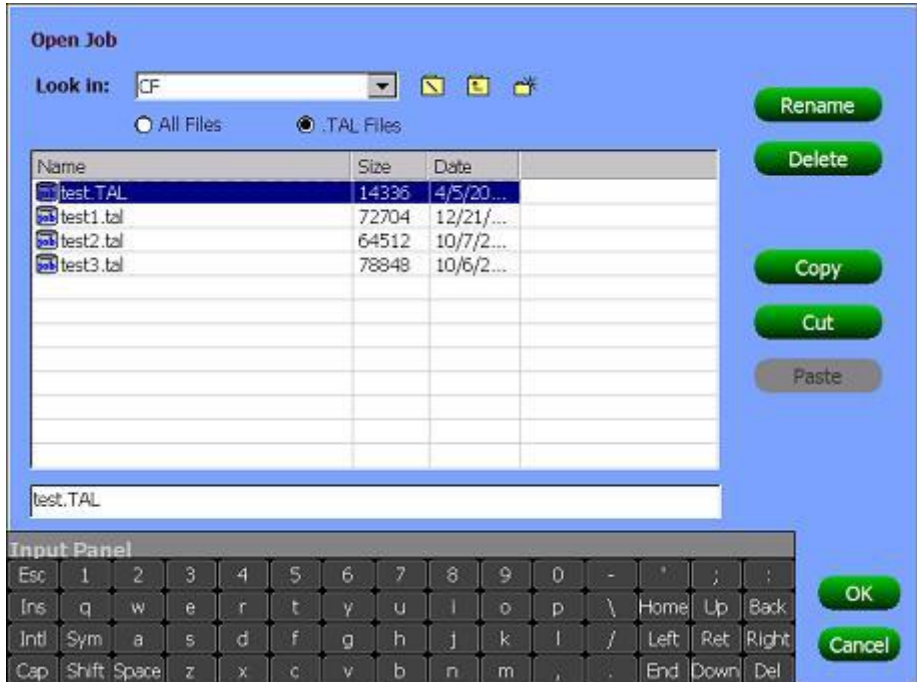

You can also use this screen to cut and paste a complete Job Database from one storage medium to another.

To enter specific notes about a Job, select the Job Notes from the **F1** (Job) menu. A USB keyboard is recommended for entering text quickly.

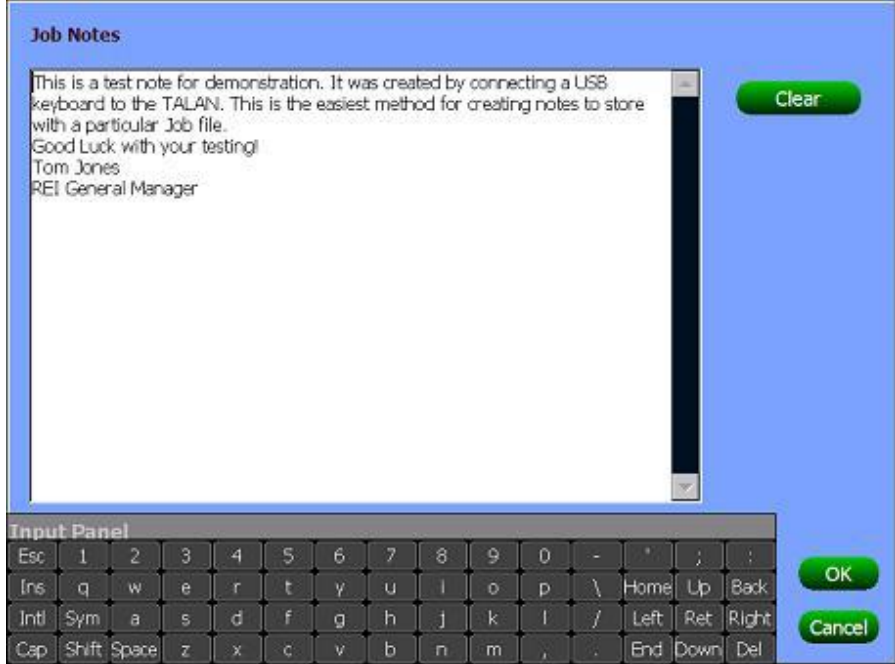

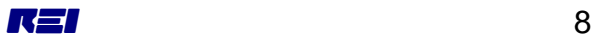

You will also notice Targets and Locations under the Job menu. This selection is used to define additional information about the particular target being tested. Locations will be used to identify specific locations (address, building number, building floor, office number etc.) within a Job. Target will be used to identify a specific target (phone set, network access point, etc.) to analyze within a location.

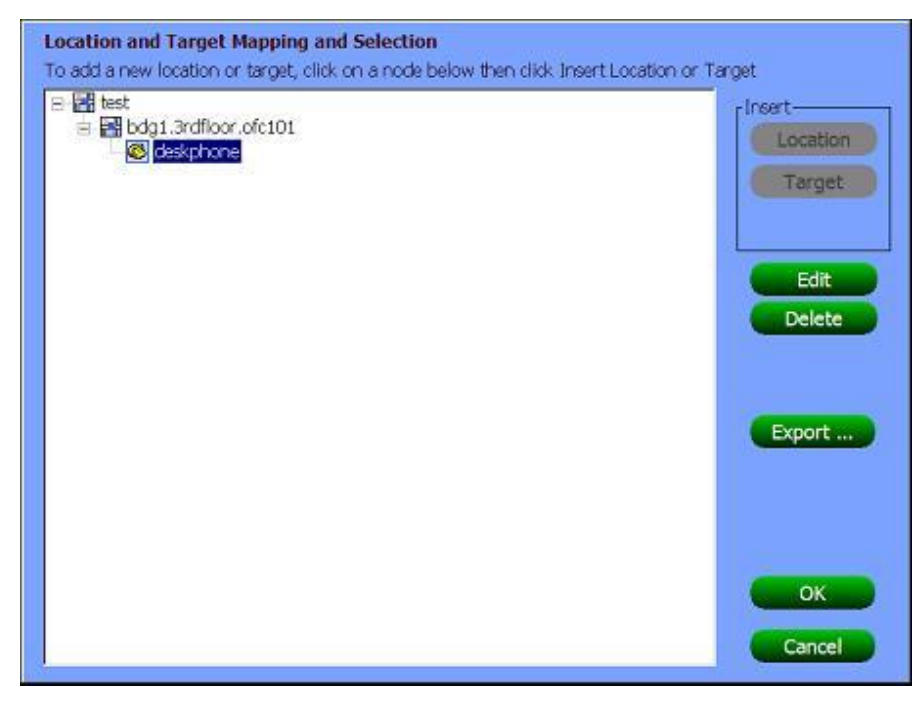

Available Wires define how many wires are used in the phone cord. A maximum of 8 conductors may be in a phone cord and the conducting pairs should always be defined from the center outward. For example, a 2-wire system should be defined with 4 and 5 selected and all unused pairs de-selected. If a 4-conductor phone cord is used, then the 1, 2, 7, and 8 should be de-selected. The example below shows a typical 6 wire system setup.

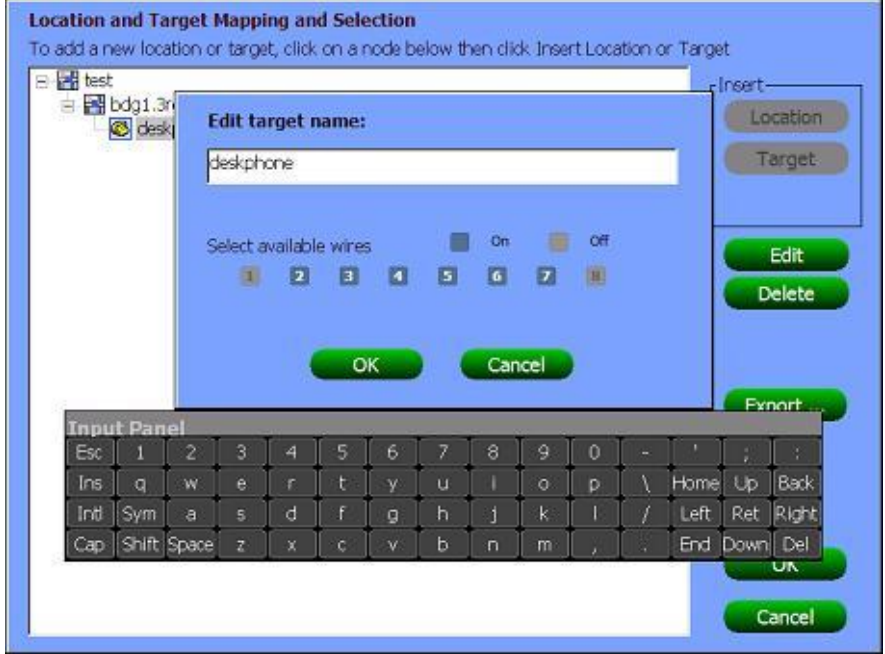

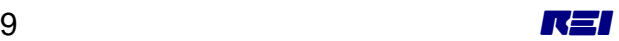

Prior to beginning testing, it is important to define the test sequence. The test sequence name is used by the database to identify the series of tests that are performed on a target. For a single target on a job, you may perform multiple test sequences.

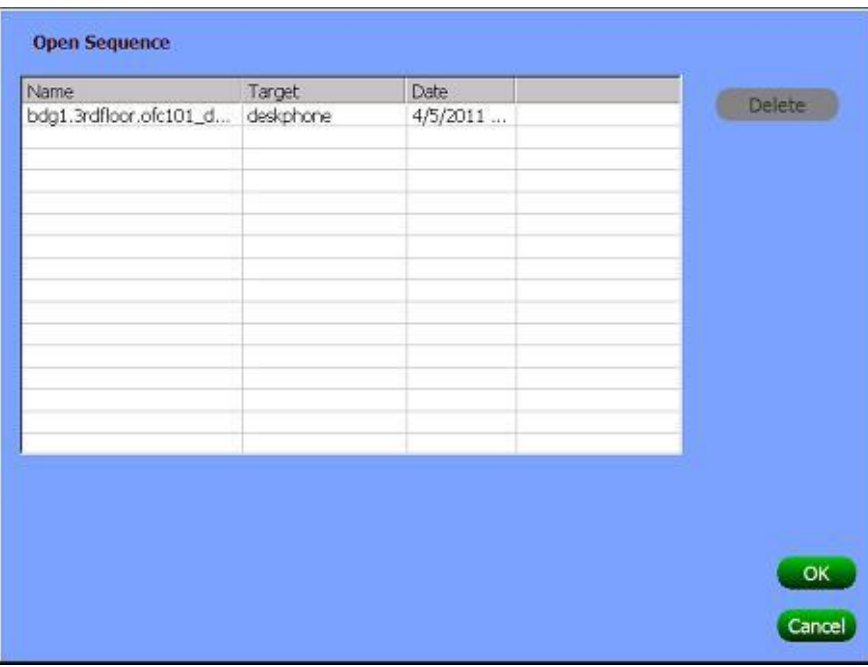

# **TESTING CONCEPTS AND RECOMMENDED TEST SEQUENCE**

# <span id="page-16-1"></span><span id="page-16-0"></span>**Testing Locations**

The TALAN can be used to test a phone line from several different testing points.

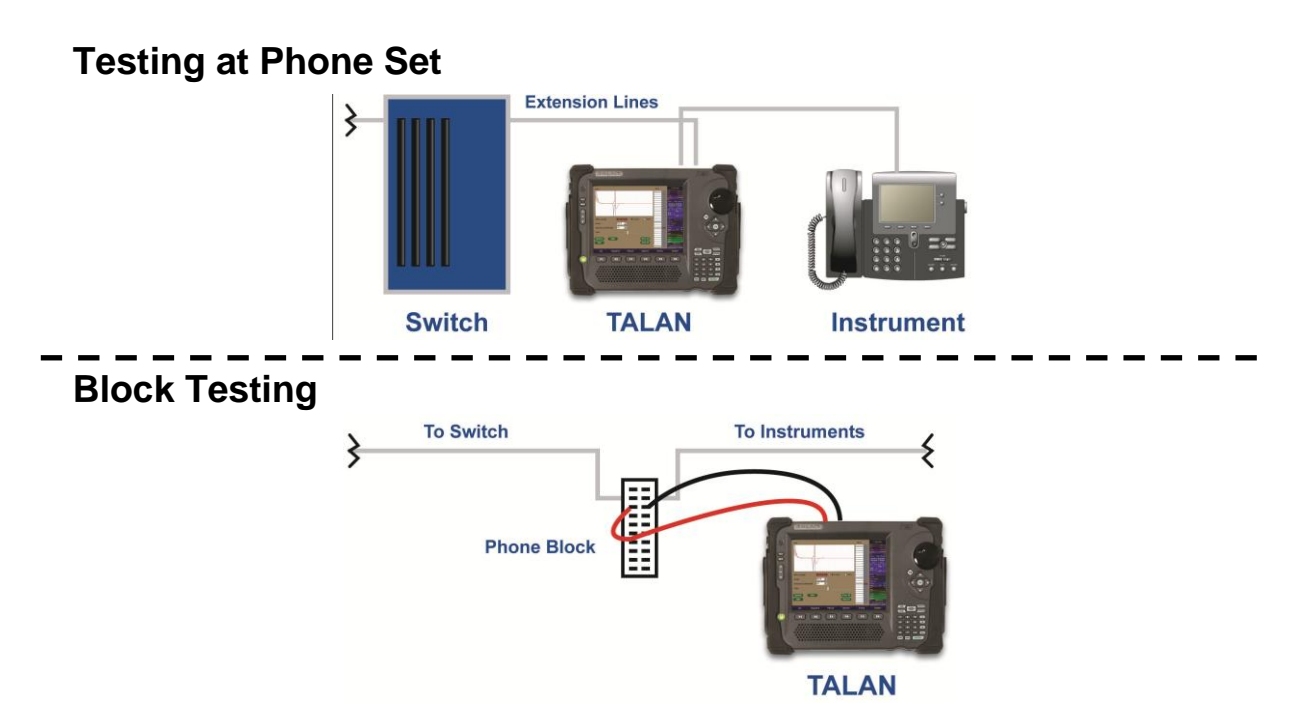

It is important to understand that prior to interrupting the phone line you should first verify that there is no audio passing down the line. Therefore, regardless of where you test the line, you should first use the banana plugs, connect to the main audio pair and test for audio. This is often easier at an intermediate block. Then, it is recommended that the user start testing at the phone set. For the remainder of this document, it is assumed that the testing is performed at the phone set.

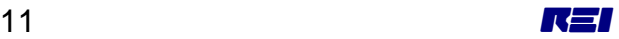

# <span id="page-17-0"></span>**VoIP Wiring and Using the TALAN VoIP Adapter Cable**

# **Traditional Telecom Cables**

Typical analog and digital phone systems use a "reversed" modular 8-conductor cable (where Pin 1 on one end of the cable corresponds to Pin 8 on the other end of the cable, Pin 2 to Pin 7, and so on). Flat modular cords are most often in this reversed format. This reversed wiring can be seen in the image at the right (note the reversed colored conductors on each connector).

The TALAN can be used "in-line" with a phone system using the TALAN's two modular jacks which are identified as LINE and PHONE. The modular jacks on the TALAN are wired in the reversed fashion to allow for most common telephone systems. Pin 1 on the LINE jack corresponds to Pin 8 on the PHONE jack and so on. The reversed connection between the LINE and PHONE jacks allows for the use of the reversed modular cords described earlier. It is important to remember that the pin numbers displayed on the TALAN screen refer to the LINE jack only.

# **Cat5 Cables**

Unlike the reversed modular flat cables found in most voice systems, Cat5 twisted pair cables, which are used in VoIP phone systems and some digital phone systems, are wired in a "straight though" manner (Pin 1 to Pin 1, Pin 2 to Pin 2, etc.). Typically, VoIP systems use Pins 1, 2, 3 and 6 of an eight wire twisted pair cable. This straight through wiring is shown in the image to the right (note the colored conductors are in the same order in both connectors).

When using the TALAN in-line on a VoIP phone system, the reverse between the LINE and PHONE jacks will flip the signals on Pins 1 and 2 to Pins 7 and 8 and the VoIP phone will not work. To "re-reverse" these connections, an Adapter Cable is required.

# **How To Use The TALAN VoIP Adapter Cable**

The TALAN VoIP Adapter Cable is simply a very short reverse cable that counteracts the reverse in the LINE and PHONE jacks and allows the VoIP signal to remain on the correct pairs.

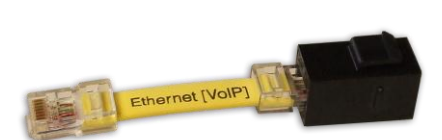

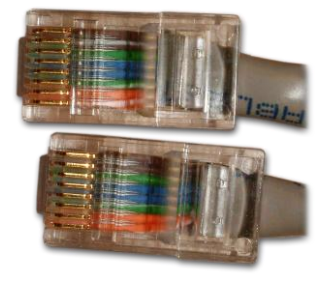

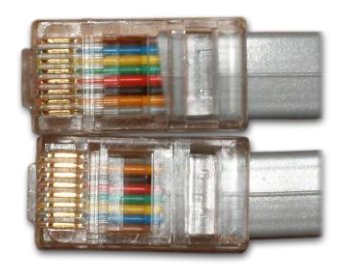

To connect the TALAN to a VoIP phone system using the VoIP Adapter Cable, see the instructions below:

- 1. Disconnect the eight-wire straight-through cable from the VoIP phone and plug it into the LINE jack on the TALAN.
- 2. Plug the TALAN VoIP adapter cable into the PHONE jack on the TALAN.
- 3. Connect another eight-wire straight-through cable from the TALAN VoIP adapter cable to the phone instrument.
- 4. The VoIP phone should now operate normally and is ready for testing.

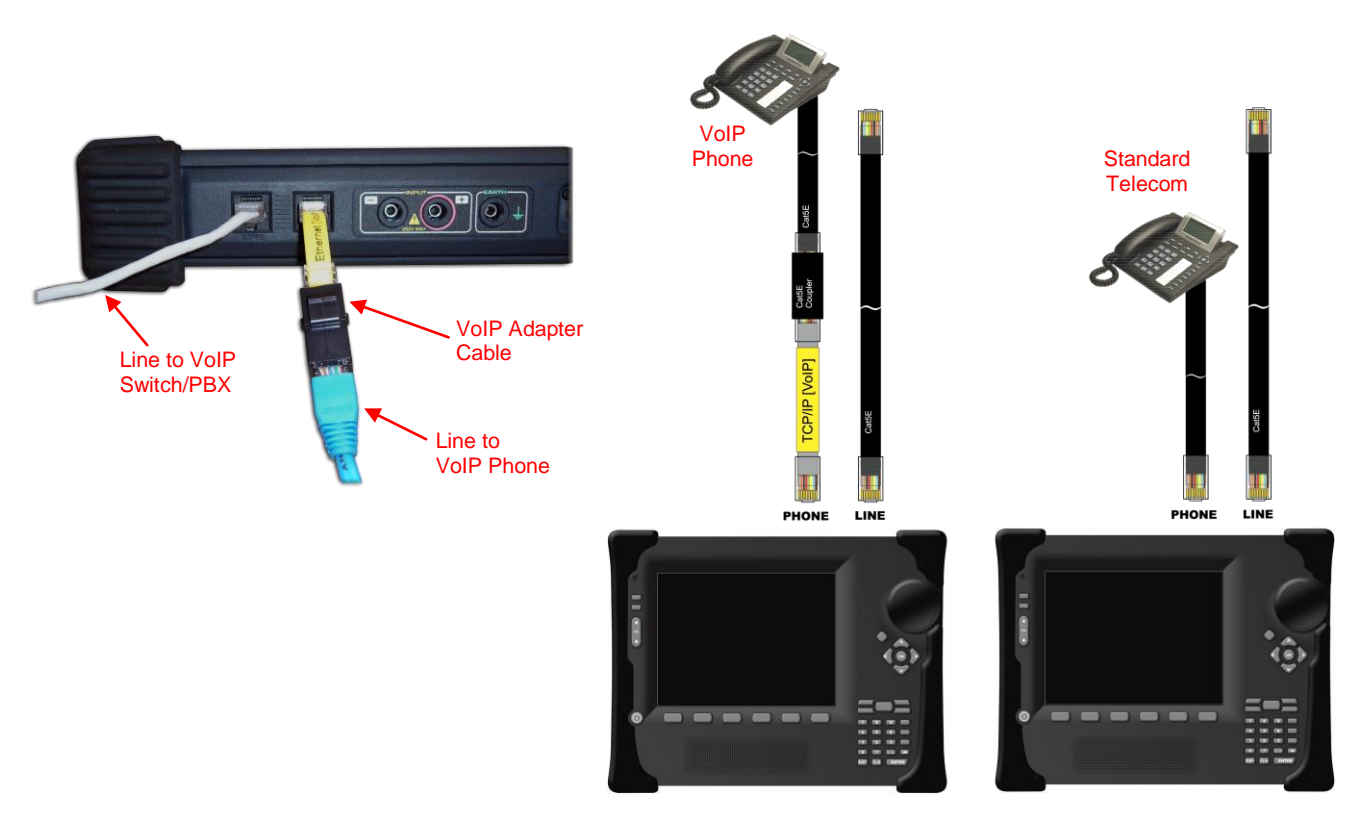

#### **Notes:**

- Warning: It is important to connect the TALAN in line with the phone system using the proper cables to ensure that wiring configurations are maintained. For VoIP and Digital Phone systems, it is recommended that you use patch cables that match the type of cabling that you are connecting to (for example, if your phone uses Cat 5 cable, you should use the Cat 5 patch cable) and then add the VoIP Adapter Cable.
- To reduce the risk of damage to the phone system or the TALAN, with only the Switch line connected to the TALAN's Line jack, use the TALAN's DMM to measure for voltage on each line. If voltage exists on any line other than 4 or 5, unintentionally reversing the lines due to incorrect cabling, could damage the TALAN or the phone system.
- See page [50](#page-55-0) for instructions on connecting a VoIP phone to the TALAN's Ethernet port to test for IP traffic.

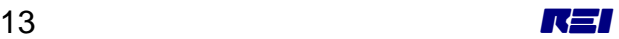

# <span id="page-19-0"></span>**Testing Stages**

When testing with the TALAN, there are different testing conditions that must be considered. We have defined these conditions as test stages and they are:

- 1. On-Hook Test Stage
- 2. Off-Hook Test Stage
- 3. Phone Disconnected Stage
- 4. Open Circuit Stage
- 5. End-of-Line Stage

It is not necessary to conduct all possible tests in each of these test stages; therefore we have provided a description and benefit for each of these stages.

#### **1. On-Hook Test Stage**

Handset on hook, TALAN in line with phone set.

- No audio should exist on any pair.
- Characterize system parameters such as voltage.
- Test for RF Carrier Current signals

Tests: DMM, Audio analysis, Broadband RF and Activity level

#### **2. Off-Hook Test Stage**

Handset off hook, a call is in progress, audio should be passing through the line only on the main pair.

- To validate Audio Testing. Test for audio on odd pairs.
- Characterize system parameters such as voltage and compare with On-Hook Case.
- Test for RF Carrier Current signals

Tests: DMM, Audio analysis, Broadband RF and Activity level

#### **3. Phone Disconnected Stage**

Phone disconnected from line, but line is connected to digital switch.

- Characterize system parameters such as voltage.
- Analyze Line with FDR, and compare FDR results between pairs to look for taps

Tests: DMM, FDR

#### **4. Open Circuit Stage**

Line is not connected to switch or phone set. No electronic connections should exist anywhere on the line. Line is completely isolated from everything except the TALAN.

- Test Line with bias voltage for attached microphones
- Analyze Line with FDR, and compare FDR results between pairs
- Test Line for taps and microphones
- Tests: NLJD, FDR, Capacitance

#### **5. End-of-Line Stage**

The line is isolated as in the above stage however, there is a passive load (no electronics, only a resistive network) attached to the end of the line to improve FDR sensitivity and provide loop resistance test.

- Analyze Line with FDR, and compare FDR results between pairs and with Open Circuit stage
- Test Line for serial taps using loop resistance

Tests: FDR, Loop resistance

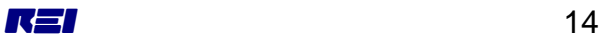

# <span id="page-20-0"></span>**Summary of Recommended Tests**

The testing stages listed above result in large amounts of test data. However, it is important to consider which tests provide the most benefit in the shortest amount of time. For this situation we recommend the following simplified and reduced test outline: **Set-Up**

- 1. Set-up the TALAN prior to making test measurements. Methods for performing these steps are provided later in the manual.
	- a. Enter a Job Name prior to testing.
	- b. Enter the Location and Target information.
	- c. Define the number of conductors that exist on the line.
	- d. Define a Sequence Name.
	- e. Install digital phone type (i.e., Avaya, Nortel, Samsung…).

# **Non-Alerting**

- 2. Without disconnecting the line or altering the handset, test the line for audio using the banana plugs.
	- a. Find a place somewhere on the line to gain access to the pairs.
	- b. Test each pair for voltage to verify the main active pair.
	- c. Test each pair for both analog and digital Audio.
	- d. Test each pair for carrier current signals with the RF Level & Spectrum tests.
- 3. Using the RF Antennas, test for RF energy coming from the telephone.

# **Single Ended Testing**

- 4. At the phone set, connect the TALAN in line.
	- a. If the Telephone cable is a FLAT cable, then a FLAT patch cable should be used between the TALAN and the wall jack.
	- b. If the Telephone cable is a Twisted Pair cable, a Twisted Pair patch cable (typically CAT5) should be used between the TALAN and the wall jack.
- 5. With the Phone ON HOOK (Stage 1)
	- a. Test all pairs for DC voltage to get a basis for operating voltage & DC current.
	- b. Test all pair combinations for audio. There should be NO audio.
- 6. With the Phone OFF HOOK and a call in progress (Stage 2)
	- a. Test all pairs for audio (Note: you may also hear audio on any pair combination that has either conductor from the main pair because the TALAN audio system can pull audio from one wire in a balanced pair).

b. Test all pairs for DC voltage. This gives a basis for the operating voltage.

- 7. With the Phone Disconnected (Stage 3)
	- a. Classify the Pairs (define balanced pairs).
	- b. Test the main pairs with the FDR. Put all FDR traces on the screen and visually compare. They should be very similar. It is recommended to concentrate only on the balanced pairs.

# **Double Ended Testing**

- 8. With the Phone Set Disconnected and the Switch Disconnected (Stage 4)
	- a. Test all pair combinations with the NLJD. There should be NO response on any pair combinations. THIS IS THE MOST RELIABLE TEST.
- 9. With the Phone Set Disconnected, the Switch Disconnected, and the End-Of-Line terminator placed on the line (Stage 5)
	- a. Test main pairs with the FDR to indicate locations of electronic connections.
- 10.Use the Locator Probe as needed to find the tap.

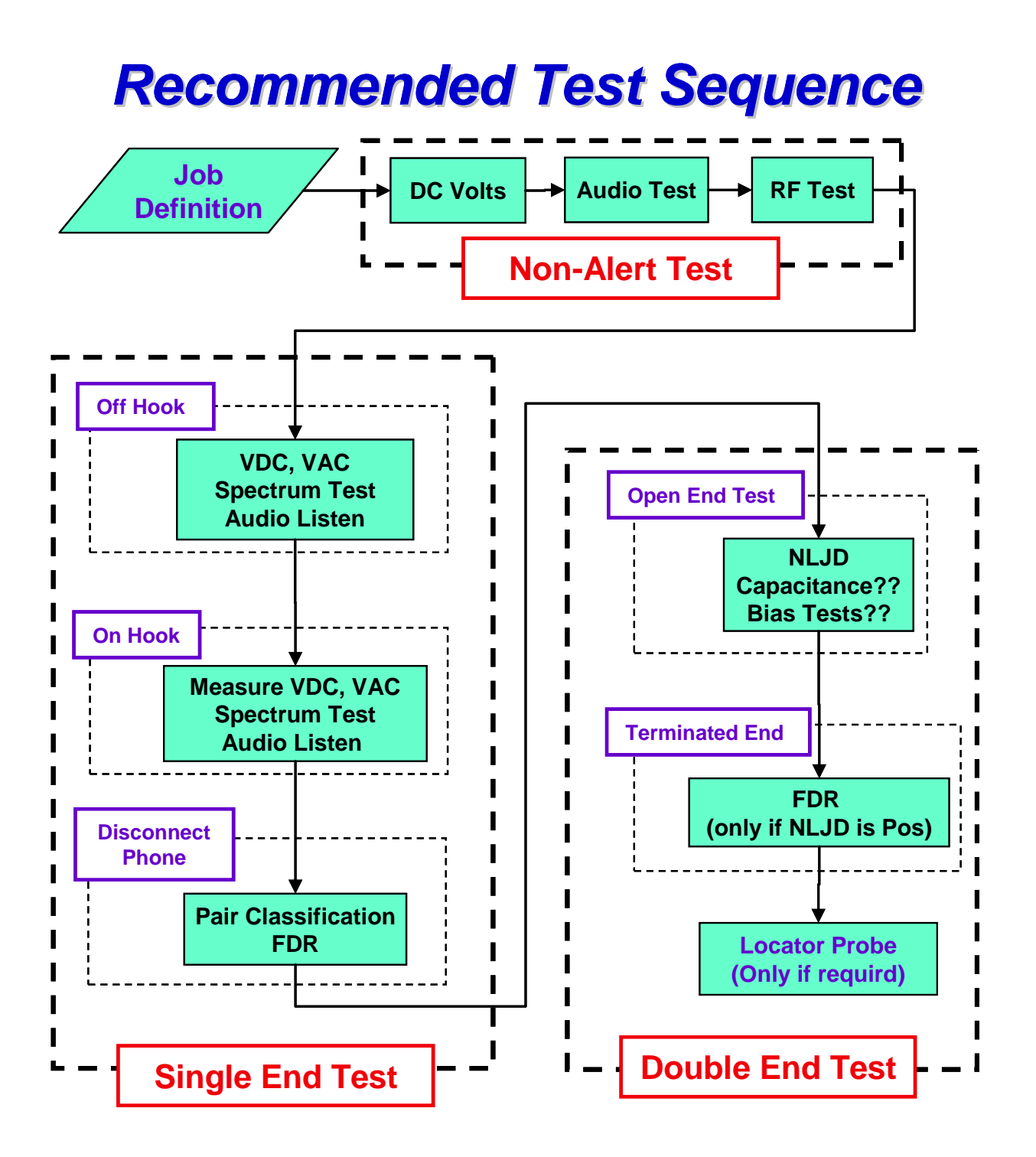

# <span id="page-22-0"></span>**Automated Sequencing and Manual Operation**

The TALAN has many test functions that can be performed in either an Automated Sequence Mode or Manual Mode. The main difference is that the Automated Sequence Mode is designed to walk the user through the previously recommended test sequence while the Manual Mode is designed to allow the user to go to any specific tests and completely control the parameters and conditions of the tests. Manual Mode is most useful for testing for specific items of interest while the Automated Sequencing is recommended for a complete evaluation of the line. In both modes, the testing screens are very similar; however, the Automated Sequencing Mode test screens have a green background while the Manual Mode test screens have a brown background.

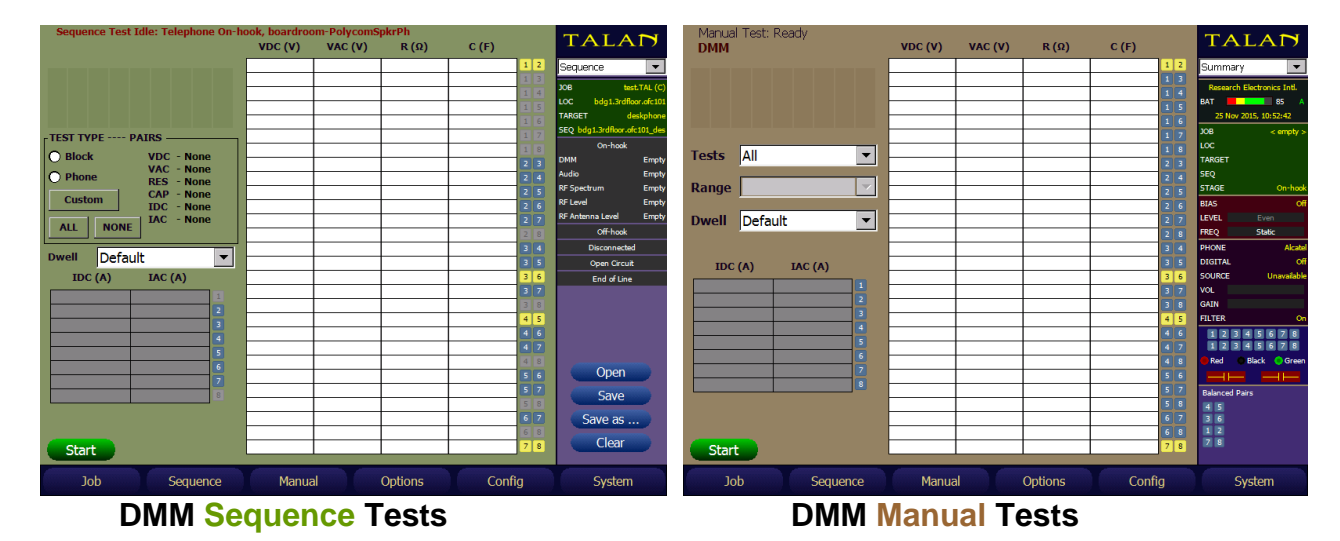

This section will describe how to utilize the **Sequence mode.** However, the details of the actual tests being performed will be described later as Manual Tests functions.

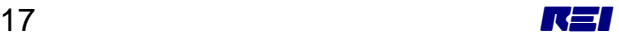

To access the Sequence testing, press the **F2** (Sequence) button and simply begin selecting the desired tests under the Stage submenu. It is highly recommended that the test stages and test functions be performed in the order that they are presented.

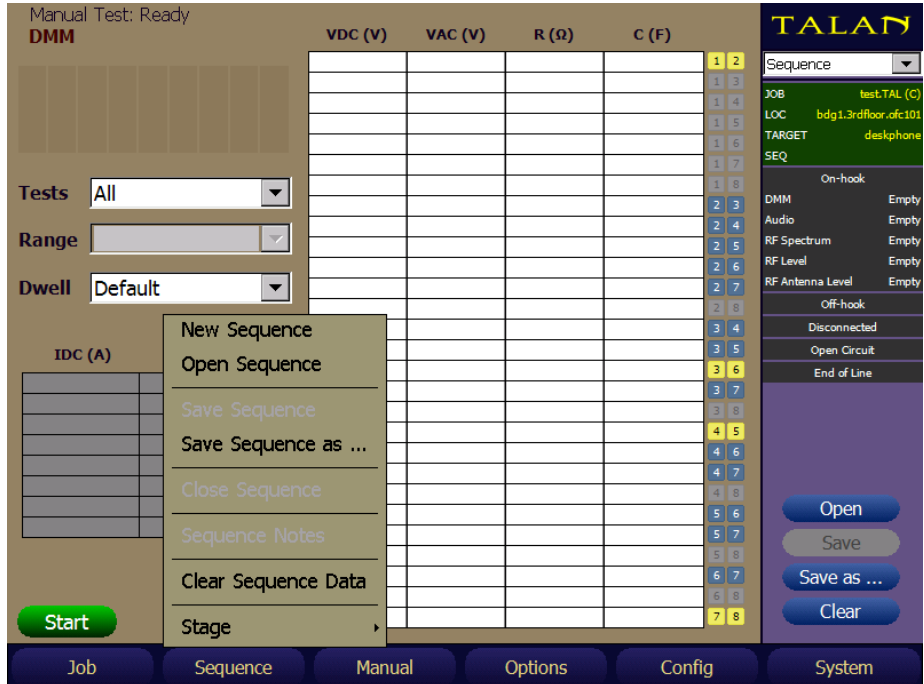

Within the test Sequence, different stages will be defined as previously described and specific tests will be available under these test stages as indicated by the example menu structure below.

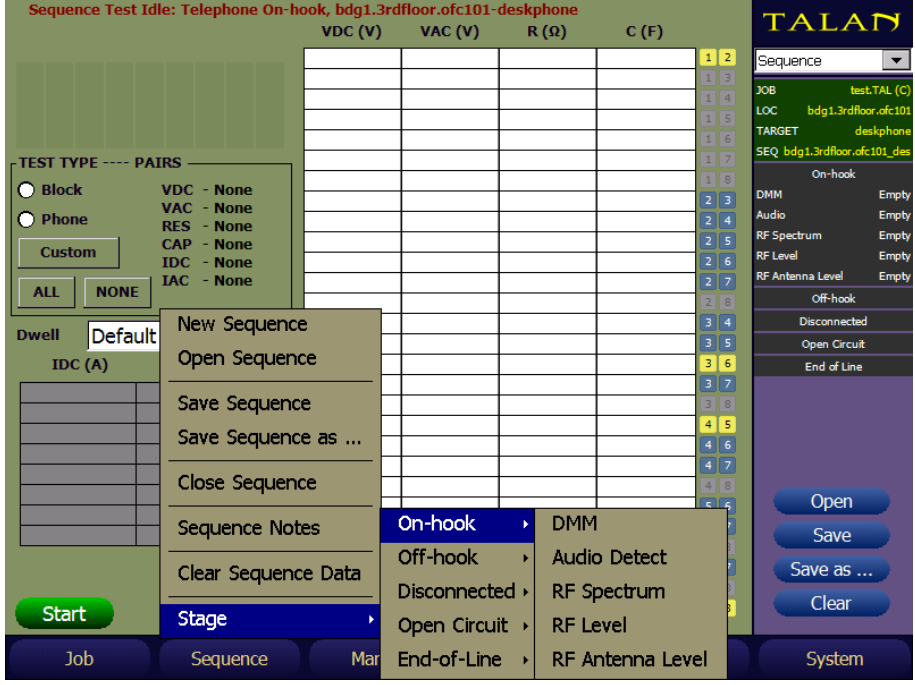

# <span id="page-24-0"></span>**Test Types**

When executing the tests under the Sequencing Mode, the tests that the TALAN will perform includes those selected using the **TEST TYPE** selection. The TALAN will automatically utilize default settings for the various test functions.

The **TEST TYPE** can be configured by the user as necessary. There are "quick set" buttons for **Block**, **Phone**, **ALL**, and **NONE**. These buttons will set the appropriate set of tests for **VDC** (Volts DC), **VAC** (Volts AC), **RES** (Resistance), **CAP** (Capacitance), **IDC** (current DC), and **IAC** (current AC). Below is an example of the Stage 1 (On-Hook) DMM tests where the **TEST TYPE** was set to All Pairs and All Wires for all test types.

Subsequently, when **START** is pressed, the TALAN will test all pairs and wires for all tests.

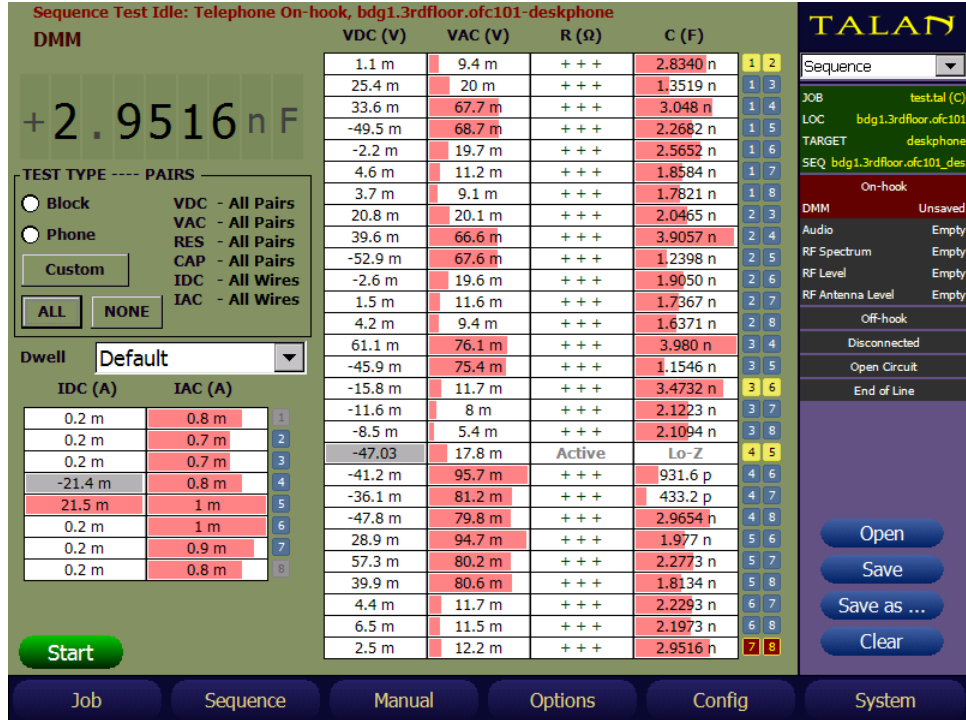

The default factory settings for **BLOCK** and **PHONE** are as follows:

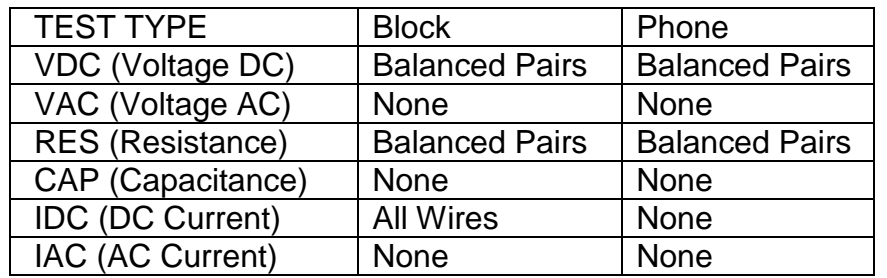

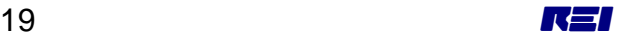

If a test combination other than **BLOCK**, **PHONE**, or **ALL** is desired, then the **TEST TYPE** pair / wire selections can be set using the **CUSTOM** button.

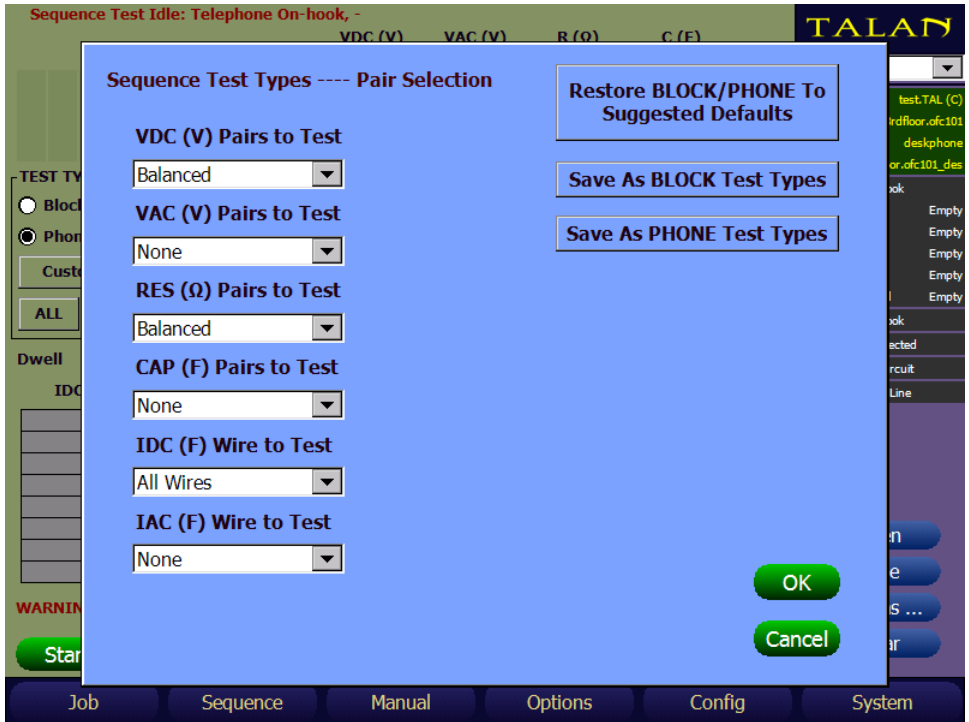

Using the above shown display, each individual **TEST TYPE** can be modified to the desired setting.

VDC, VAC, RES and CAP **TEST TYPEs** options are:

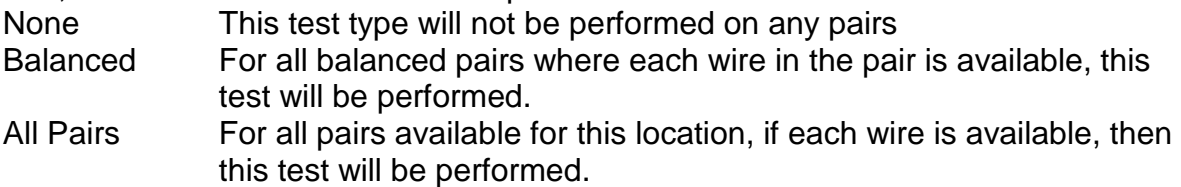

#### IDC and IAC **TEST TYPEs** options are:

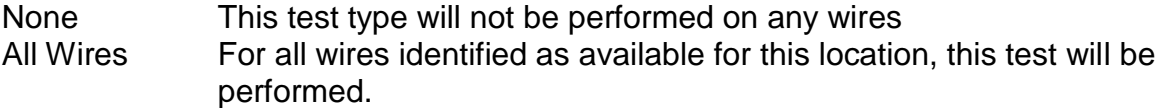

When you have made the changes to the set of tests you want to run, select **OK** to exit the TEST TYPE selection screen, which will save your changes for this test run, then select **START** to run the test type configuration you have just defined. The TALAN will automatically progress through the different **TEST TYPEs** using the settings you defined.

While on the **TEST TYPE** pair / wire selection screen, pressing **Cancel** will exit the TEST TYPE pair / wire selection screen and cancel type selections you have made in this session of the Test Type selection screen.

 $R \equiv$  20

The **TEST TYPEs** selected when pressing **BLOCK** and **PHONE** can be changed for this TALAN. The **TEST TYPEs** for this TALAN are remembered through power cycles.

To change the **TEST TYPEs** selected when pressing **PHONE** on the Sequence Mode DMM screen, do the following:

Access the **Test Type** pair/wire selection menu by pressing the **CUSTOM** button Setup the **TEST TYPE** configuration you want for **PHONE** for each **TEST TYPE** Press **Save As PHONE Test Types**.

Likewise,

To change the **TEST TYPEs** selected when pressing **BLOCK** on the Sequence Mode DMM screen, do the following:

Access the **Test Type** pair/wire selection menu by pressing the **CUSTOM** button Setup the **TEST TYPE** configuration you want for **BLOCK** for each **TEST TYPE** Press **Save As BLOCK Test Types**.

If at any time you want to go back to the factory settings as it was shipped from REI for **PHONE** and **BLOCK**, then press the **Restore BLOCK/PHONE to Suggested Defaults**  button.

The **PHONE** and **BLOCK** Test Type settings are retained during power cycles. The **Suggested Defaults** cannot be changed.

# <span id="page-26-0"></span>**Test Type Configuration Tips**

It is not advisable to perform a Resistance test on pairs that have not been checked for **VDC** because the TALAN applies DC Voltage to perform the Resistance test. Therefore, when you select a Resistance test combination that has a pair that is not going to get tested due to the current **TEST TYPE** selected for **VDC TEST TYPE**, the TALAN will **automatically** change the **VDC TEST TYPE** to the same **TEST TYPE** as you selected for the **Resistance TEST TYPE**. A warning message will be shown reminding you that this change automatically occurred to the **VDC TEST TYPE**.

For example, assume you do the following:

Set **VDC TEST TYPE** to **Balanced Pairs**

Then set **Resistance TEST TYPE** to **All Pairs**

The TALAN will **automatically** change **VDC TEST TYPE** to **All Pairs**. A Warning Message will appear.

However, the TALAN will allow you to select a lower set of pairs for VDC once the **Resistance TEST TYPE** is set.

For example, assume you do the following:

Set **Resistance TEST TYPE** to **All Pairs**,

Then Set **VDC TEST TYPE** to **Balanced** or **None**.

The TALAN will permit this change, because it assumes that your selection is based on knowledge of the state of the wires/pairs, however a Warning Message will appear.

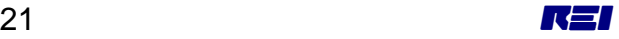

#### <span id="page-27-0"></span>**Save Sequence Data Functions**

As shown below, when data has been measured but not saved, the surrounding field will be indicated in **red** on the summary dashboard to the right. To save this data, select Save as… to store this data into the database structure. When data is saved, it will be indicated with a **blue** field.

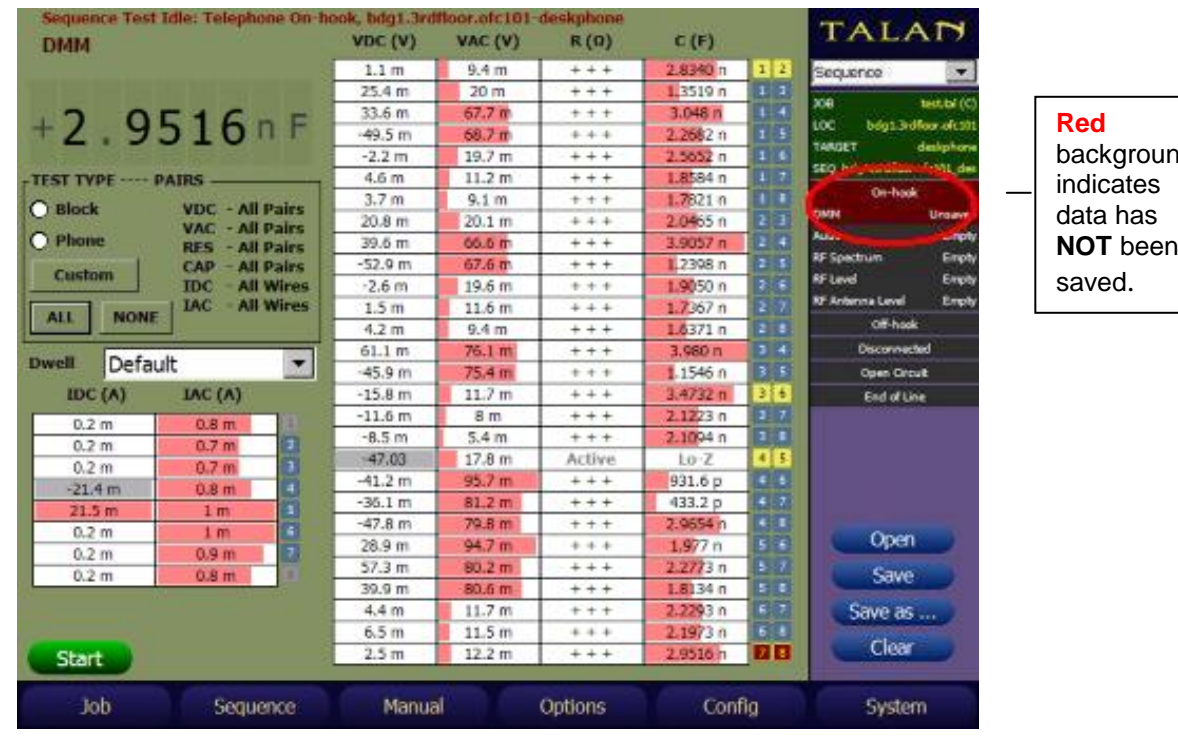

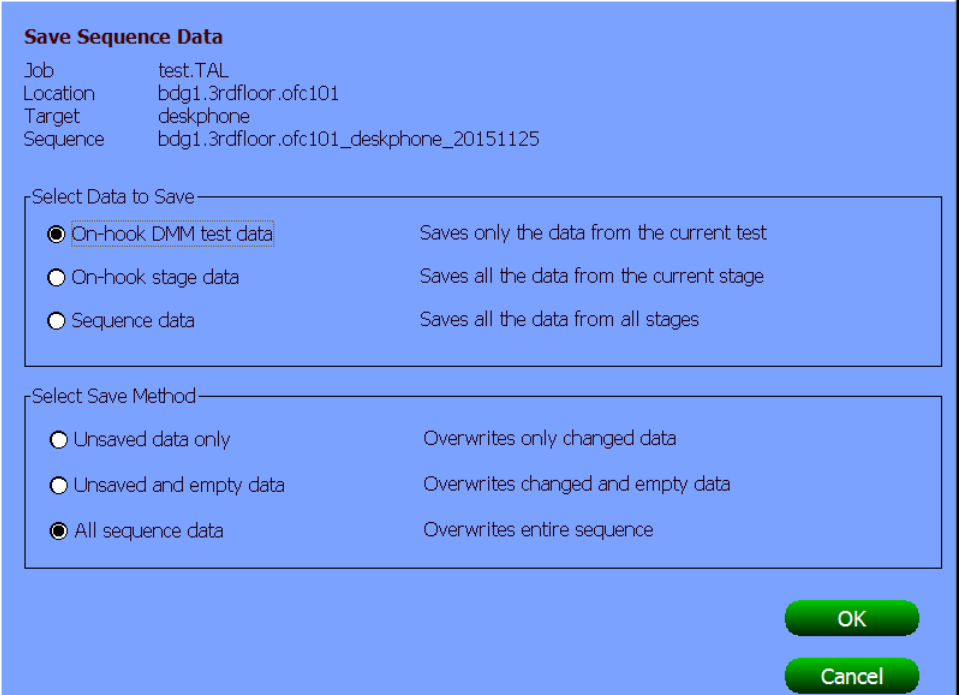

background **NOT** been

# TESTING CONCEPTS AND RECOMMENDED TEST SEQUENCE

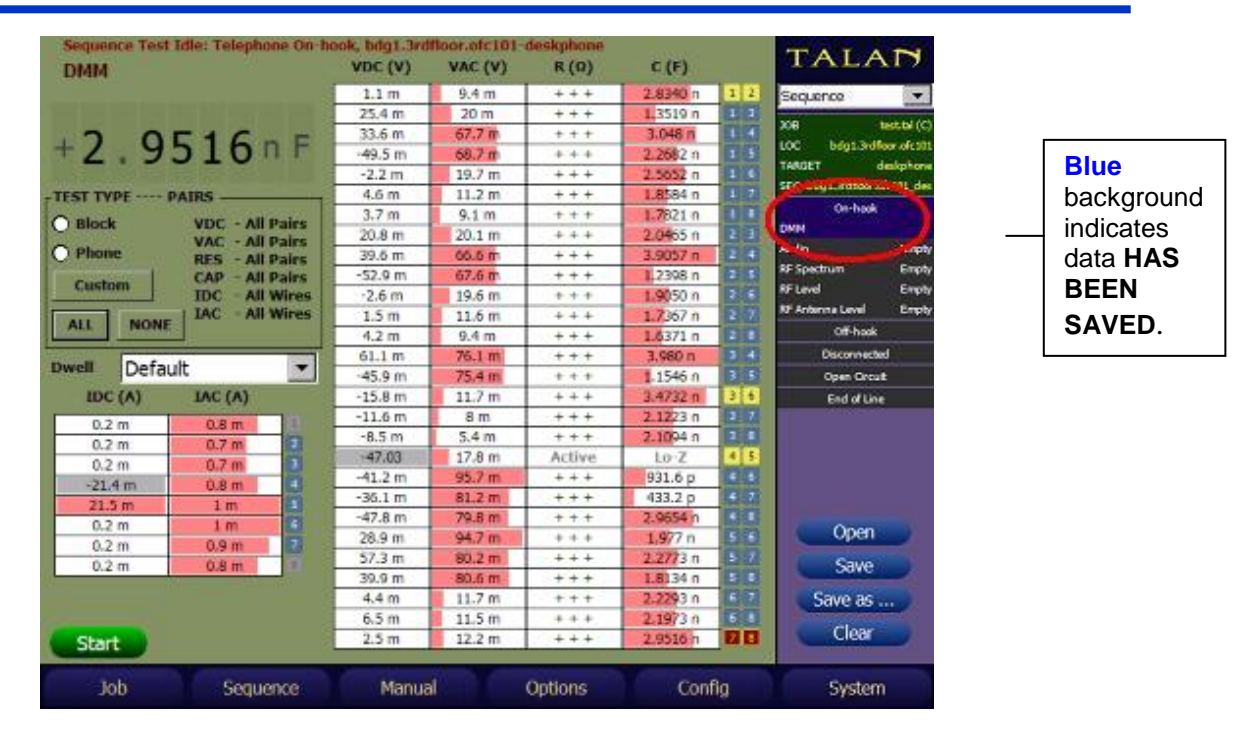

All of the remaining sequencing can be completed by selecting the testing stages and suggested tests in the order that they appear on the screen. For example, after the DMM test sequence is completed, it is recommended to continue the sequence with other available tests within this Stage. It is recommended that each Stage be tested in order. All test functions are described in detail in the following section entitled Manual Test Functions.

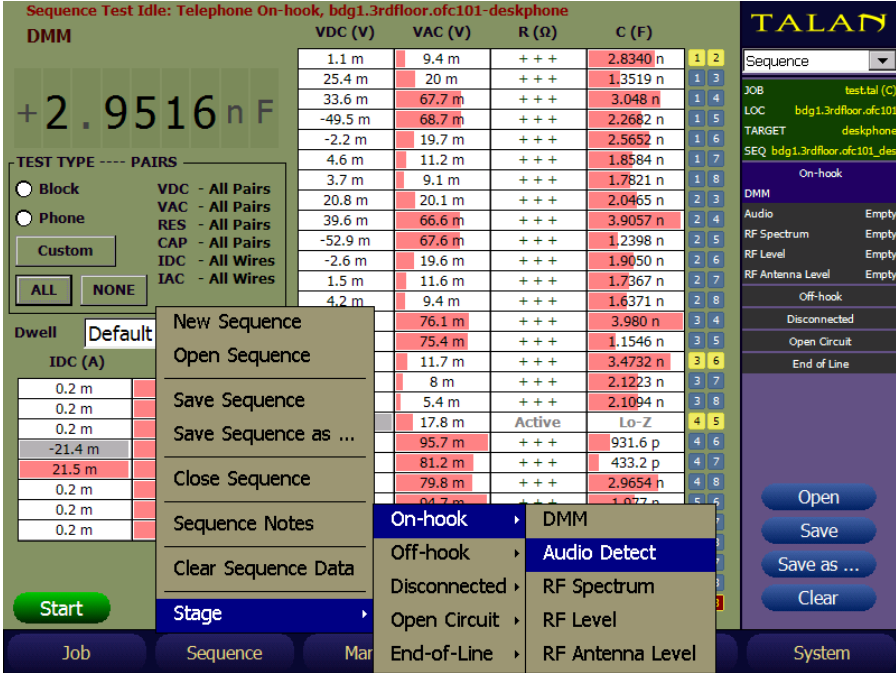

# **MANUAL TEST FUNCTIONS**

<span id="page-30-0"></span>This section provides an overview of all TALAN testing functions. The figure below shows the available manual testing options accessible via the **F3** (Manual) or the **MANUAL** push button. The manual test functions are CLASSIFY PAIRS, DMM, AUDIO, RF LEVEL, RF SPECTRUM, RF ANTENNA LEVEL, NLJD, FDR, VOIP ANALYSIS and LINE TRACER.

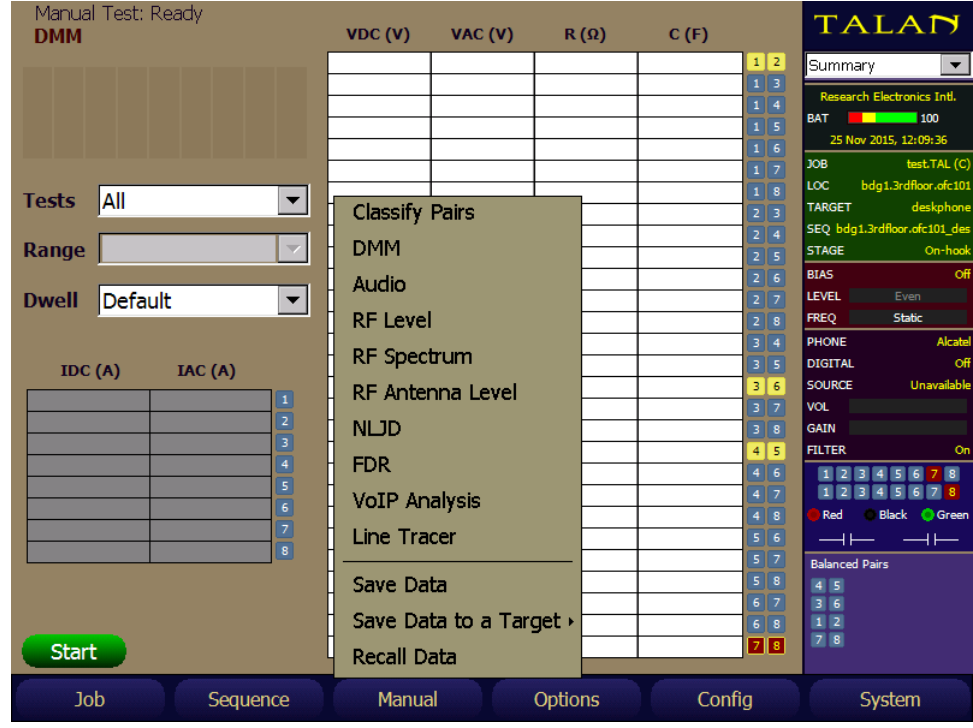

The manual test controls for each function are very similar. For each test, once the test pairs have been defined (single, balanced or all) under the Test Options dashboard, and any other test parameters have been specified, the test is started by pressing the **START/STOP** button or tapping Start on the screen.

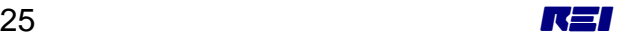

#### <span id="page-31-0"></span>**Save/Recall for Manual Test Functions**

For all Manual Test functions, the user can save the current active measurement data for later review and / or comparison with previous measurements.

There are two methods to save data that has been collected by the Manual Test functions.

The first method is to store the data to an open Job using the **Save Data** item under the **F3** (Manual) button. This data can be recalled on the TALAN at a later date. It can also be transferred to a PC via USB or a Compact Flash card and viewed in the **Manual Data** section of TALAN Data Viewer. The data is organized by test method, e.g. DMM, FDR, etc. This method requires careful naming of the data captured so that the user will understand where this data actually came from when reviewing it on the PC with TALAN Data viewer.

The second method is to store the data to a target within an open Job using the **Save Data to a Target** item under the **F3** (Manual) button. This data can be transferred to a PC via USB or a Compact Flash card and viewed in the **Sequence Data** section of TALAN Data Viewer. The data is accessible in a logical tree structure that starts with the highest level location designation (e.g. company name **REIHQ**). It can then be broken down into as many sub locations as necessary, e.g. **TrainingRoom**, or **PhoneCloset4** or **PresidentsOffice**, then finally to a given Target, such as **Deskphone** or **WallJackA231**. This **Save Data to a Target** method places the manually collected measurements into the same target that data is stored from the Sequence DMM tests as outlined in the section titled **Save Sequence Data Functions**.

Using the **Save Data** method requires that the data name for the given measurements contain sufficient information to identify all of the locations/sub-locations/targets. This makes the **Save Data to a Target** method a more logical approach to organizing data for future retrieval / comparison using the TALAN Data Viewer.

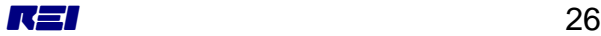

# <span id="page-32-0"></span>**Save/Recall Data Example**

To demonstrate the basic Save and Recall Data functionality, we have taken simple DC voltage measurements of a full set of pairs (this test is explained later under Test Functions portion of the manual). It is important to note that any measurements that are taken with the TALAN (i.e. DMM, FDR, NLJD, Audio level, RF Spectrum trace, etc…) that are stored using the **Store Data** method can be stored and associated with a Job in a Job Name Database. This data can later be recalled for review or comparison on the TALAN or using the TALAN Data Viewer on a PC.

To save data so that it will be associated with a Job, that specific Job Database must be open.

To save the DC Voltage measurements taken in the Manual DMM test, select **F3** (Manual) then select **Save Data**.

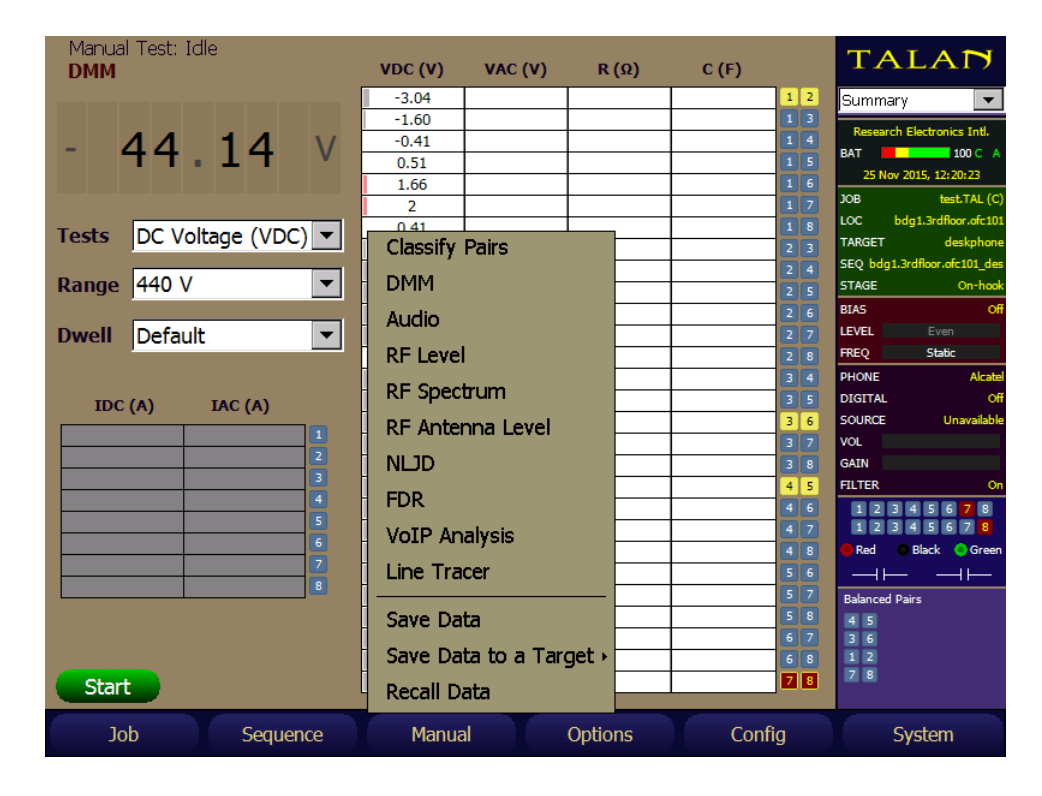

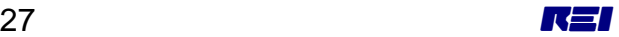

Enter a name for this data, and press **OK**. You must be careful to document your filename and data set name to keep track of the data that was stored.

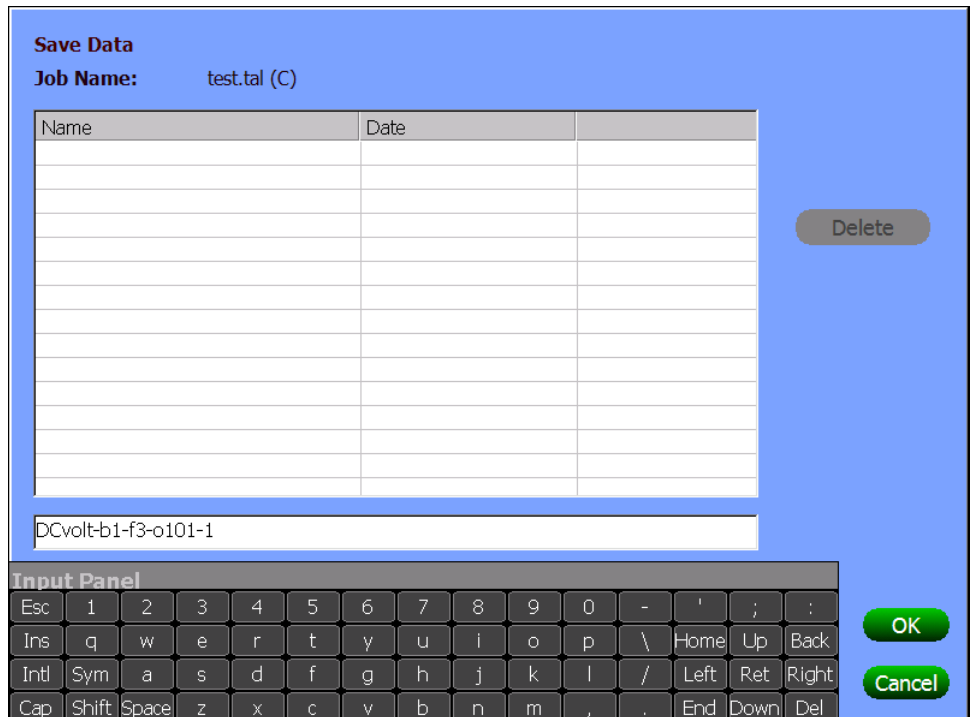

To retrieve data from the manual database, select **F3** (Manual) then select **Recall Data**. This is beneficial when comparing current readings with previous readings looking for anomalies.

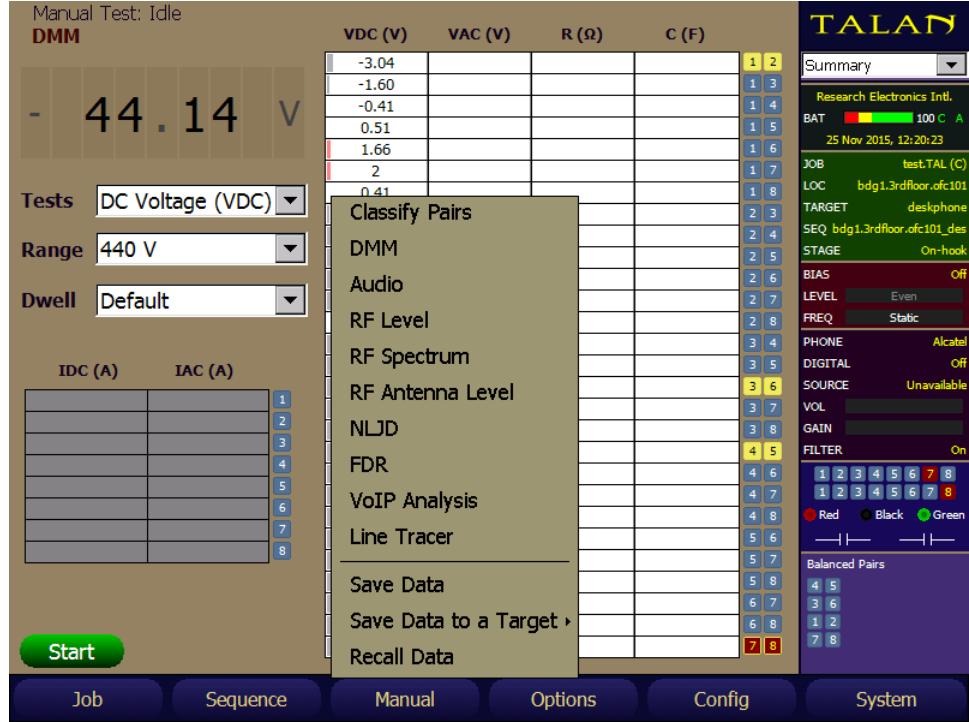

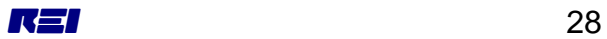

**Retrieve Data**  $test.tal(C)$ **Job Name:** Name Date DCvolt-b1-f3-o101-1 4/5/2011 9:26:58 Delete  $OK$ Cancel

Select the name of the data set you want to recall, and select **OK**.

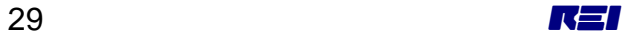

# <span id="page-35-0"></span>**Save Data to a Target Example**

Saving data so that it is associated with a target means that the data will get placed into the **Sequence Data** for a target within a given Job database. This data can be accessed in the **Sequence Data** section of TALAN Data Viewer.

The **Sequence Data** section presents the data in a tree representation starting with the main top level location, through the various sub-locations, ending up at a given target.

To save data so that it will be associated with a Target, that specific target and its respective Job Database must be open.

To save the DC Voltage measurements taken in the Manual DMM test, select **F3** (Manual) then select **Save Data to a Target**.

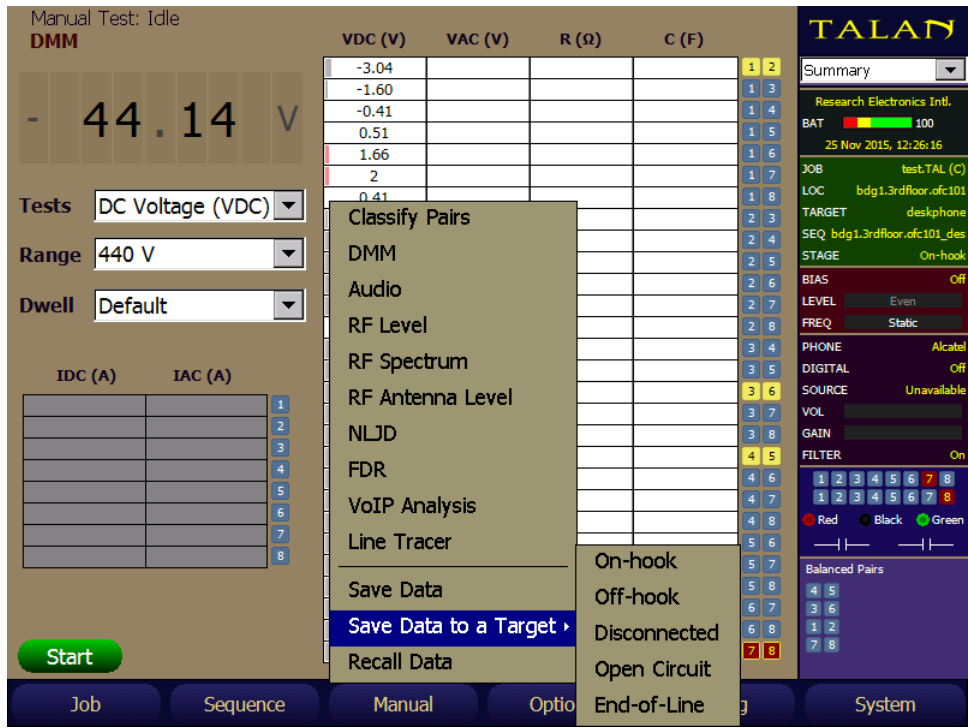

Select the stage for this test, e.g. **On-Hook**, **Off-Hook**, **Disconnected**, etc. for the appropriate test type and physical setup. Note: This list of stages varies depending upon the test type (DMM, Audio, etc.) and the stage selected.

 $R \equiv$  30

Verify the name automatically created for this test, correct it if necessary, and select **OK**.

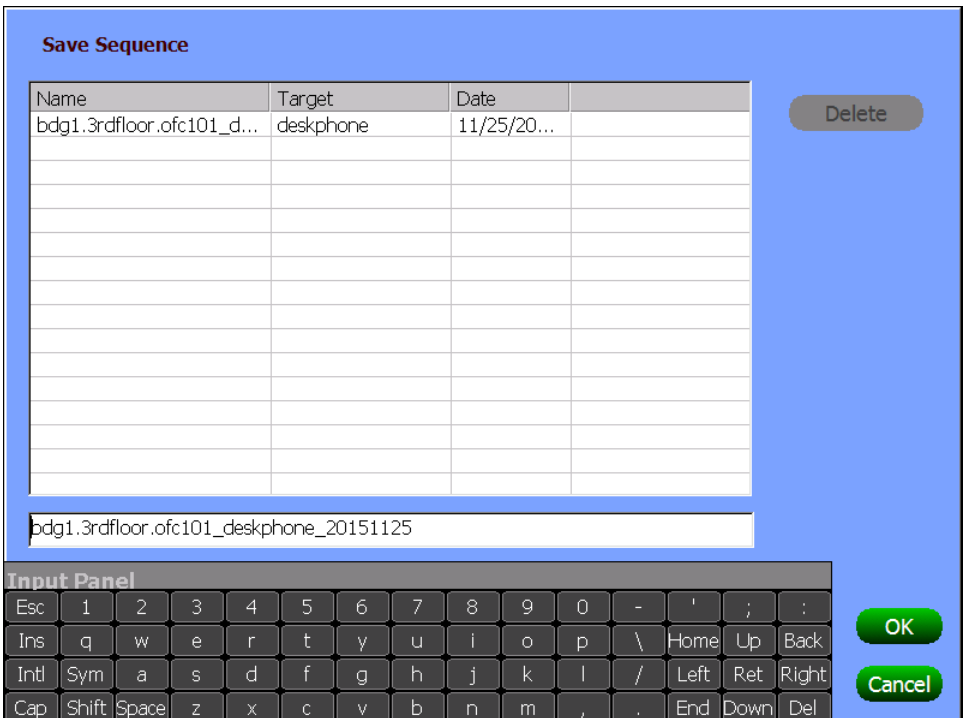

Verify the Data to save and Save Method (normally just use the defaults), and select **OK**.

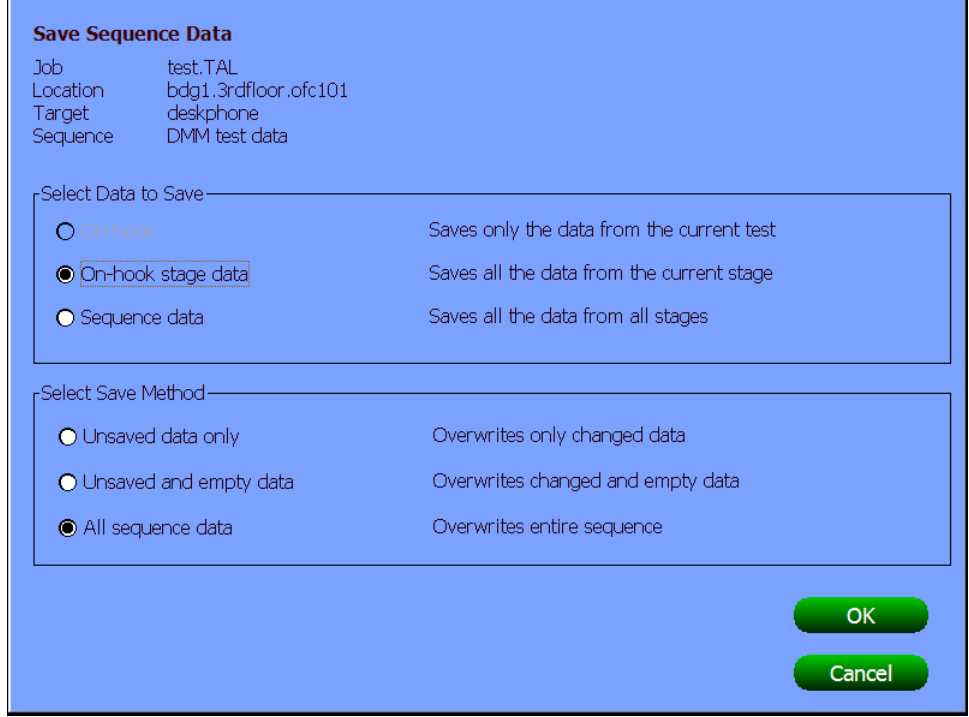

The saved data can now be recalled on the PC using TALAN Data Viewer selecting the appropriate TAL file for this job, in the **Sequence Data** section.

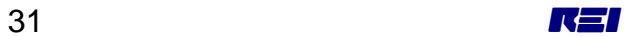

### <span id="page-37-0"></span>**DMM – Digital Multimeter**

Open the DMM test screen by pressing the **F3** (Manual) button, and then press the **Options** button to display the Test Option dashboard where you can specify whether to test a single pair, balanced pairs or to test all pair combinations. Also, the continuous box specifies whether or not to continually update the test results.

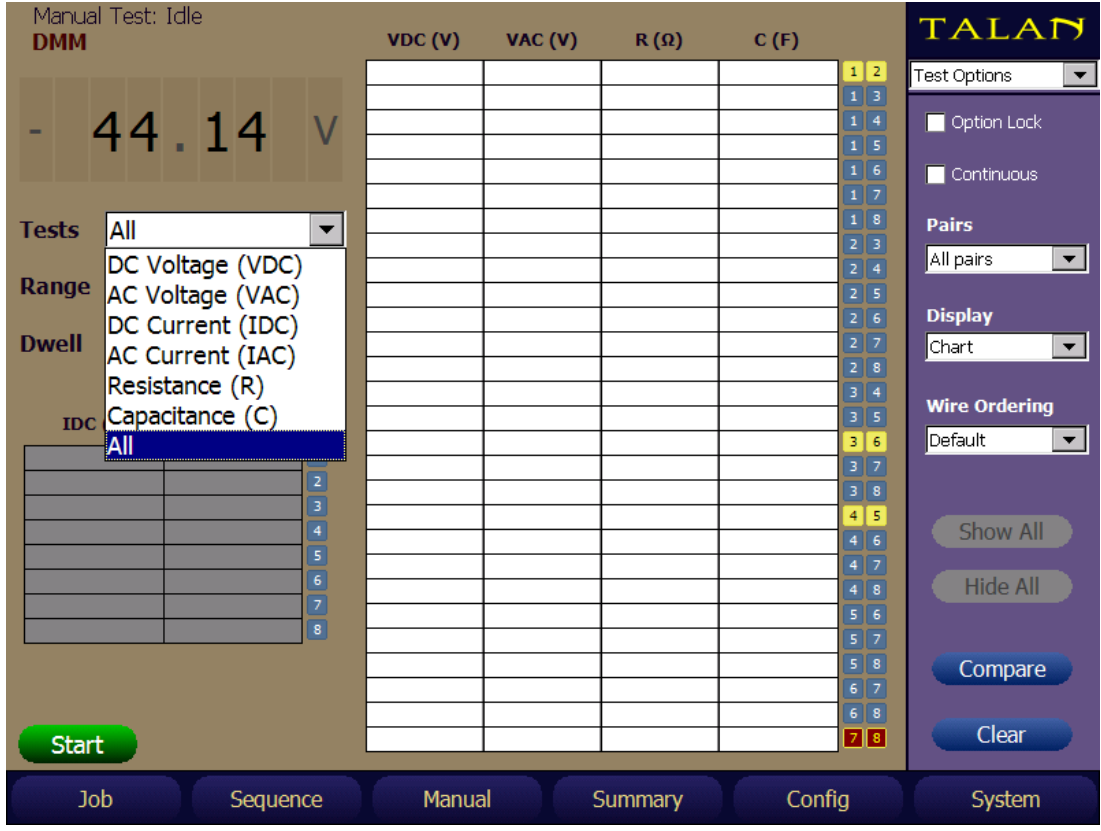

Then, select which tests to measure as shown above. It should be noted that to prevent a non-practical test there are automatic conditions for performing some of the tests (for example, you cannot measure capacitance on a line that is terminated or powered). These conditions are as follows:

- Resistance Only measured if there is no voltage on the line.
- Capacitance Only measured if there is no voltage on the line and the resistance is very high indicating an open line.

Also, if all tests and all pairs are selected, then there is a built-in automatic ranging function to ensure that each measurement is meaningful. But, if a single test is specified, then the range must be manually selected.

- If the display reads " $++$ ", the measurement is OUT OF RANGE. For the Resistance measurement, it may indicate a very high resistance or "open".
- If the display reads "Active ", the test was not performed because a high DC voltage indicates the line may be in use.
- If the display reads "Lo-Z", it means that the capacitance was not measured because Capacitance can only be measured on an open line.

 $R \equiv$  32

A wire must be available for the associated wire or pair to be tested, even if the pair is defined as a balanced pair.

It should be noted that capacitance measurements may vary greatly because capacitive coupling varies greatly between unbalanced pairs. However, balanced pairs should have very consistent capacitance measurements.

The example below shows a Samsung digital phone system that uses a 45-volt supply on the main pair of 4:5. In this example, the balanced pairs are 1:2, 3:6, 4:5 and 7:8. The balanced pairs should have the same capacitance values (2.97nF in this example) as indicated for pairs 1:2, 3:6, and 7:8. The capacitance value of 4:5 is not measured because the pair is active with voltage on the line.

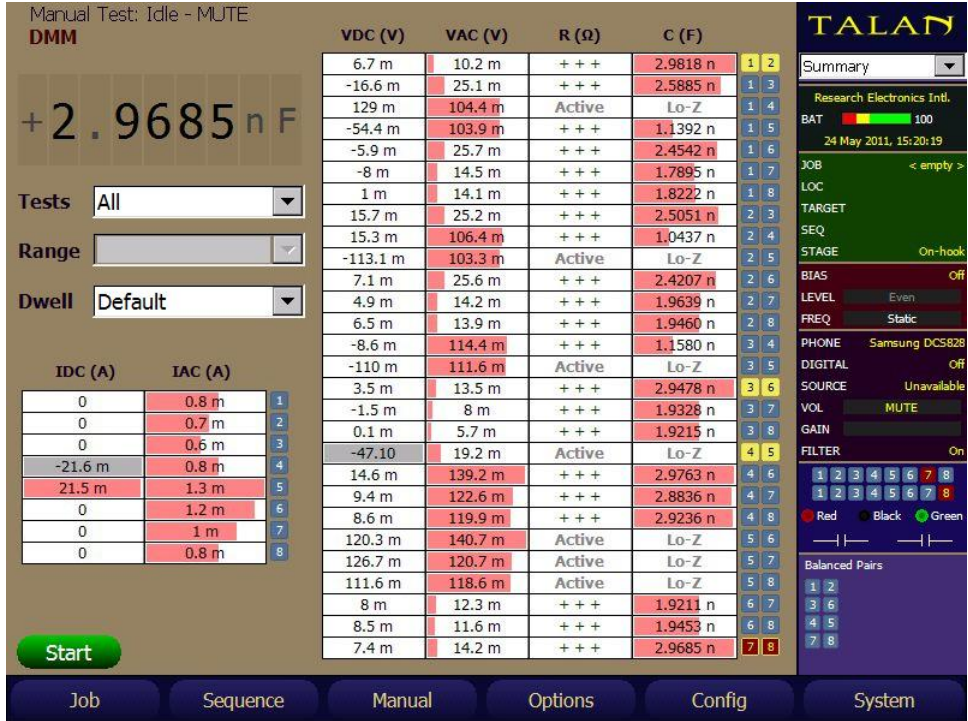

There may be situations where signal conditions are such that a given test does not remain on the pairs or wire long enough to be able to give a reliable reading. For these instances, the user can change the **Dwell** time selection from **Default** to **Extended**.

The **Dwell** selection is available in the Manual DMM and Audio tests, as well as the Sequence DMM and Audio tests.

While the Dwell selection is remembered and used when going between different test types and test screens, it is NOT retained when the TALAN is powered off then back on.

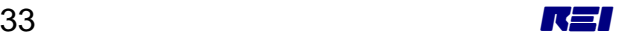

# <span id="page-39-0"></span>**Audio**

The Audio test provides for listening to both Digital and Analog Audio. Select the Audio option from the Manual menu to access the Audio test screen.

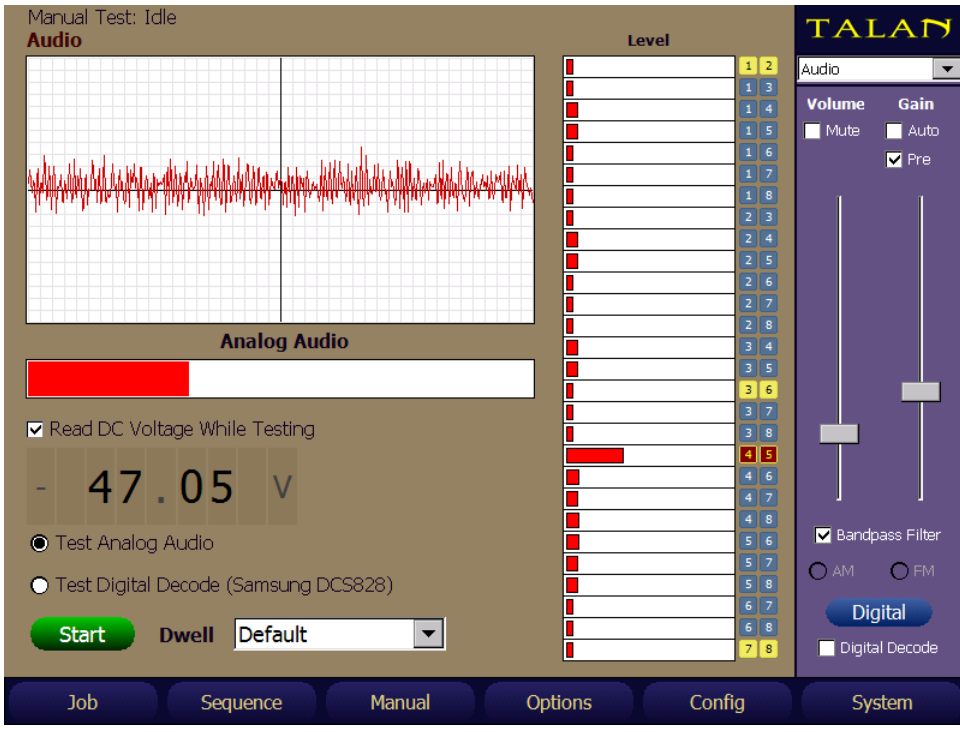

After opening the Audio screen, there are several methods to select the desired pair.

- Tap the desired pair listed  $(4:5$  is shown on the test display)
- Tap the Input portion of the Summary dashboard to bring up the Connection dashboard.
- Press the **C** button on the keypad to bring up the Connection dashboard.

In most cases the center pair should be selected (Pair 4:5) as shown in the figure.

When you have more than one pair, and you have Pairs in the Test Options dashboard set to either **All Pairs** or **Balanced Pairs**, a test run will cycle through those pairs when you press **Start**. Similar to the DMM tests, there will be times when you want to sit on the pairs and listen longer than the normal default time. For those instances, the **Dwell** can be set to **Extended**.

 $R \equiv$  34

To select the proper digital demodulation, you must specify the proper digital system. Press the Digital button on the Audio dashboard to open the Digital Audio dashboard, and then select Install to load the proper Digital system. You must select Upload to program the TALAN for this system. It will take approximately 1 minute to upload the system demodulation program for a particular digital system.

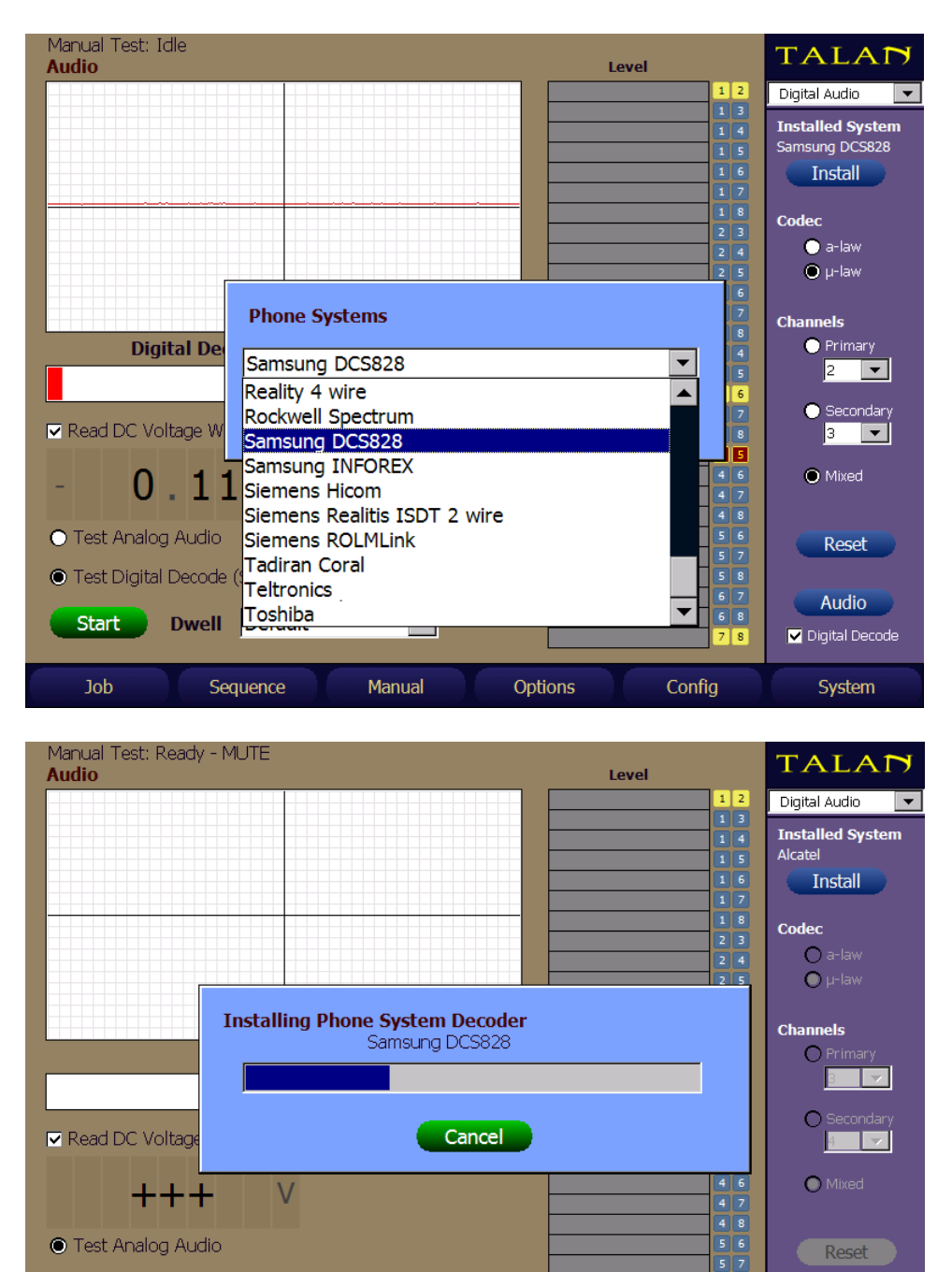

In the Digital Audio dashboard, Channels indicates which side of conversation is being demodulated. Select Mixed in order to hear both sides of the phone conversation, Primary

 $|\mathbf{v}|$ 

Manual

● Test Digital Decode (Alcatel)

**Start** 

**Job** 

Dwell Default

Sequence

Audio

Digital Decode

System

 $78$ 

Config

Options

to hear only the handset, or Secondary to select the audio coming from the switch. To listen to normal analog audio, Digital Decode should be unselected.

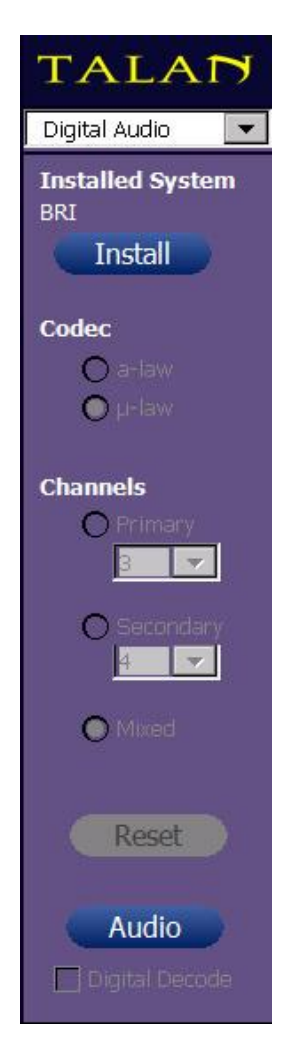

The Codec indicates the type of modulation that is used. μ-law is used primarily in North America and Japan while a-law is prominent in the rest of the world.

To adjust Volume and Gain Control, the controls are on the default audio dashboard. You can access the Audio dashboard by pressing the **A** button, or by selecting the Audio button on the Digital Audio dashboard.

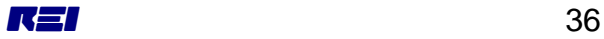

For audio analysis, the Mute and Bandpass Filter should be off. Initially, start with the Volume and Gain settings very low and increase as needed. If the Gain level is set too high, it will overload the Automatic Gain Control Circuit and the audio board will basically turn off. Also, care should be taken to avoid feedback with the phone system. It is recommended that headphones be used with the TALAN to avoid feedback and to be nonalerting while testing. When the set-up is performed properly, the user should be able to generate good audio including Oscilloscope views of the digital audio as shown below. The example below shows a typical dial tone signal on a single pair.

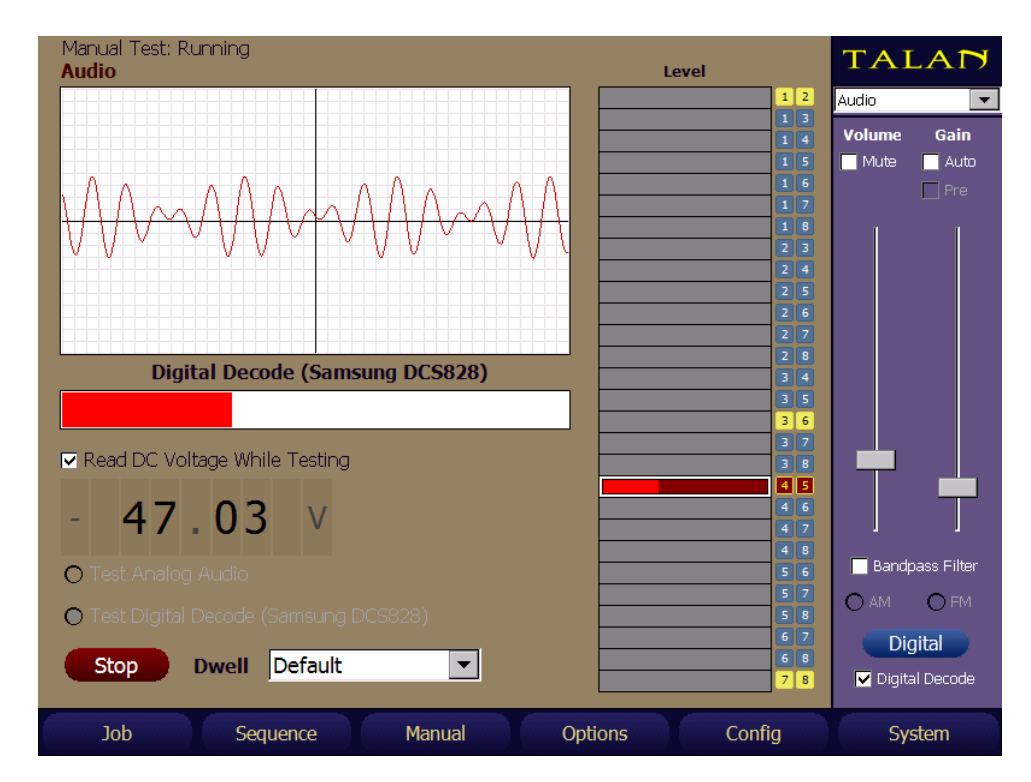

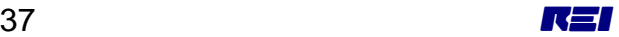

#### MANUAL TEST FUNCTIONS

Note: in the example below, the Test Options dashboard was used to test all pairs for audio. In this particular case, the cable that was tested was only a 2-wire system, but an 8 conductor Cat 5 cable was used in the system. Hence, any combination of 4 or 5 results in some audio because the system is capable of demodulating the audio even if only  $\frac{1}{2}$  of the signal is present.

It is also interesting to note that the audio levels are basically the same for the combinations that contain audio. This is because the strength of the digital system is not indicated through the digital demodulation process. In other words, a weak digital signal and strong digital signal will basically result in the same analog audio level after the demodulation.

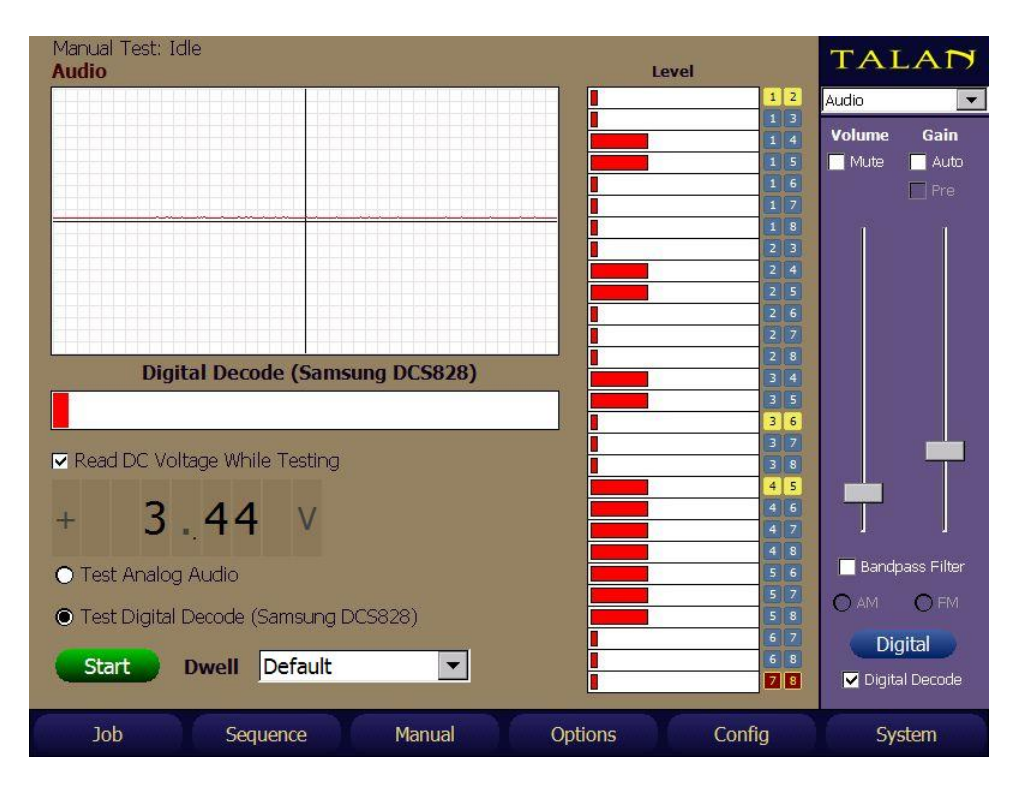

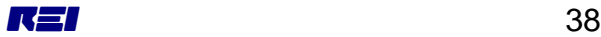

# <span id="page-44-0"></span>**Classify Pairs**

When planning to test a telephone line, it is important to be able to identify the balanced pair combinations. The TALAN provides some test functions that will assist in identifying which pair combinations are the balanced pairs. This is very useful because for many testing functions it is sufficient to only test the balanced pairs and to save time by NOT testing all of the odd pair combinations.

To classify the appropriate balanced pairs, press the **F3** (Manual) button at the bottom of the screen and select Classify Pairs.

To Run the pair classification test:

- 1. Ensure that the phone is disconnected and that the TALAN is only connected to the line that goes to the switch.
- 2. Press the **START** button.

This test is a line impedance test that measures the coupling between balanced line pairs. The pair combinations with the strongest bar graphs should be balanced pairs. In the example below, the balanced pairs are clearly 1:2, 3:6, 4:5, and 7:8.

After reviewing the balanced line data, you should manually define the combinations of balanced pairs by selecting them in the Define Connections dashboard. Tap the connector numbers that make up the pair and select Add to define the pair as a balanced pair. Once the balanced pairs have been defined, all other test screens will display the balanced pairs with a yellow background.

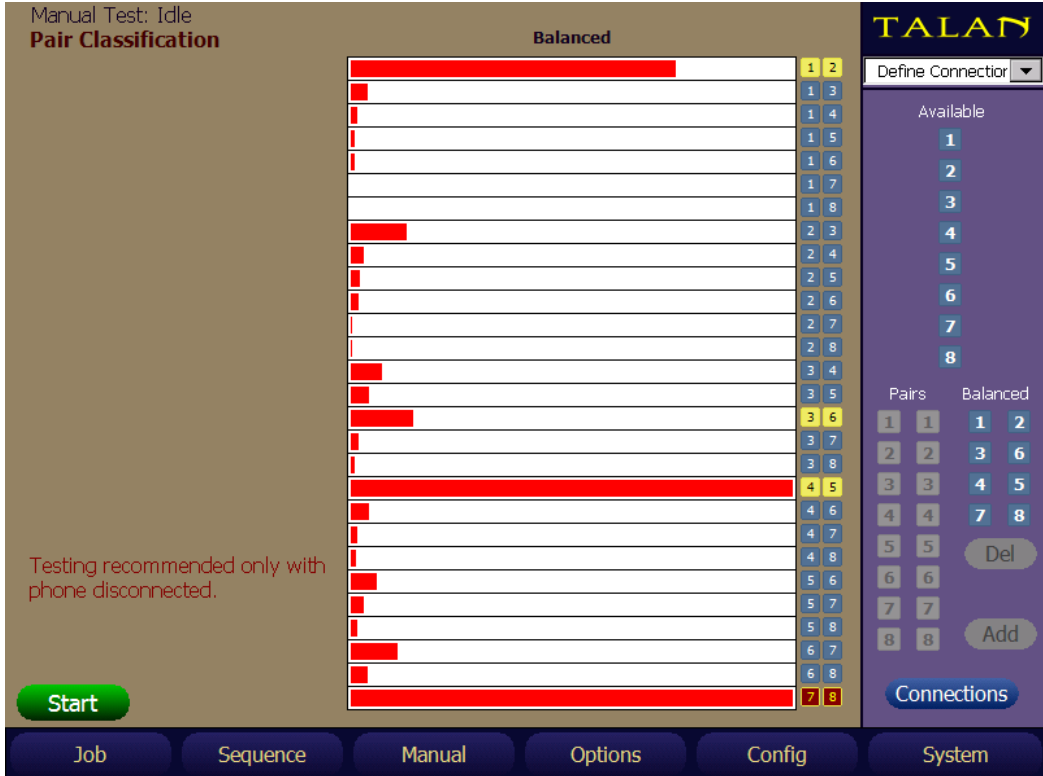

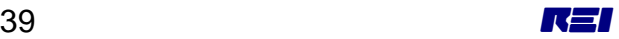

It is important to note that depending on the length of the cable and the type of cable, this test will have varying results. It is intended only as a guide, and if the test does not result in definitive results, the user can always simply look at the pair combinations within the cable itself to determine proper pair combinations. Note: the plug shows the balanced pairs of 1:2, 3:6, 4:5 and 7:8.

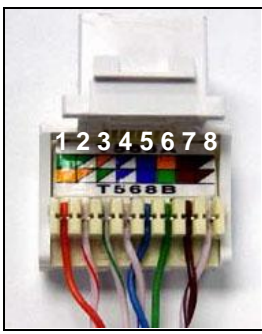

It is also important to note that flat cables will have some interesting results. For example a 4 conductor flat cable will have strong coupling between all the pairs that are adjacent to each other in the cable. For example: 1:2, 2:3, 3:4 will all have strong responses. The standard for flat cable is that the center pair is the main pair and the outer pair is the secondary, therefore the correct cable pairing for this situation is 2:3 and 1:4, and must be manually implemented.

In the example below, a six conductor flat cable is analyzed. In this case, adjacent conductors always couple with each other as indicated by the test. However, the actual standard pairs are defined from the inside out as 4:5, 3:6, and 2:7.

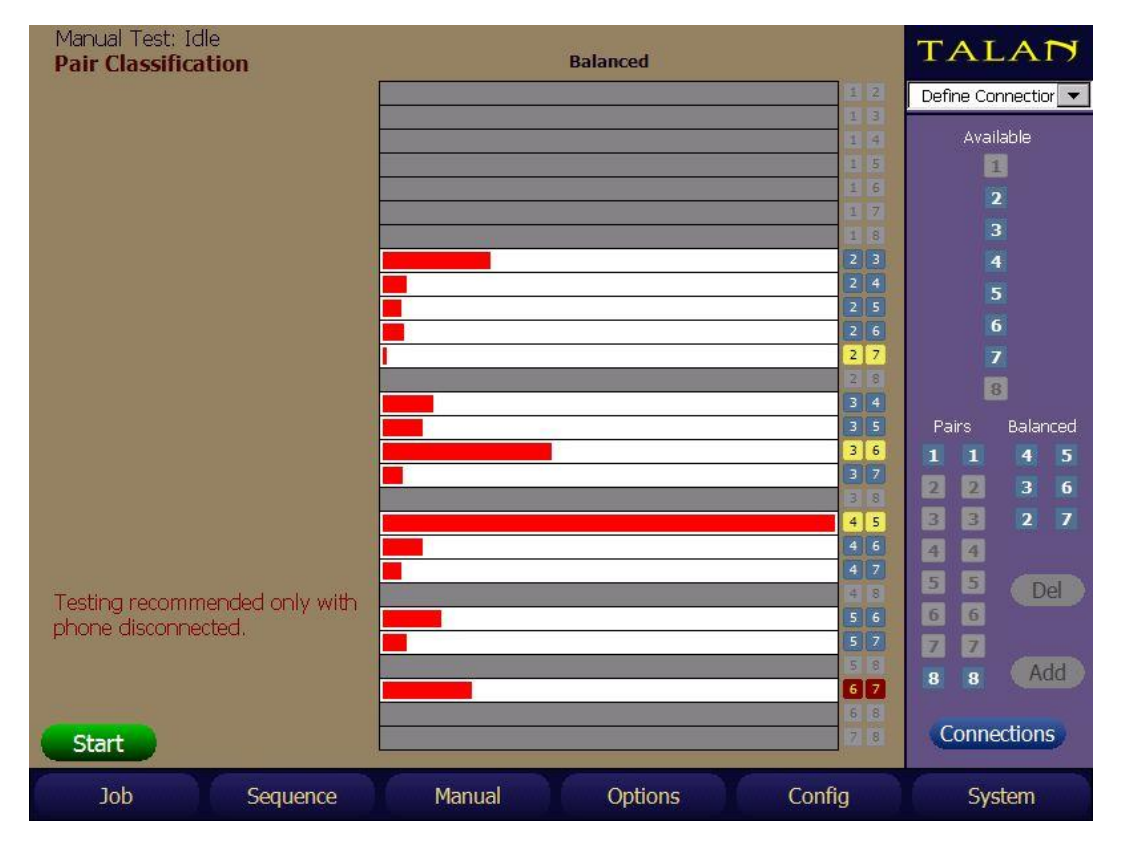

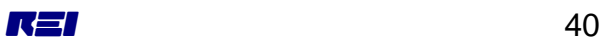

# <span id="page-46-0"></span>**FDR Frequency Domain Reflectometer**

The FDR (Frequency Domain Reflectometer) functions very similarly to a TDR (Time Domain Reflectometer), however the FDR function provides similar results based on a different physics principal.

To provide the best comparison of multiple pairs, the TALAN provides the ability to plot multiple FDR traces on the same display.

The Distance and Gain can be adjusted using the on-screen controls. You must specify the Measurement Units, the Velocity Coefficient, Gain and Distance, but you do NOT specify a pulse width (as required with a TDR).

To get the range to any point simply tap on the screen and a blue vertical line will indicate the range.

Furthermore, multiple FDR traces can be plotted on the same graph. In the example shown below, all pair combinations were automatically acquired, however, only the main pairs are being displayed. This is accomplished by tapping the desired pair for display using the stylus. In this example, pair 4:5 is the main pair (shown in red) and is connected to the phone switch; however pairs 1:2, 3:6, and 7:8 are not connected to the switch. These unused pairs are terminated at the patch panel before the switch with a slightly shorter cable length. Furthermore, the switch is located 169 ft from the TALAN, and the few spikes at very short range are showing the short cable that is connected from the TALAN to the wall jack.

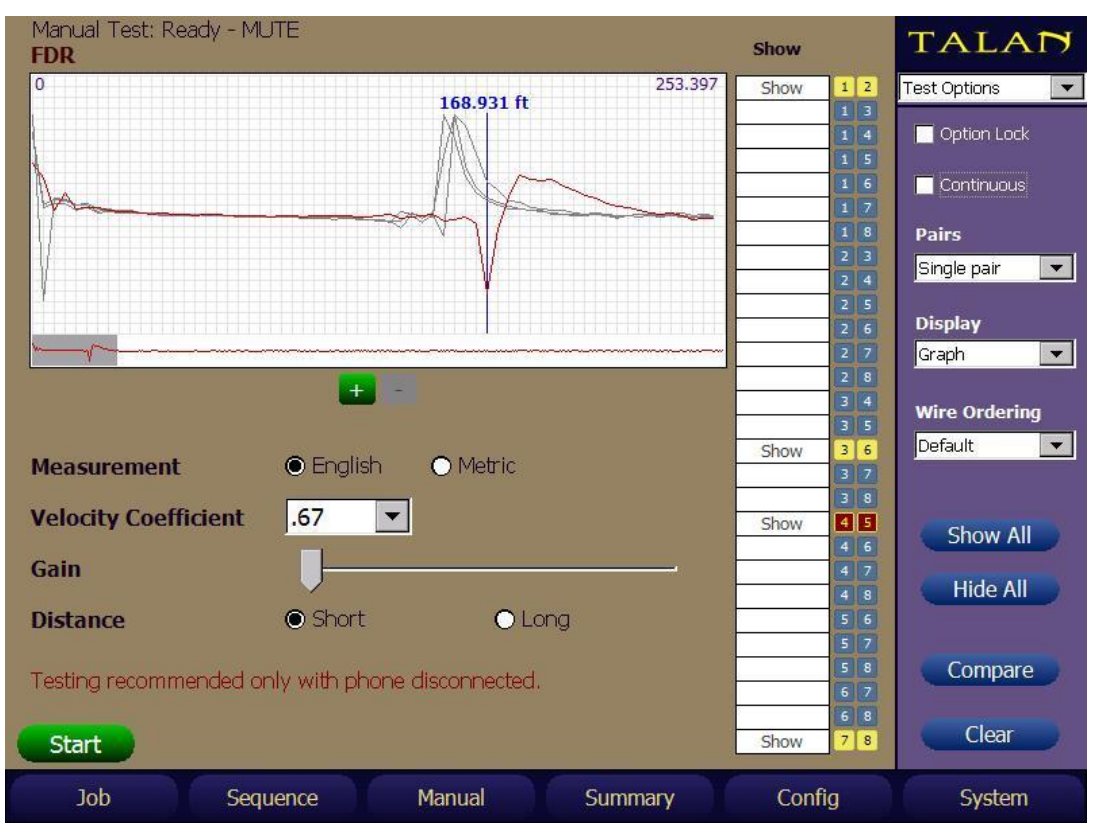

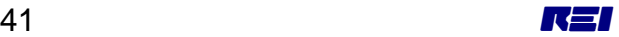

# <span id="page-47-0"></span>**RF Analysis**

RF analysis is broken into 3 testing functions:

- 1. RF Level
- 2. RF Spectrum
- 3. RF Antenna Level

The RF Level function is a broadband detector analysis that covers a frequency range to 600MHz, the RF Spectrum function is a spectrum analyzer function to 85 MHz and the RF Antenna Level function is to be used with the supplied antennas to a frequency range of 8 GHz.

#### **Broadband Line RF Level Analysis**

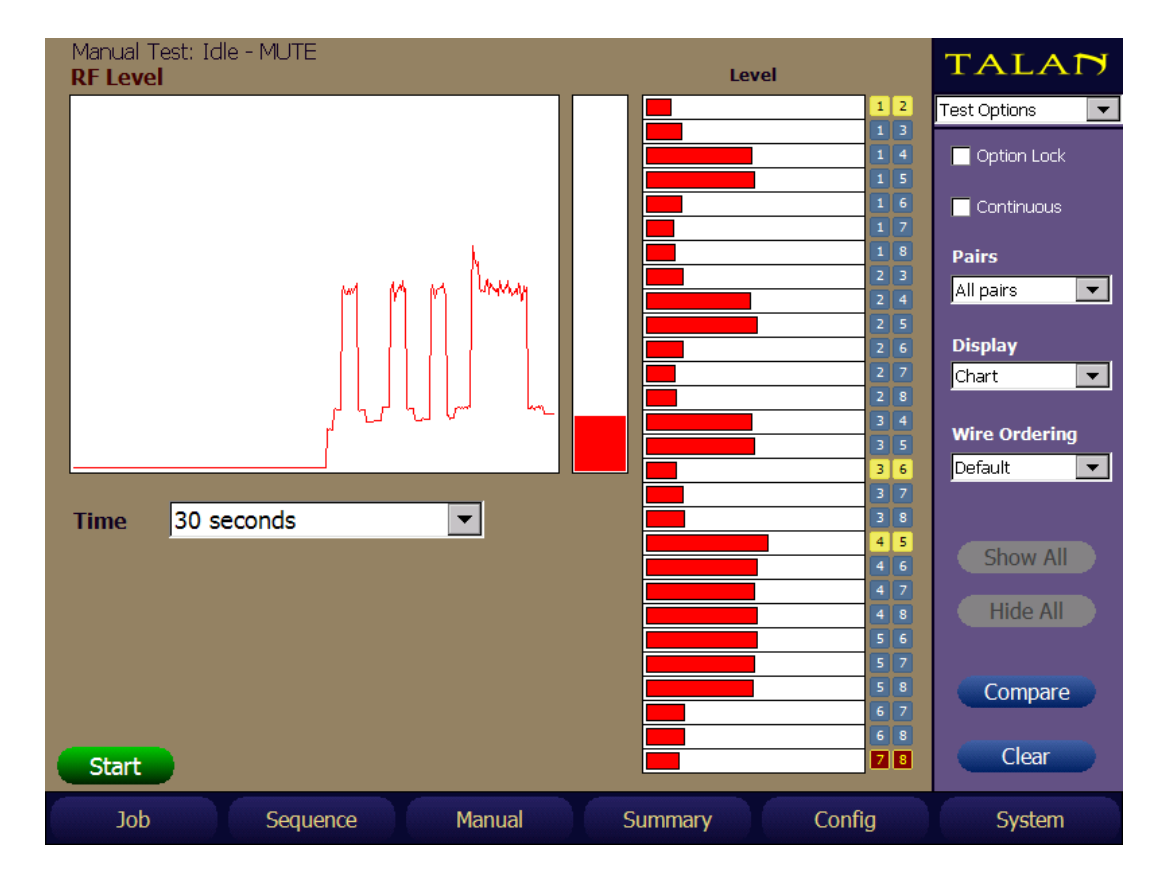

Select the RF Level test to access the screen below.

In this screen, all pairs were tested for general broadband RF energy. As you can see from the screen in this example, all pair combinations containing a 4 or 5 contain reasonable RF energy. This is because pair 4:5 in this particular system is active and currently communicating with the phone handset. The time level graph plots the changes in broadband level over time. In this example, the data was captured by automatically switching through the pairs so the time graph roughly reflects the same data as shown in the bar graph representation of each pair.

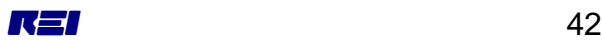

#### **RF Spectrum Analysis**

Select the RF Spectrum test function to access the RF spectrum analyzer. This mode is strictly designed to analyze the RF spectrum of telephone wiring up to 85 MHz in a method very similar to the OSCOR.

It is recommended that the desired pair is selected by first selecting the "Single pair" option and then tapping the desired pair for analysis as indicated in the figure below.

The RF Spectrum Screen will be updated after the **START** button is pressed.

The + and – buttons are used to zoom into the spectrum and look at specific signals or portions of the spectrum. This is accomplished by positioning the cursor with a stylus and then using the  $+$  and  $-$  to zoom in or out.

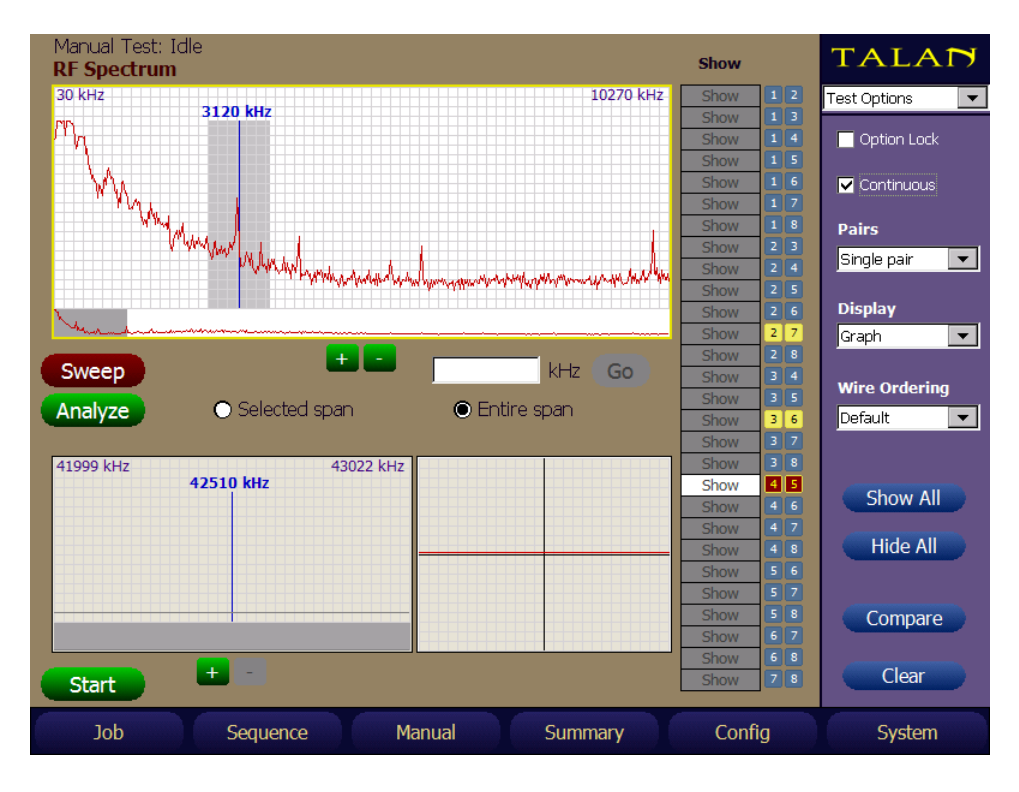

#### **Sweep and Analyze Screens**

The RF Spectrum Analyzer screen is divided into two sections, "Sweep" and "Analyze". The Sweep screen is the wider top window that shows the full spectrum to 85 MHz. The two windows below the Sweep screen are the Analyze windows: the window on the left is the frequency spectrum window, and the window on the right is the time domain window. The time domain window is basically an oscilloscope view of the demodulated signal.

The main difference between the Sweep and Analyze modes is that the Sweep mode scans across the entire frequency spectrum in 10 kHz steps, but the Analyze mode locks the receiver to a fixed frequency so that a signal may be demodulated and listened to. Hence, if the Analyze mode is selected, the Sweep window will not be updated as shown in the next figure.

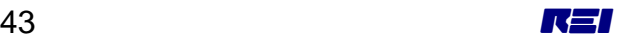

#### **Selecting and Analyzing a Signal**

While in the Sweep screen you can select a signal by tapping on the Sweep window at the desired frequency using the stylus. Then, simply press the Analyze button to go into the Analyze mode. You may need to re-adjust the frequency by tapping the analyze screen at the appropriate frequency location or turning the rotary dial to adjust the frequency.

#### **Displaying multiple traces for Comparison**

You can have the unit display multiple RF traces simultaneously. For example, it may be useful to capture an RF trace of the main 4:5 pair as well as the other balanced pairs. This can be done by classifying the balanced pairs and having the TALAN automatically capture these spectrum traces or simply by manually selecting the pairs of interest and displaying the spectrum traces simultaneously. In the figure below, combinations 1:2, 3:6, 4:5, and 7:8 have been captured and are being shown. Pair 4:5 is the current active pair and shown in red.

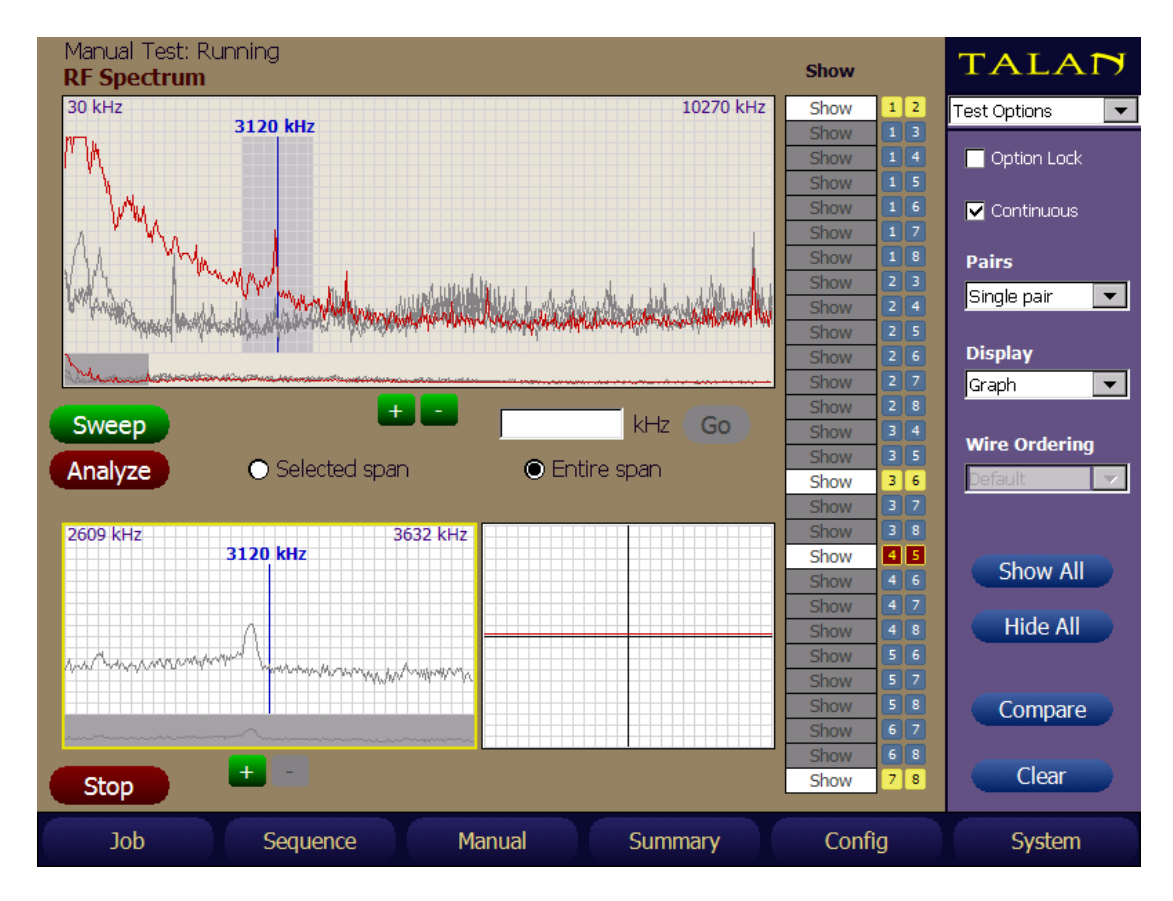

#### **RF Antenna Level**

In this mode, the unit only takes data from the RF antenna port and displays a bar graph very similar to a CPM-700 Broadband Detector but with the additional advantage of having the time window to observe changes over time as the product is used as a broadband RF detector. It is important to note that the frequency ranges of the supplied antennas are:

Whip Antenna: 10 MHz to 2 GHz High Frequency Antenna: extends the range up to 8 GHz

The example below was taken with the whip antenna as the antenna was passed near a low power transmitter. The peaks in the time level graph indicate when the antenna was closest to the transmitter.

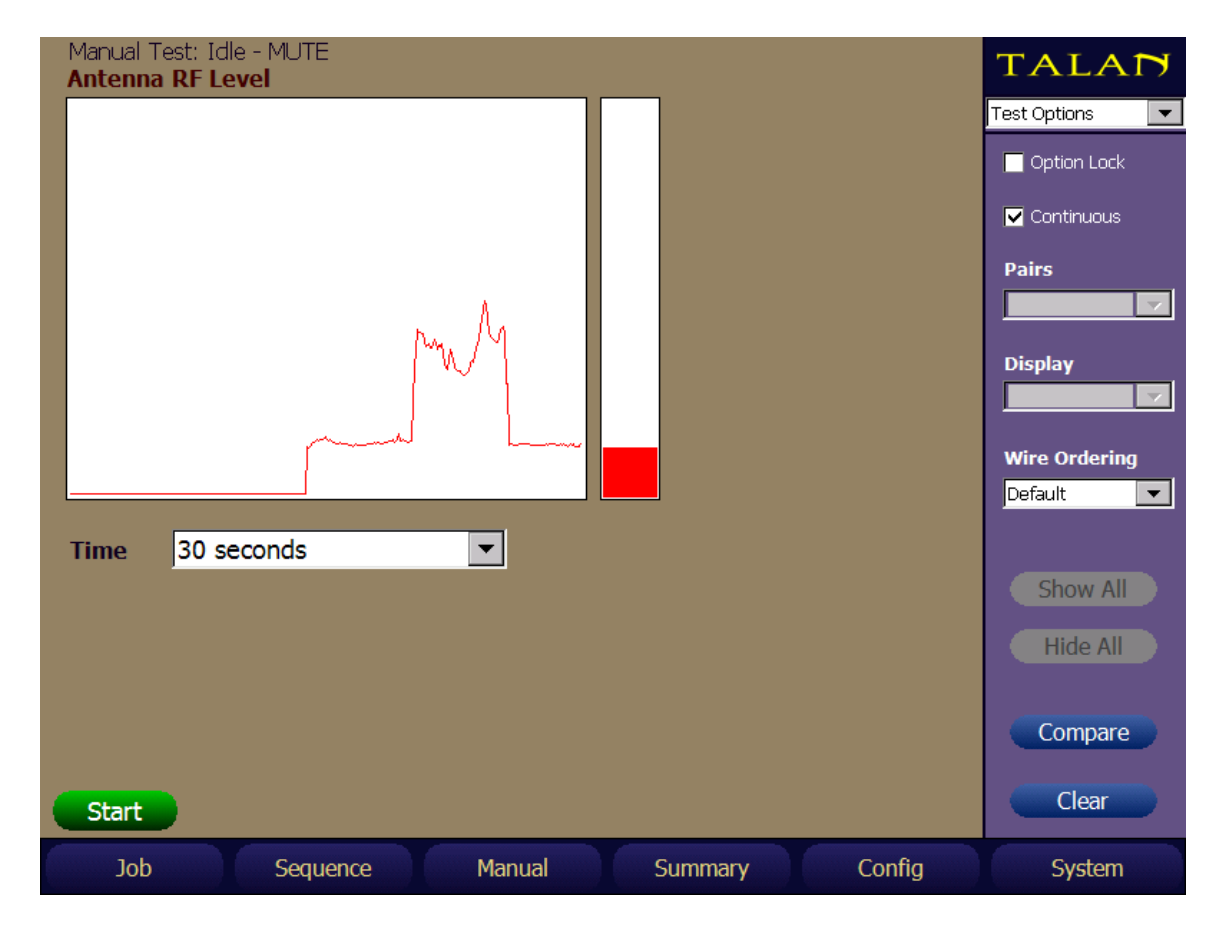

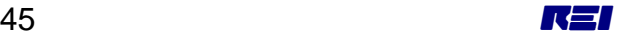

# <span id="page-51-0"></span>**NLJD Line Non-Linear Junction Detection**

The Non-Linear Junction Detector function is one of the most powerful tests in the TALAN. It is very reliable for determining if there are additional electronics attached to a line. Additionally, you can easily identify which conductors have the additional electronics, and you can identify the connection as a series or parallel connection.

Furthermore, when testing a line for an NLJD response, you must consider that a strong 3<sup>rd</sup> harmonic response is typically not the result of a corrosive line, rather it may be the result of limiting diodes in a phone tap.

It is highly recommended that you only use the NLJD function on a dry line meaning the phone should be disconnected and the line should be disconnected from the switch. Ideally, there should be no electronics on the line. However, in the first example below, the line was still connected to the switch, and it appears that there are electronics on many pairs, but if you look closely, it is clear that the transmit power is turned off and therefore, the response that you are seeing is merely the digital signals on the line that are in the frequency range of the NLJD detection circuit. In other words, the indicated responses in the figure below are not threat NLJD signals. You should always be careful when using the NLJD function to make sure that the signals that you are detecting are not part of the phone system.

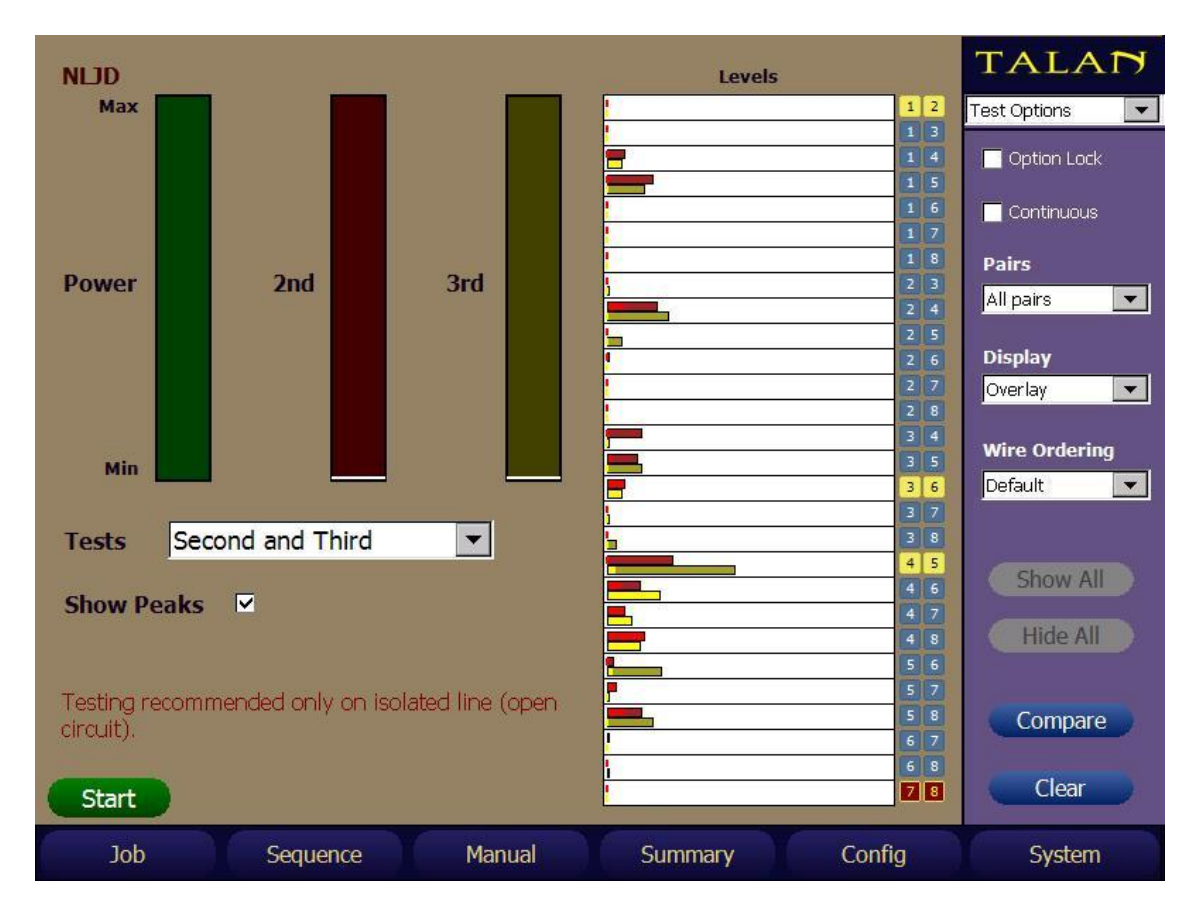

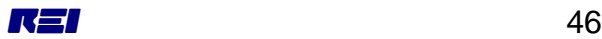

# **Analyzing 2nd and 3rd Harmonic Results**

In classic NLJD technology that is used for detecting bugging devices, a strong 2nd harmonic is indication of an electronic device while a strong 3rd harmonic typically indicates a corrosive false alarm junction. However, when using NLJD technology for looking for taps, you cannot expect that a strong 3rd harmonic indicates a false corrosive junction. The reason is that many telephone tap circuits rely on parallel diode limiting circuits. The figure below shows a portion of a tap circuit that uses a transformer to isolate the tap electronics, a blocking capacitor to isolate DC voltage (for a parallel tap), and 2 diodes to limit the input to the amplifier circuit. These 2 diodes in parallel create an NLJD response that results in a strong 3rd harmonic response.

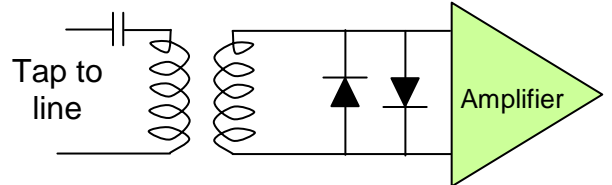

The next two examples will show responses to this type of tap. In the figure below, there is a parallel tap installed on an isolated 8 conductor line on pair 4:5. Again, you can see that every pair with either a 4 or 5 has strong harmonic level (even though 4:5 indicates the strongest response). It is also important to note that the transmit power is about 70% of maximum power. The reason that the response is showing up on combinations of either 4 or 5 is that there is sufficient power to get good response even though only 1 wire of the pair is connected to the tap device.

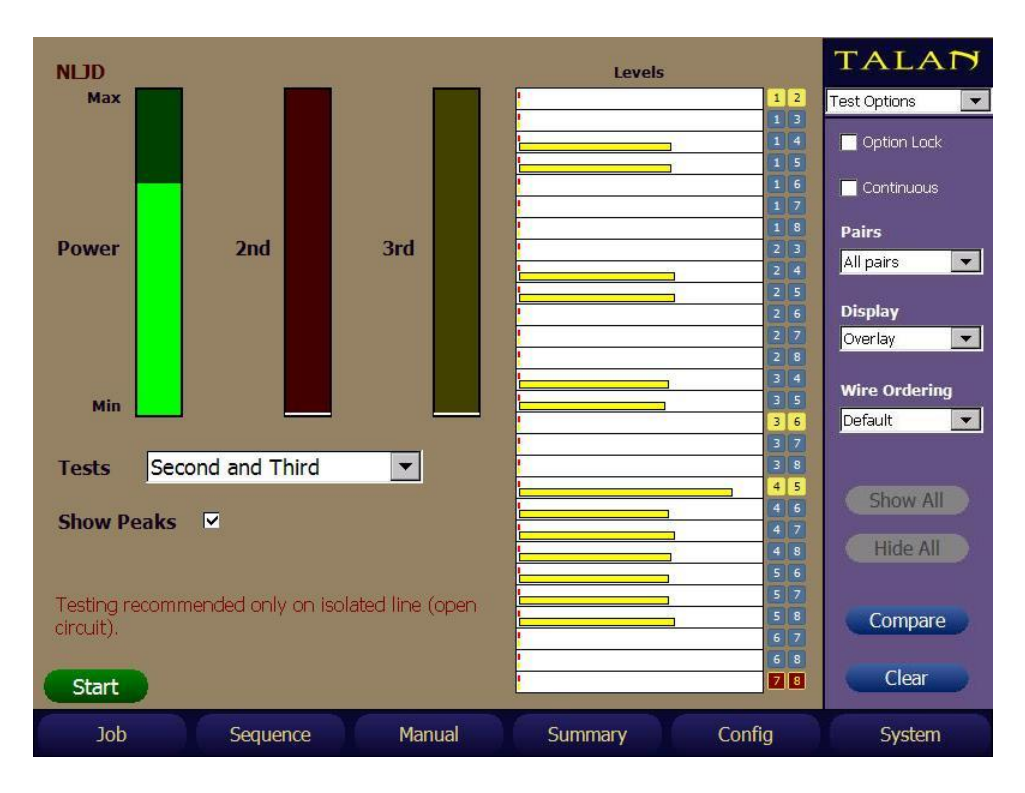

To determine the proper pair with the tap, the transmit power is manually decreased until only the true pair shows an NLJD response.

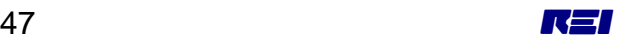

In this case, the Tx power was reduced to less than 10%, and hence, the parallel tap is clearly being displayed only on pair 4:5.

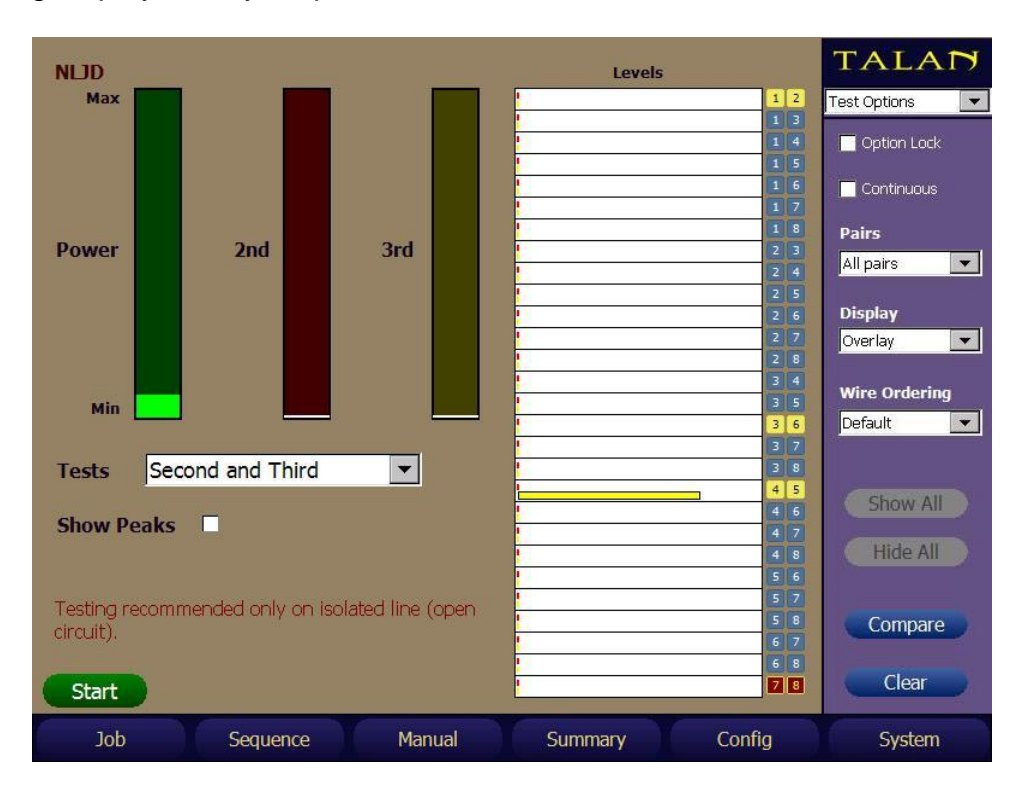

In the next example, there is a serial tap only on conductor number 8. Therefore, only combinations that contain conductor 8 will get a response.

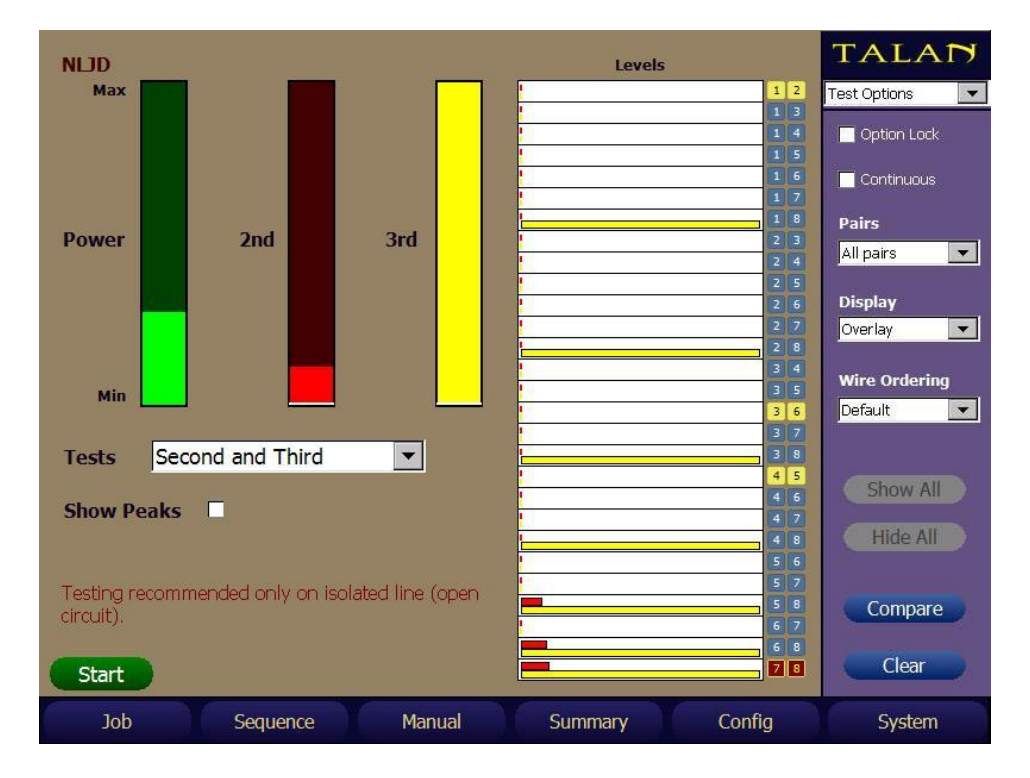

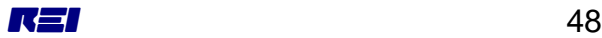

In the next example below, there is an electret microphone that is placed on an unbalanced pair combination of 1:3. You can see a strong  $2<sup>nd</sup>$  harmonic response on many pair combinations that contain 1 or 3, and also some response on the unbalanced 2:6 pair whose conductors are balanced with 1 and 3. This is an excellent example of inductive coupling that can occur in a telephone line.

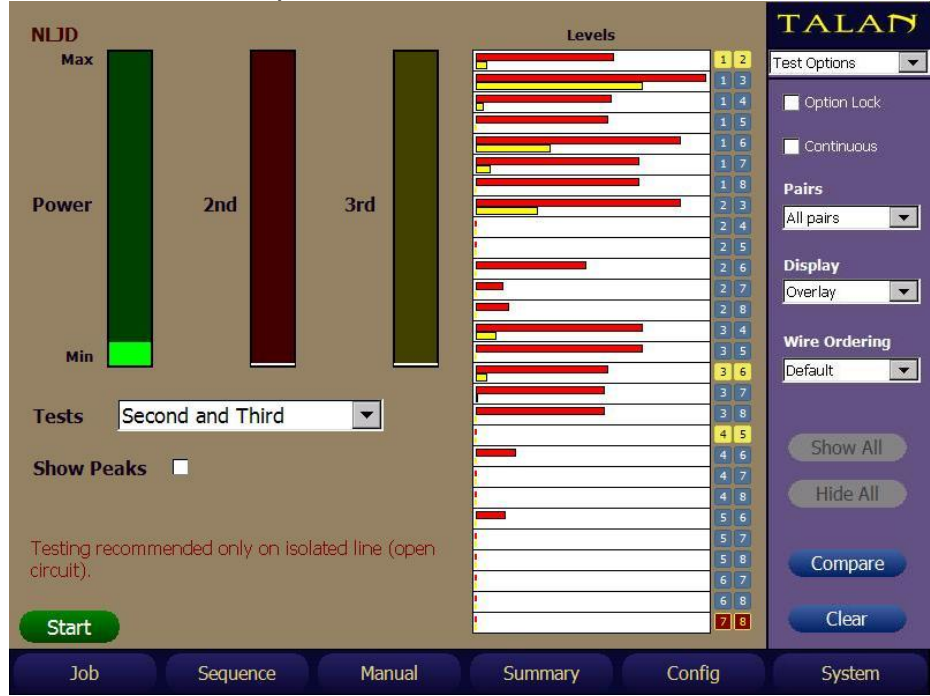

By further reducing the transmit power, it is easy to see that the pair that is tapped is 1:3.

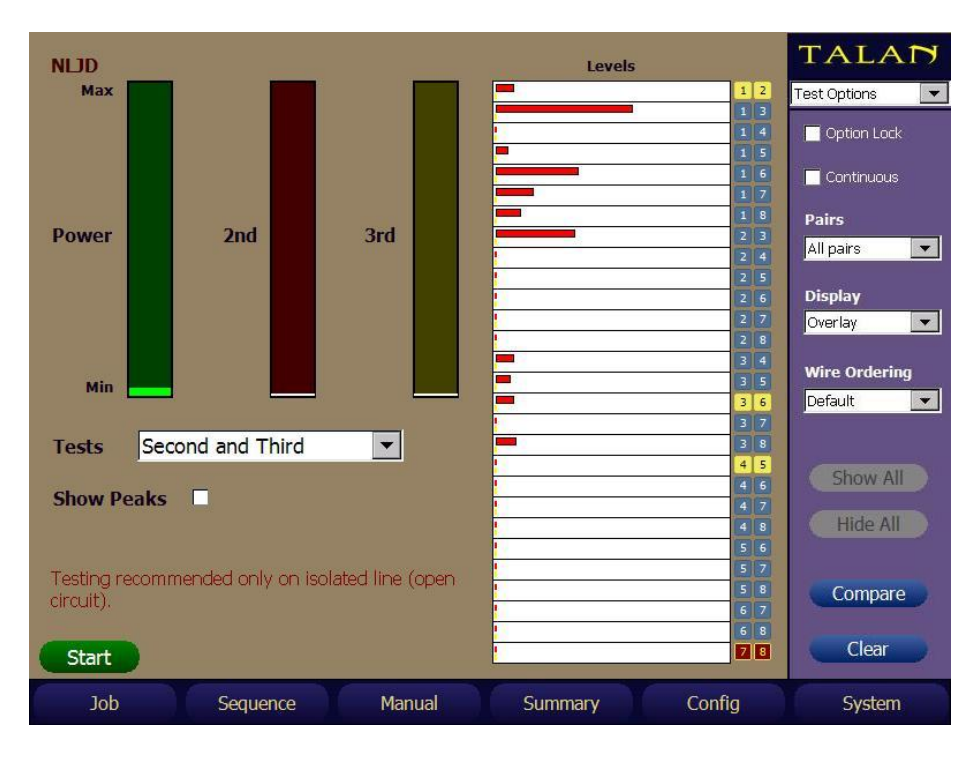

From studying these types of responses it is easy to quickly identify different types of taps.

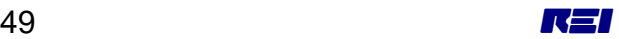

# <span id="page-55-0"></span>**VoIP Analysis**

Voice over IP (VoIP) technology encodes speech for transmission over IP (internet protocol) networks. TALAN has the ability to monitor IP packet traffic using its built-in network interface card (NIC) and to display, analyze and save those packets to assess the threat of illicit VoIP phone system intrusions.

To activate the VoIP packet analyzer, select VoIP Analysis from the **F3** (Manual) menu and then press **START**. The TALAN VoIP Analyzer interface below will appear.

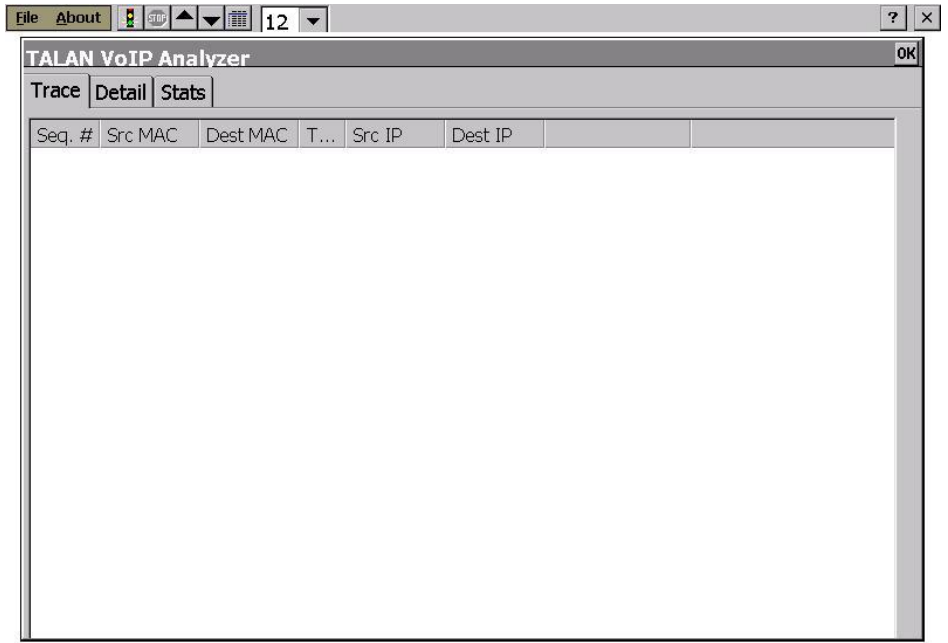

To analyze VoIP traffic, the TALAN should be connected via the TALAN network port (under the right grip) between the phone and the phone system network. Some VoIP phone handsets have a non-switched internet port which can be connected directly to the TALAN's network port allowing the TALAN to see the VoIP traffic between the phone and the network.

However, the more common scenario is a phone with no extra port or a phone with a switched port allowing network access but does NOT include the phone traffic. In these scenarios (no network port or switched port that does not include phone traffic), the VoIP Test Adapter must be used in-line with the phone network line (see diagram below).

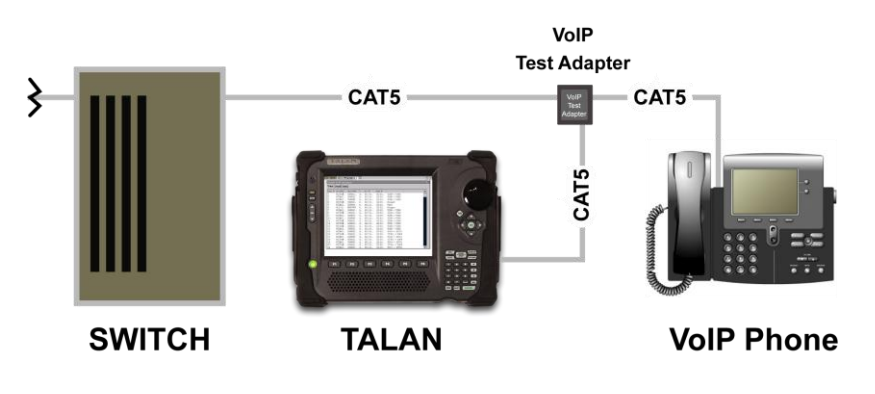

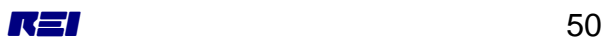

Using an additional CAT5 cable (included), connect the VoIP Test Adapter in-line using the PHONE and NETWORK ports on the test adapter. This allows normal phone activity to take place. Using a  $2^{nd}$  additional CAT5 cable (also included), connect the TALAN network port (under right grip) to either the Rx or Tx port on the test adapter to monitor either the information being received (Rx) by the phone or transmitted (Tx) from the phone. The adapter acts as a passive tap on 10/100 Mbps networks. If connected to a network that operates at faster rates (1Gbps+), the tap is designed to force the network to autonegotiate down to the 100Mbps rate compatible with TALAN.

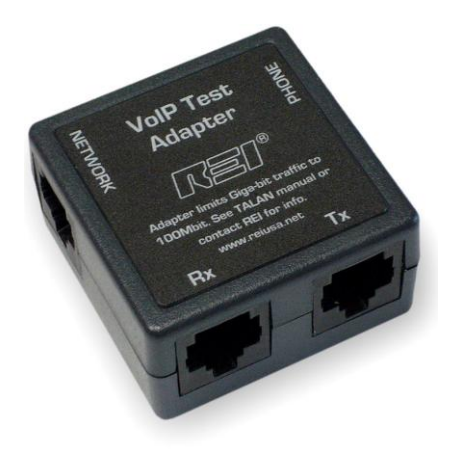

#### Notes:

- To connect the TALAN to Gigabit systems that will not auto-negotiate down to 100 Mbps, a third party switch could be used to provide a mirrored port at 100 Mbps while not affecting the gigabit traffic.
- Disconnecting a VoIP phone to connect the VoIP Test Adapter will disrupt any active network traffic on that line. Leaving a VoIP Test Adapter in place on a specific phone line provides the capability to test the phone at any time without having to disrupt the line. Additional VoIP Test Adapters can be purchased from REI.
- The VoIP Test Adapter (small black box pictured above) should not be confused with the VoIP Adapter Cable discussed on page [12.](#page-17-0) The VoIP Test Adapter (black box) is used to analyze VoIP traffic from a VoIP phone using the TALAN's Ethernet port. The VoIP Adapter Cable is used when performing TALAN's other test functions (DMM, Audio, FDR, RF Analysis, etc…) by inserting it between the VoIP phone and the PHONE jack on the back of the TALAN.

Once the TALAN is correctly attached to the VoIP network, the VoIP traffic (IP packets) can then be collected, displayed, and analyzed by the TALAN VoIP Analyzer software.

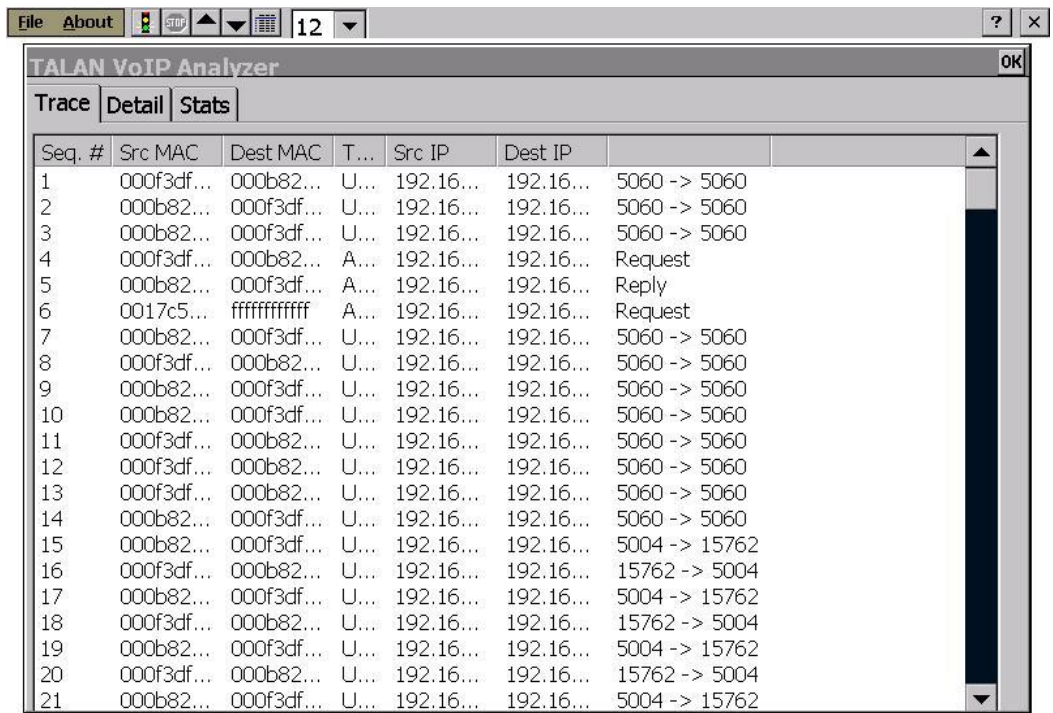

 $R \equiv I$  52

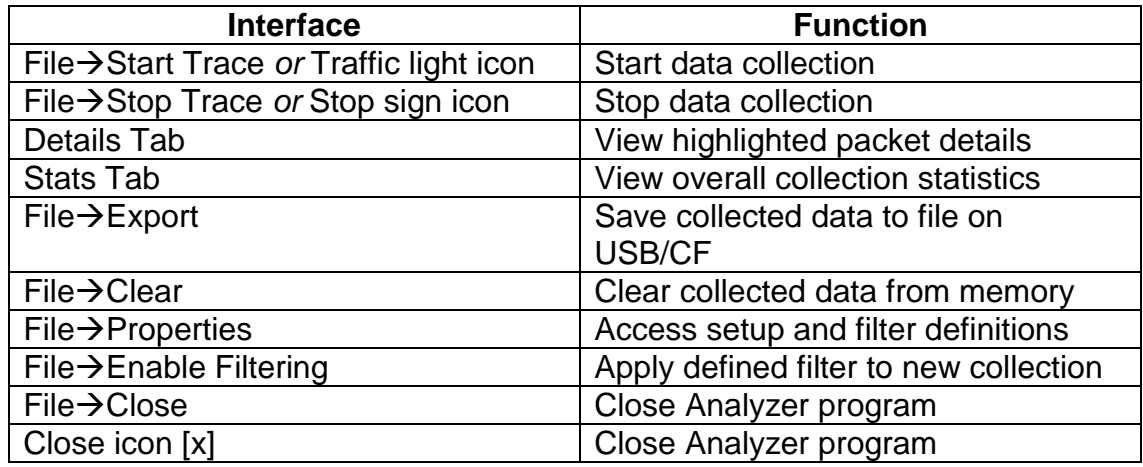

To access the functionality of the VoIP Analyzer, do the following:

Features of the TALAN VoIP Analyzer include:

- displaying the source/destination MAC addresses, type of packet (ARP, TCP, UDP), and source/destination IP addresses
- calculating statistics (Stats tab) for each collection: total number of packets collected, total average rate for all packets, running average rate for the last 5 seconds, peak 5 seconds average rate, & run time
- allowing the user to setup custom filters to determine the type of packet captures (e.g. only to/from specific sources)
- providing for the export of packet files in text format or in WinPCap format for import into a PC-based network packet analyzer, such as WireShark or Cain & Abel

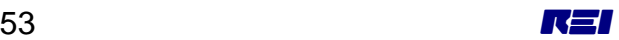

### <span id="page-59-0"></span>**Line Bias**

The TALAN provides the ability to put a voltage bias on the line to enhance other types of testing. This line bias voltage can range up to +/- 80 volts DC. TALAN can also provide AC bias ranging from 10 Hz to 300 Hz.

Application of a line bias should only be performed on an isolated line that is not connected to a switch.

By placing voltage on a line, you may power an electret microphone or provide power to a tap to increase the probability of detection.

To activate line bias function, press the **B** button to access the following dashboard.

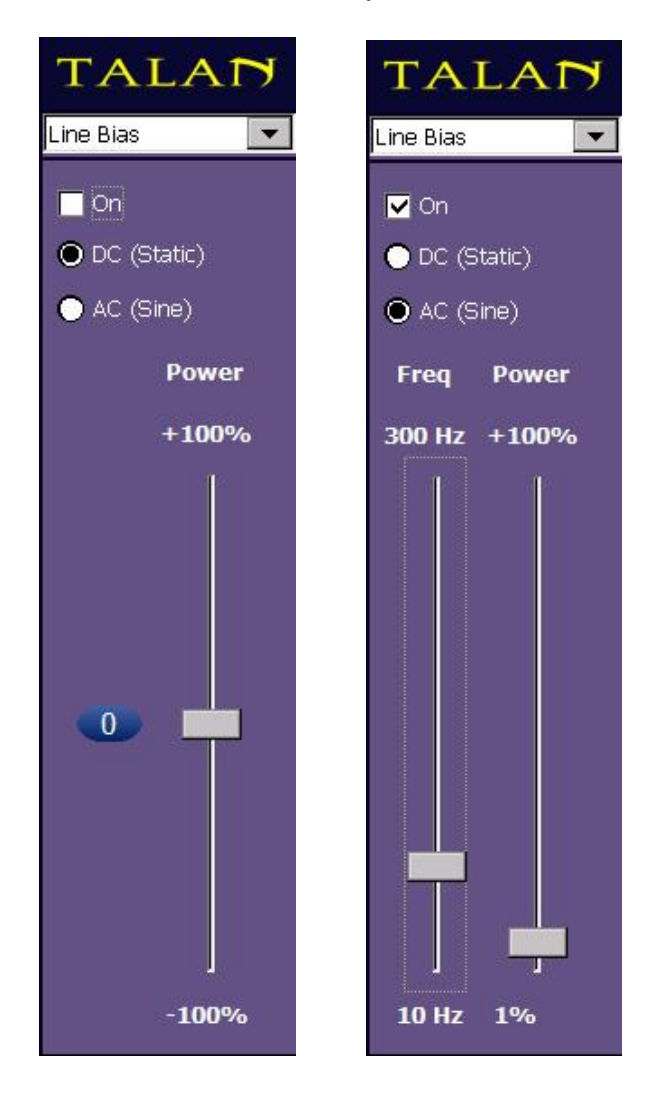

**It is highly recommended that the rotary dial be used to adjust the power level of the Line bias function. The rotary dial provides a much finer control, while the stylus may provide quick, large, jumps in voltage. You should be careful not to put too much voltage on a line.**

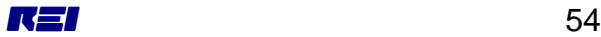

# <span id="page-60-0"></span>**A/B Comparison**

The TALAN is equipped to evaluate the results from multiple tests by comparing a live test against a known good reference. The Compare dashboard can be accessed from either the dropdown list or from the Compare button on the Test Options dashboard.

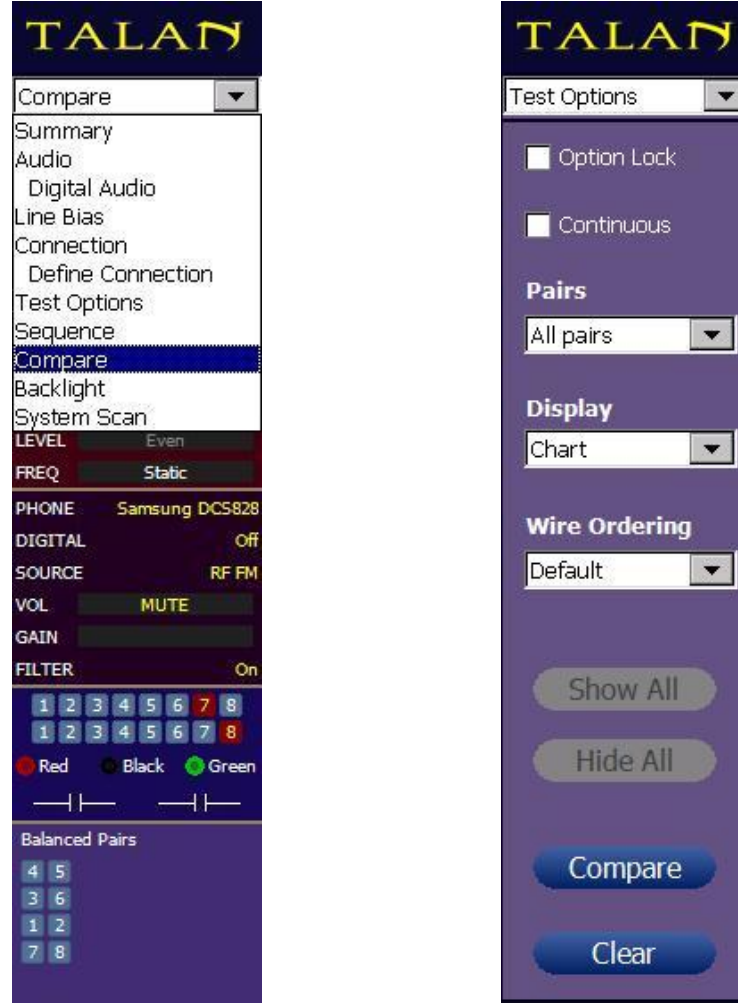

During any test mode, the results are saved in the **A** or **"Live"** position. They can then be compared to a previous test or reference file loaded into the **B** or **"Ref"** position. All TALAN Test functions can be compared using this A/B Comparison mode, however, only an FDR example is provided in this manual as an example.

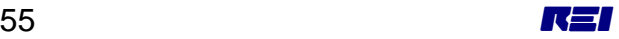

The first image below shows an FDR test for the **"Live"** position. The second image shows a known good FDR test on a similar line in the **"Ref"** position.

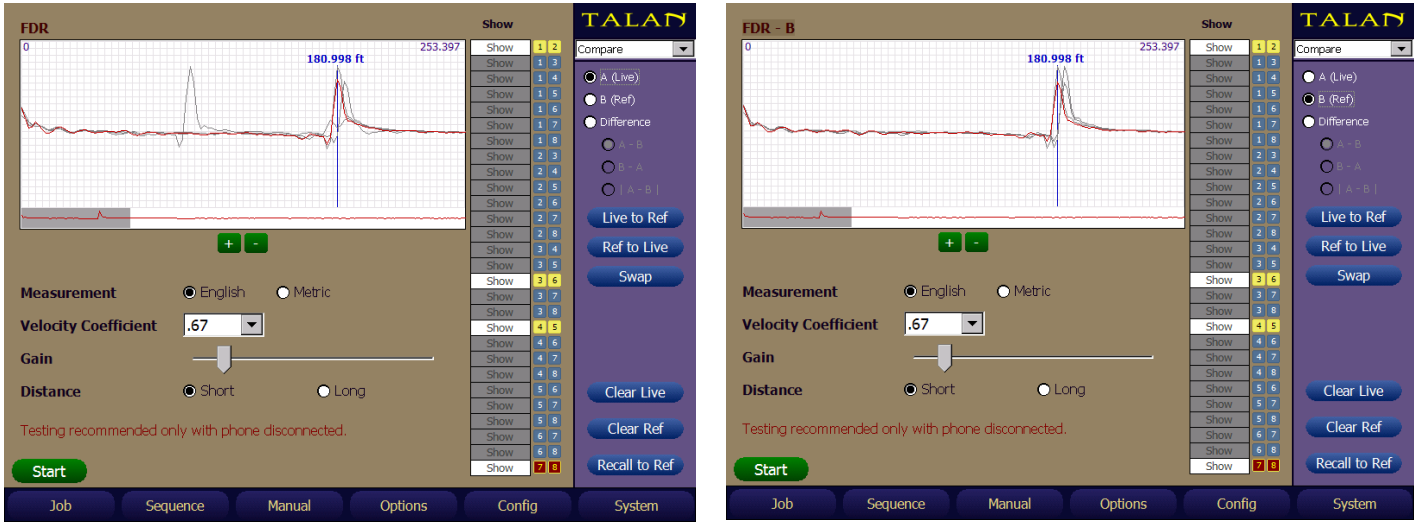

Known Good Reference

Finally, we see the comparison of the two tests on the same screen which shows a fault on the **"Live"** line at approximately 96 feet.

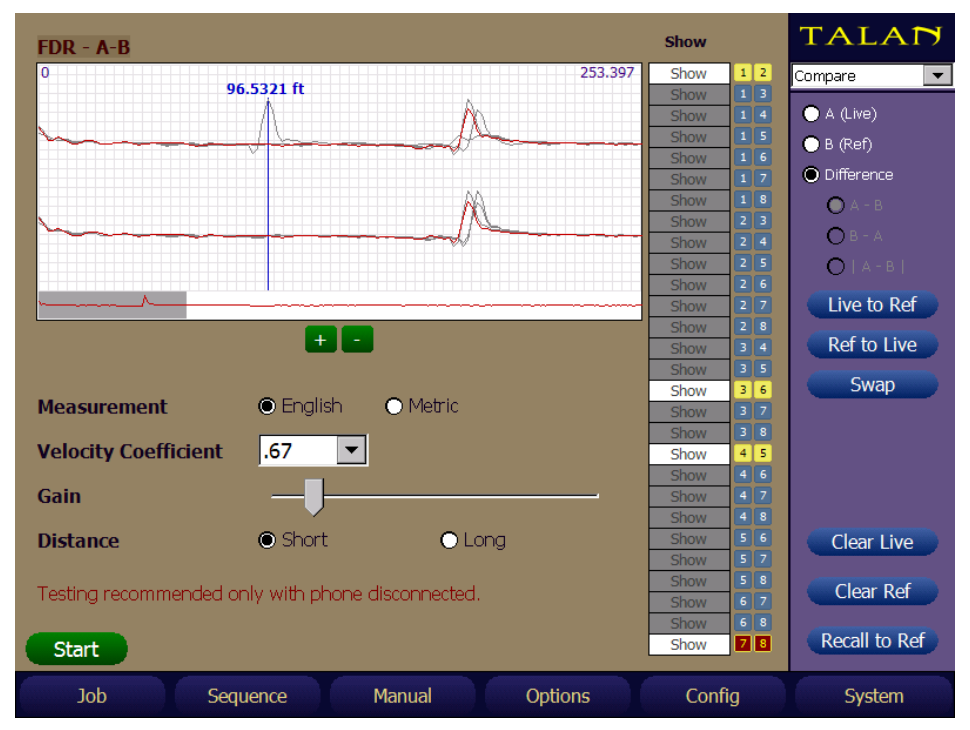

Comparison of "Live" and Known Good Reference

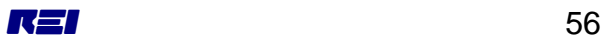

# <span id="page-62-0"></span>**HARMONIC LOCATOR PROBE: LINE TRACING AND TAP DETECTION**

The Harmonic Locator Probe provides two basic capabilities:

1. An RF Line Tracer that operates at 225 kHz,

2. A harmonic detector to locate the existence of an electronic tap.

This system consists of a Non-Linear Junction Detector in which the main TALAN unit provides the transmit function, and the hand-held locator probe provides the receive function.

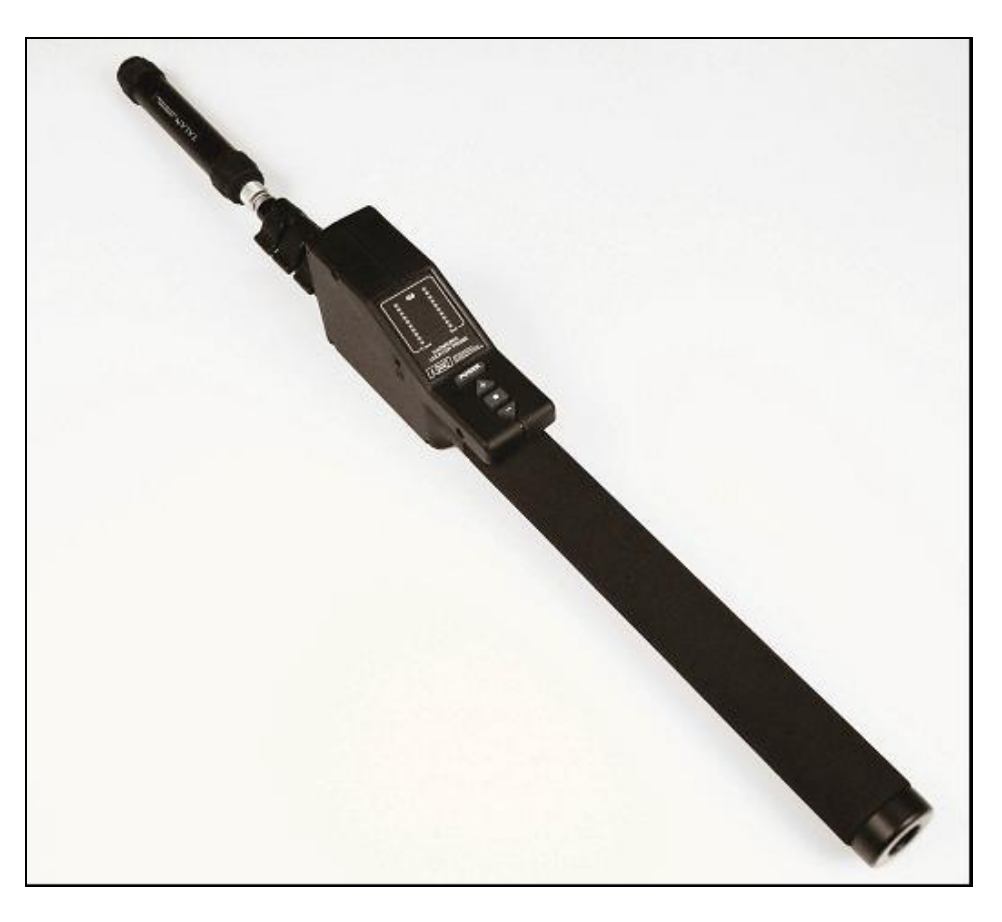

Basic procedure is the following:

- 1. Connect the main TALAN unit to an isolated dry line without the phone or the switch connected to the line.
- 2. Then select Line tracing from the Manual menu and adjust the transmit power level using the stylus.
- 3. Using the Connections dashboard: select a wire pair that includes the conductor under test and an unbalanced partner wire. The figure below shows a test of wire #4 with wire #8 selected instead of the balanced partner (wire #5). The best result is achieved when a single conductor is traced rather than a balanced pair (this is because in a balanced pair, there is very little leakage, and the coupling between the pair minimizes the ability to trace the wire.)
- 4. Turn on the Harmonic Locator Probe (HLP).
- 5. Test the locator probe by passing it over the wire to be traced.

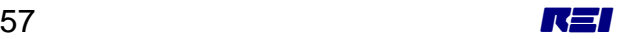

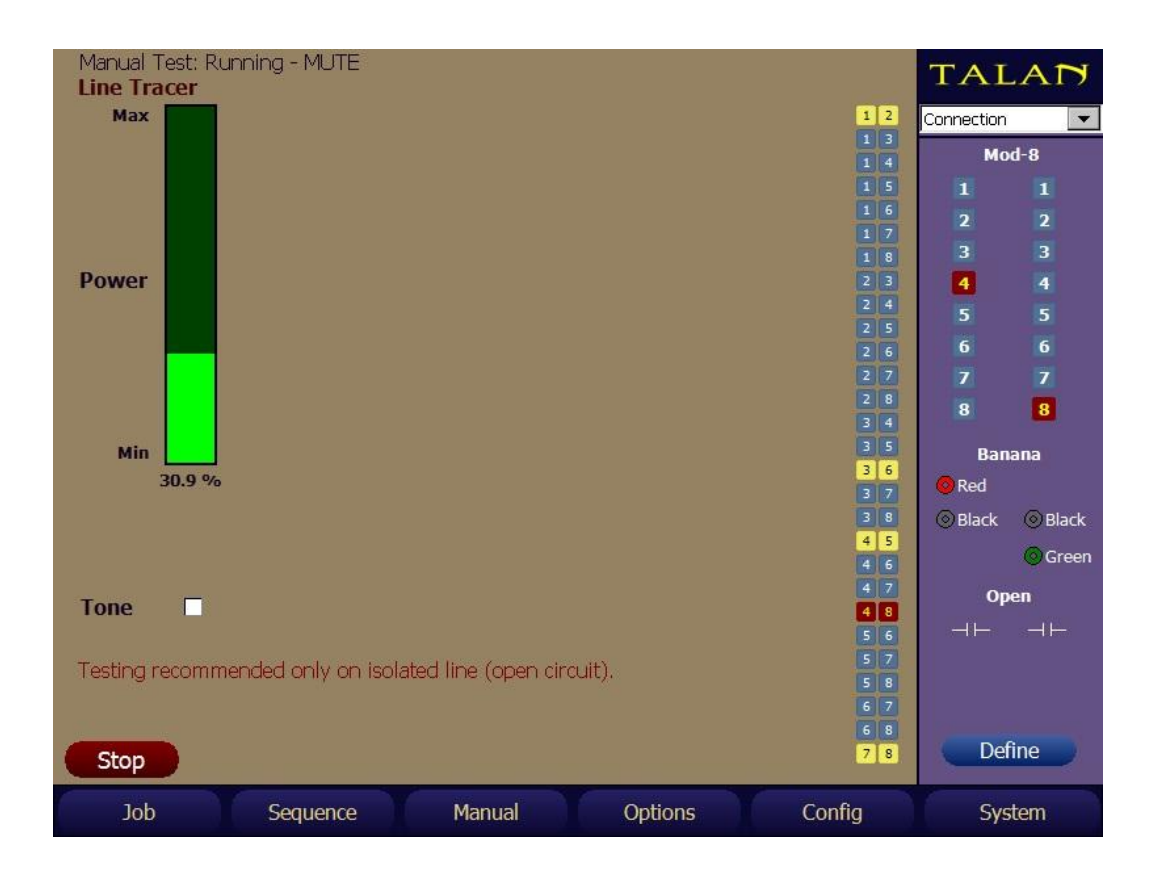

For long runs of wire, it may be necessary to increase the transmit power as you trace farther and farther from the main TALAN unit.

Warning: The tracing function should only be performed on a completely isolated line. It is possible that the transmit power could possibly damage the switch. Secondly, the switch will be attempting to communicate with a phone unit and may be communicating information in the same frequency range as the receive function and therefore causing false detections.

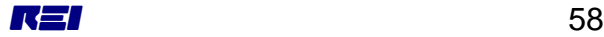

When doing a counter surveillance investigation, it is important to analyze all of the wiring in the environment to ensure that building wiring is not being utilized to transport audio or video information. This wiring may include but is not limited to telephone wiring, LAN wiring, security system or access control wiring, intercom speaker wiring, heating and cooling wiring, etc… The HLP is an ideal tool to work with the TALAN to track miscellaneous wiring and/or identify the location of a semiconductor device on the wire.

**WARNING:** Care should be taken when tracing wires to ensure that the Locator Probe never comes in contact with high voltage wiring.

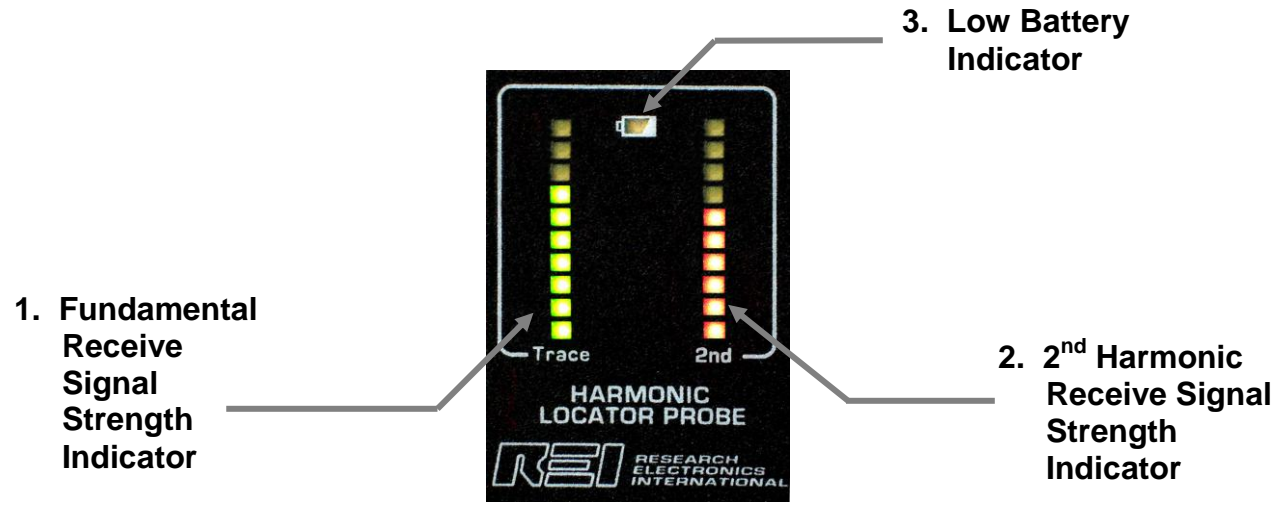

# <span id="page-64-0"></span>**HLP Locator Probe Display**

**Figure 1: Front Panel Indicators**

Please refer to Figure 1 for the following function descriptions. NOTE: The indicators are shown as they would be seen in a normal operating condition.

- 1. The Green LEDs are used to show the relative Received Signal Strength Indication (RSSI) of the 225kHz injected onto the wire to be traced.
- 2. The Red LEDs are used to show the relative RSSI of 450kHz. This frequency indicates the presence of a semiconductor. The injected 225kHz from the TALAN is sent into the wire and the generated harmonic is being re-radiated.
- 3. The LOW BATTERY indicator is lit when the 9V battery gets down to 5.8V.

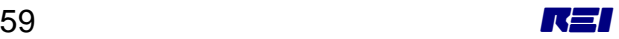

# <span id="page-65-0"></span>**HLP Controls**

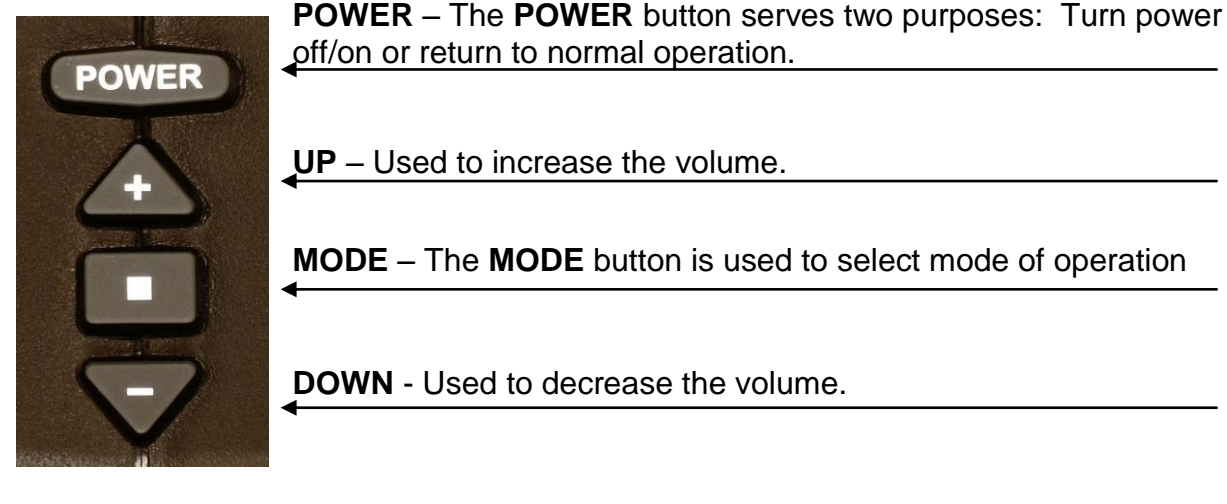

**Figure 2: Control Buttons**

# <span id="page-65-1"></span>**HLP Modes of Operation**

The Harmonic Locator Probe (HLP) has three operation modes (Combination Mode, Tracing Mode, and Device Detection Mode) detailed below:

#### **1. Combination Mode**

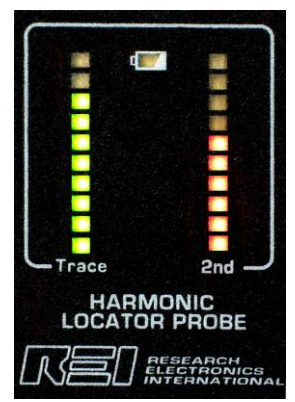

There is a combination mode that the unit defaults to upon the first time power is applied. In this mode, the receiver will oscillate between TRACING and DEVICE DETECTION. Each column will change accordingly to the RSSI for that frequency. In this example, both the fundamental (225kHz) used for line tracing and the secondary (450kHz) have a similar RSSI level. This indication is typical of a situation where the HLP is close to a semiconductor on the line of interest. See Figure 3. You will also be able to hear the audio tone if the user chooses to enable it on the TALAN.

#### **Figure 3: Combination MODE locating a Semiconductor**

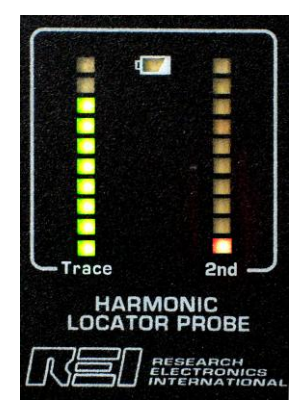

If there is no semiconductor or if you are too far away from the semiconductor (in the combination mode), then the red LEDs will indicate a minimum RSSI. See Figure 4.

 **Figure 4: Combination MODE while only tracing**

# **2. Tracing Mode**

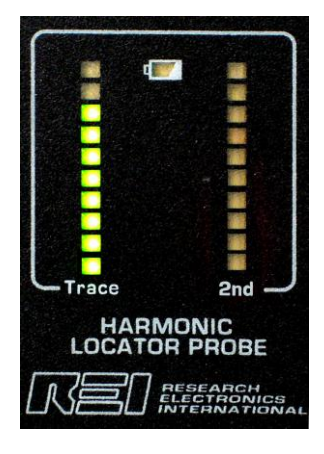

The Tracing Mode utilizes a 225kHz signal (with selectable audio modulation) from the TALAN to be injected into the wire to be traced. As you trace the wire, the green RSSI indicator LEDs should increase in number and the audio tone should be heard when the antenna is pointed in the direction of the traced wire and within close proximity. See Figure 5. Typically, you will hear the tone before you will see a visual indication of close proximity to the wire being traced.

 **Figure 5: Tracing Mode**

#### **3. Device Detection Mode**

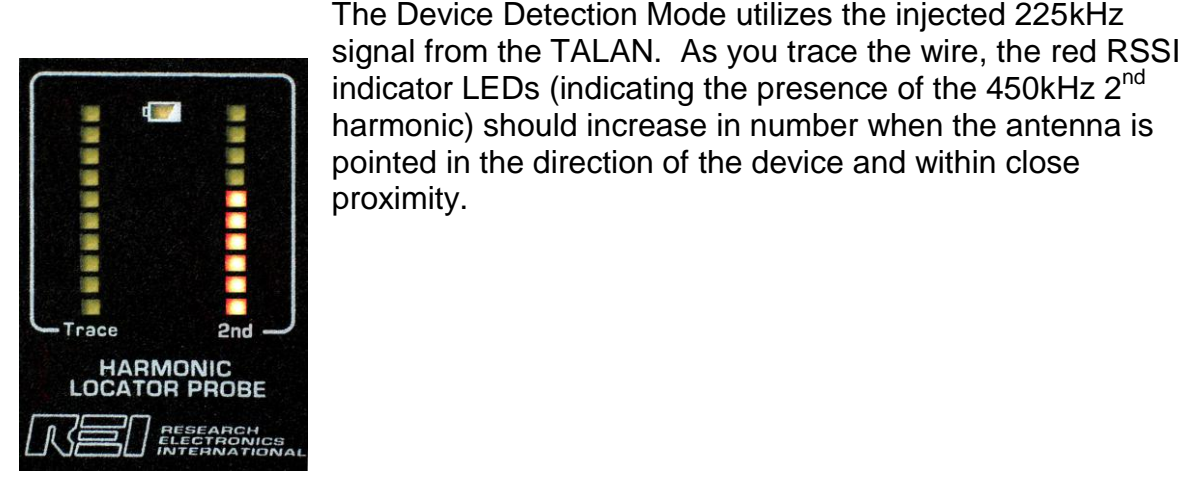

 **Figure 6: Device Detection Mode**

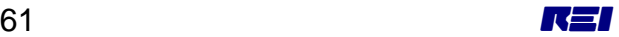

# <span id="page-67-0"></span>**Service Routines**

The Harmonic Locator Probe has two service routines described below:

- 1. Volume
- 2. Mode

#### **1. Volume**

The volume can be changed by pressing the **UP** or **DOWN** button.

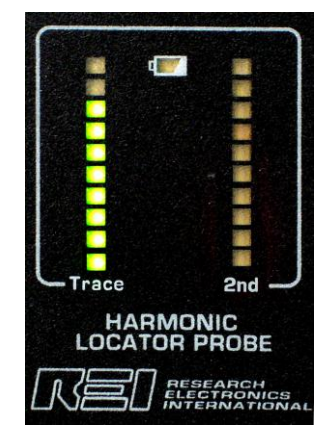

The green LEDs will indicate the relative volume level.

When finished changing the volume, pressing the **POWER** button will return the user back to normal operation. Otherwise, the unit will return to normal operation automatically after a preset timeout occurs.

**Figure 7: Volume Control Display**

#### **2. Mode**

If the user presses the **MODE** button, one of these modes can be selected.

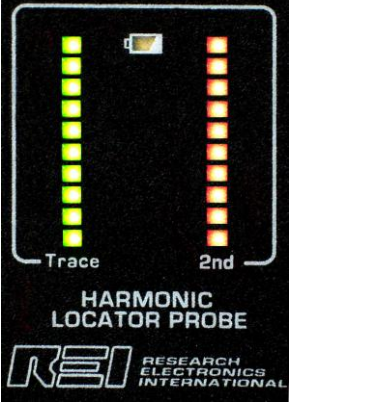

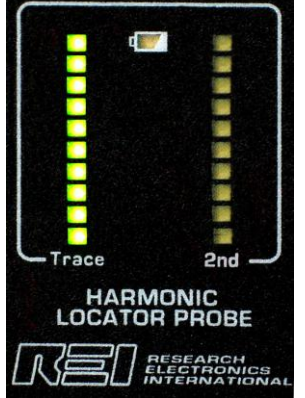

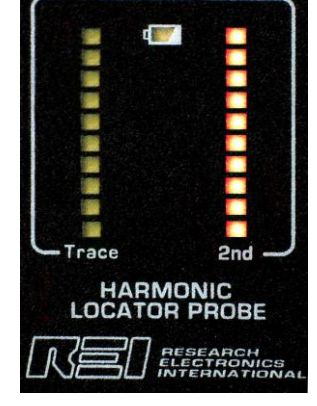

 **Figure 8: COMBO Figure 9: TRACE Figure 10: DEVICE DETECT**

Initially, the first press will initiate a lamp-test of the current operational mode. Subsequent **MODE** button presses will sequence through these displays. When the selected operation is obtained, pressing the **POWER** button will return the user back to normal operation. Otherwise, the unit will return to normal operation automatically after a preset timeout occurs.

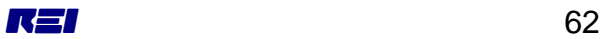

# <span id="page-68-0"></span>**Misc. Displays**

### **Startup**

When the user first puts in a battery or turns the unit on, there will be a brief period (approximately 2 seconds) where the unit goes through the calibration routine. This is used to sample the current ambient noise floor and is used to establish the proper operation of the RSSI display. During this process the user will notice the bottom green and red LED oscillating back and forth.

# **Low Battery Condition**

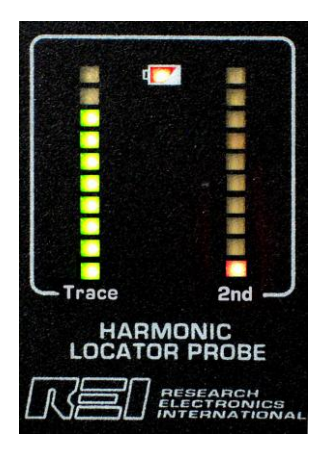

If the 9V battery ever gets below 5.8V, the Low Battery Indicator (LBI) in the top center will glow red. See Figure 11.

 **Figure 11: Low Battery Condition**

# <span id="page-68-1"></span>**HLP Battery Compartment**

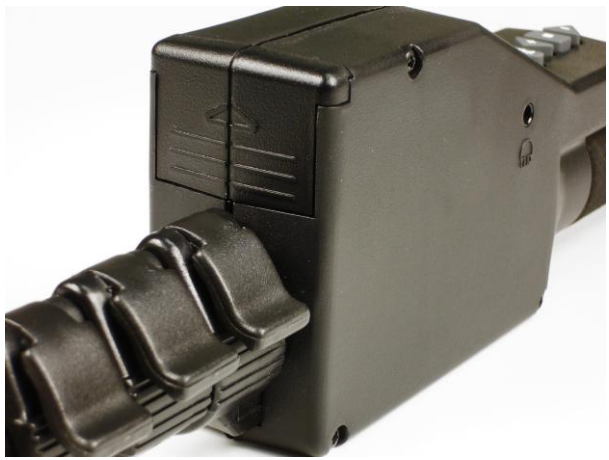

The power source is a 9V battery. There is a sliding door that is used to retain the battery. See Figure 12.

**Figure 12: Battery Compartment**

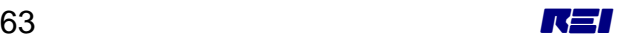

# <span id="page-69-0"></span>**HLP Headphone Jack**

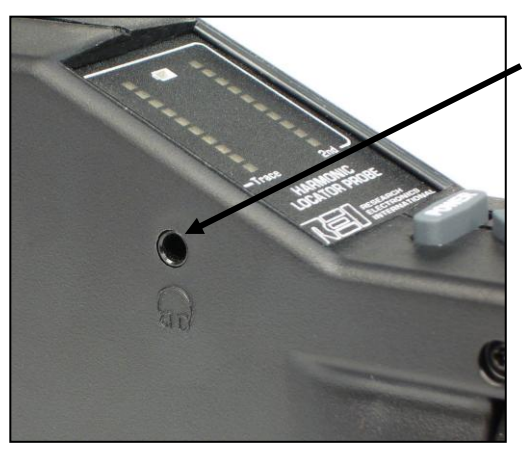

The headphone jack on the left side of the unit, see Figure 13, uses a standard mono 3.5mm plug.

**Figure 13: Headphone Jack**

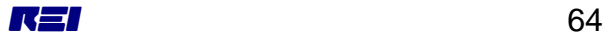

# **TALAN SPECIFICATIONS**

#### <span id="page-70-0"></span>**CONTROL SYSTEM**

Primary Computer: 32bit RISC processor, 520MHz Internal Memory: 64MB SDRAM (OS), 64MB Flash External Memory: Compact Flash Type III, USB mass storage

#### **DIGITAL I/O**

Network: 10/100 Ethernet Controller for IP Packet **Detection** USB: USB Device (A Type) supports external

keyboard, mouse, and USB mass storage device; USB Host (B type) for future use.

#### **ANALOG I/O**

Headphone Output: 3.5mm connector Microphone Input: 3.5mm input

#### **USER INTERFACE**

Hard Keys: 6 Soft Menu Keys, 5 Button Quadrant Navigation & other dedicated keys Encoder: High-Resolution Optical Encoder Integrated Touch Screen with Stylus Test Inputs:

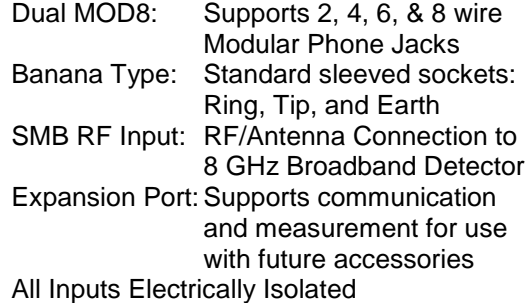

#### **RF SYSTEM**

Spectrum Analyzer: Dual Conversion, Super-Heterodyne Receiver Frequency Range: 30kHz to 85MHz Sweep Time: 2 Seconds Step Size: 1kHz Bandwidth: 18kHz Sensitivity: -100dBm

Broadband Detector: RF SMB Input: 100kHz to 8GHz Line Level Test: 100kHz to 600MHz Sensitivity: -65dBm

# $\epsilon$

#### **DIGITAL MULTIMETER**

Quick Response Auto-Ranging: 500msec Sample Rate AC/DC Volts: 0 to 250V Maximum AC/DC Current: 0 to 300mA Maximum Resistance: 0 to 42MΩ Capacitance: 50pF to 40µF

#### **BIAS GENERATOR**

Optically Isolated, Direct Digital Control: High voltage DAC Output Ceiling: ±80V Modulation: Fixed voltage, or variable rate Sine wave (10Hz - 300Hz).

#### **AUDIO**

Audio Bandwidth: 20Hz – 20kHz Gain: Up to 80dB total system gain AGC: Digitally Controlled Automatic Gain Filter: Analog Voice band filter (300Hz to 3kHz)

#### **POWER SYSTEM**

External Input: 15VDC @3A Universal Power Supply: 100-240VAC, 50-60Hz Removable Battery: Rechargeable Lithium ion, 4-6 hours of run time

#### **MECHANICAL**

Dimensions: 10.0in x 12.9in x 2.7in (25.4cm x 32.8cm x 6.9cm) Weight with Battery: 6 lbs (2.7 kg) Case Dimensions: 5.4in x 14.9in x 19.5in (13.7cm x 37.8cm x 49.5cm) Loaded Case Weight: 19.0 lbs (7.1kg) Operating Temperature: 0°C to +50°C

#### **HARMONIC LOCATOR PROBE**

Operational Frequency: 225kHz & 450kHz Antenna Type: Balanced Loopstick Headphone Audio Output: 16Ω, 105dB SPL limited Battery: 9V Alkaline Run-Time: 10 hours average, 22 hours (headphones) Size: 17.5in x 1.5in (44.45cm x 3.8cm) stored 63.75in x 1.5in (162cm x 3.8cm) fully extended Weight: 1lbs (.5kg)

**NOTE: Product descriptions and specifications subject to change without notice.**

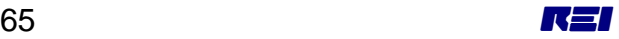